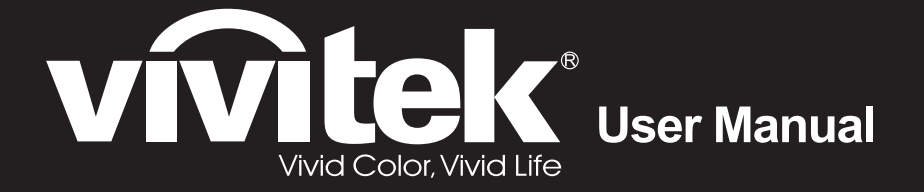

# **DU4771Z-WH DU477AZAA DX4730Z-WH**

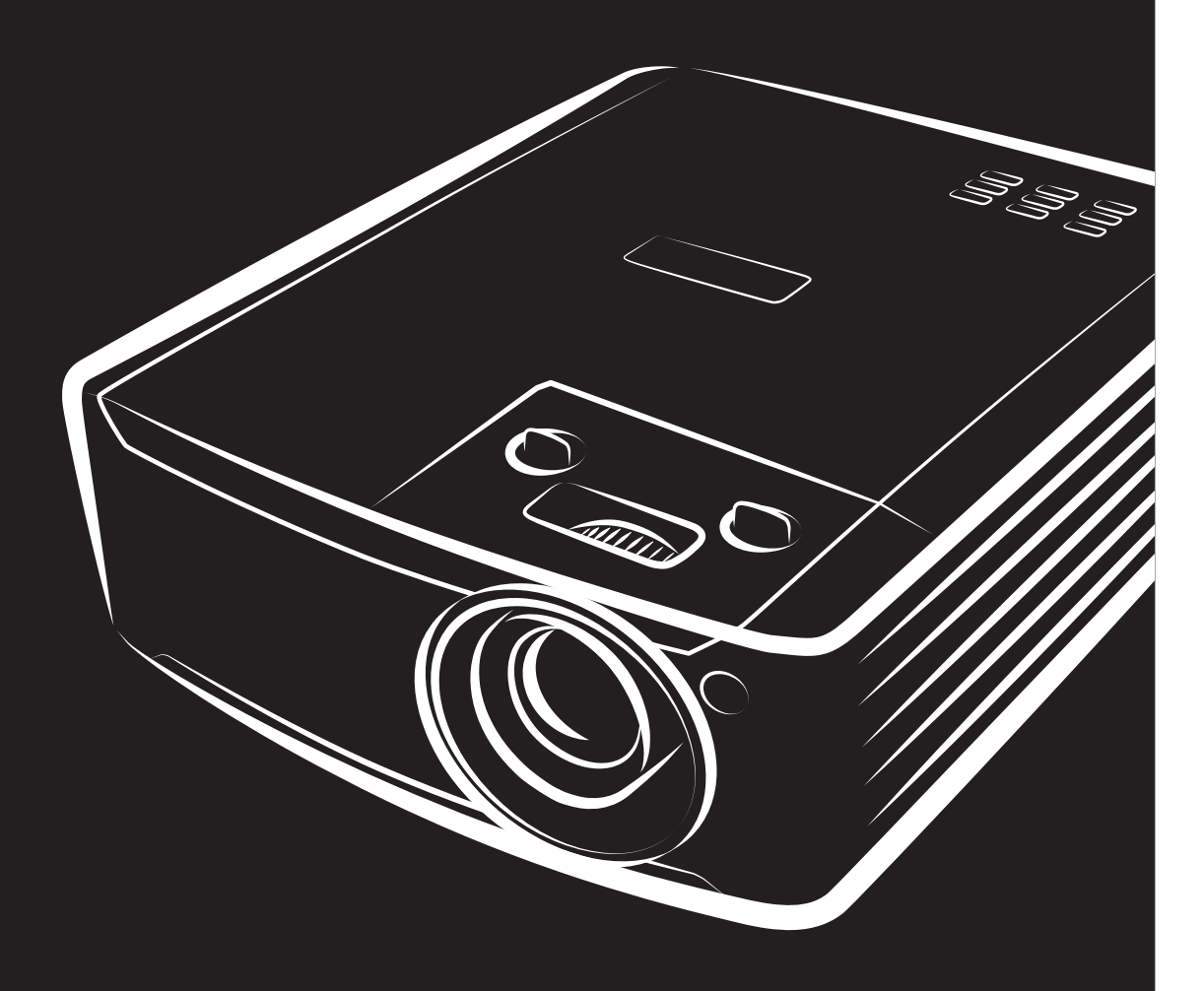

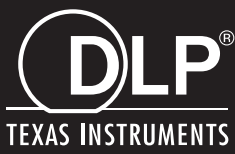

## **Copyright**

Tato publikace, včetně všech fotografií, obrázků a softwaru, je chráněna mezinárodními zákony na ochranu autorských práv a veškerá práva jsou vyhrazena. Bez písemného souhlasu autora je zakázáno reprodukování této příručky nebo jakéhokoli obsaženého materiálu.

© Copyright 2018

#### **Právní omezení**

Změny informací v tomto dokumentu bez předchozího upozornění vyhrazeny. Výrobce neposkytujeme žádná ujištění ani záruky s ohledem na obsah tohoto dokumentu a výslovně se zříká jakékoli záruky obchodovatelnosti nebo vhodnosti pro určitý účel. Výrobce si dále vyhrazuje právo pravidelně ověřovat a měnit obsah tohoto dokumentu bez předchozího upozornění.

#### **Definice ochranných známek**

Kensington je ochranná známka společnosti ACCO Brand Corporation registrovaná v USA. Vydané registrace a podané patentové přihlášky v dalších zemích na celém světě.

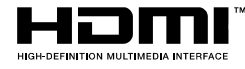

HDMI, logo HDMI a rozhraní High-Definition Multimedia Interface jsou ochranné známky nebo registrované ochranné známky společnosti HDMI Licensing LLC v USA a dalších zemích.

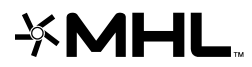

MHL, logo MHL a Mobile High-Definition Link jsou ochranné známky nebo registrované ochranné známky společnosti MHL licensing, LLC.

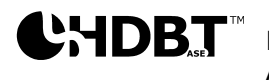

HDBaseT™ a logo HDBaseT Alliance jsou ochranné známky společnosti HDBaseT Alliance.

Veškeré ostatní názvy produktů použité v této příručce jsou majetkem příslušných vlastníků a jsou uznávány.

#### **Důležité bezpečnostní informace**

## *Důležité:*

Před používáním tohoto projektoru důrazně doporučujeme, abyste si pečlivě přečetli tuto část. Tyto *bezpečnostní pokyny a pokyny pro používání zajistí, abyste mohli tento projektor bezpečně používat po mnoho let. Tuto příručku uschovejte pro budoucí použití.* 

#### *Použité symboly*

Varovné symboly na přístroji a v této příručce varují před nebezpečnými situacemi.

V této příručce jsou použity následující styly, které upozorňují na důležité informace.

*Poznámka:*

*Označuje dodatečné informace k aktuálnímu tématu.* 

*Důležité:*

*Označuje dodatečné informace, které by neměly být přehlédnuty.* 

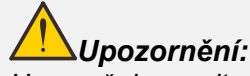

*Upozorňuje na situace, ve kterých může dojít k poškození přístroje.* 

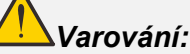

*Varuje před situacemi, ve kterých může dojít k poškození přístroje, k vytvoření nebezpečného prostředí nebo ke zranění.* 

Součástky a položky nabídky OSD jsou v této příručce označeny tučným písmem, jako v tomto případě: "Stisknutím tlačítka **Menu** na dálkovém ovladači otevřete nabídku **Hlavní**."

#### *Obecné bezpečnostní pokyny*

- Neotevírejte skříň přístroje. Tento přístroj neobsahuje žádné součásti, které smí uživatel sám opravovat. O veškeré opravy požádejte kvalifikovaného servisního pracovníka.
- Dodržujte veškerá varování a upozornění v této příručce a na skříni přístroje.
- Když zdroj světla svítí, nedívejte se do optiky, aby se zabránilo poškození zraku.
- Neumísťujte přístroj na nestabilní plochu, vozík nebo podstavec.
- Tento přístroj nepoužívejte v blízkosti vody, na přímém slunci nebo v blízkosti topidla.
- Na přístroj neumísťujte těžké předměty, jako například knihy nebo zavazadla.

#### *Poznámka*

Tento výrobek je určen pro používání dospělými osoby.

Zapište si číslo modelu projektoru a výrobní číslo a tyto údaje uschovejte pro účely budoucí údržby. Pokud by došlo ke ztrátě nebo odcizení výrobku, lze tyto údaje rovněž uvést v policejní zprávě.

Číslo modelu:

Výrobní číslo:

# **VAROVÁNÍ – LASER**

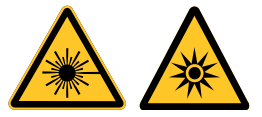

Tento symbol upozorňuje, že při nedodržení přesných pokynů hrozí nebezpečí vystavení zraku laserovému záření.

## *LASEROVÝ PRODUKT TŘÍDY 3R*

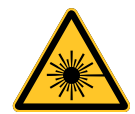

Tento laserový produkt má po dobu celého používání stanovenou třídu 3R. LASEROVÉ ZÁŘENÍ - ZABRAŇTE PŘÍMÉMU VYSTAVENÍ ZRAKU.

Laserem nemiřte a zabraňte namíření nebo odrazu laserového paprsku směrem k jiným osobám nebo odrazivým předmětům.

Přímý nebo rozptýlený paprsek představuje nebezpečí pro oči a pokožku.

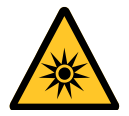

Při nedodržení přiložených pokynů hrozí nebezpečí vystavení zraku laserovému záření. Upozornění – Při používání ovládacích prvků, nastavení nebo postupů, které nejsou uvedeny v tomto dokumentu, hrozí vystavení nebezpečnému záření

#### *Parametry laseru*

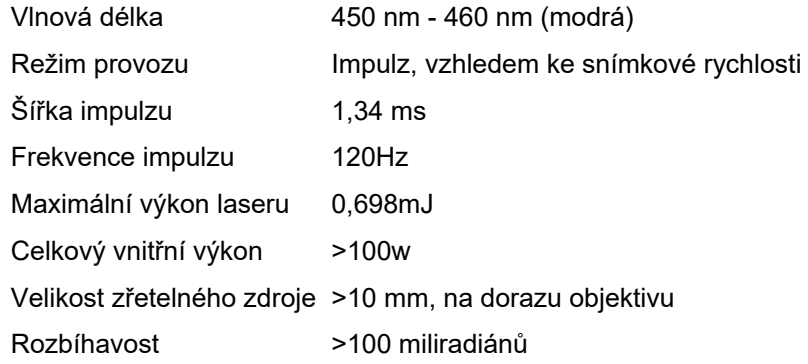

### *Produktové štítky*

Následující obrázek ukazuje umístění štítků

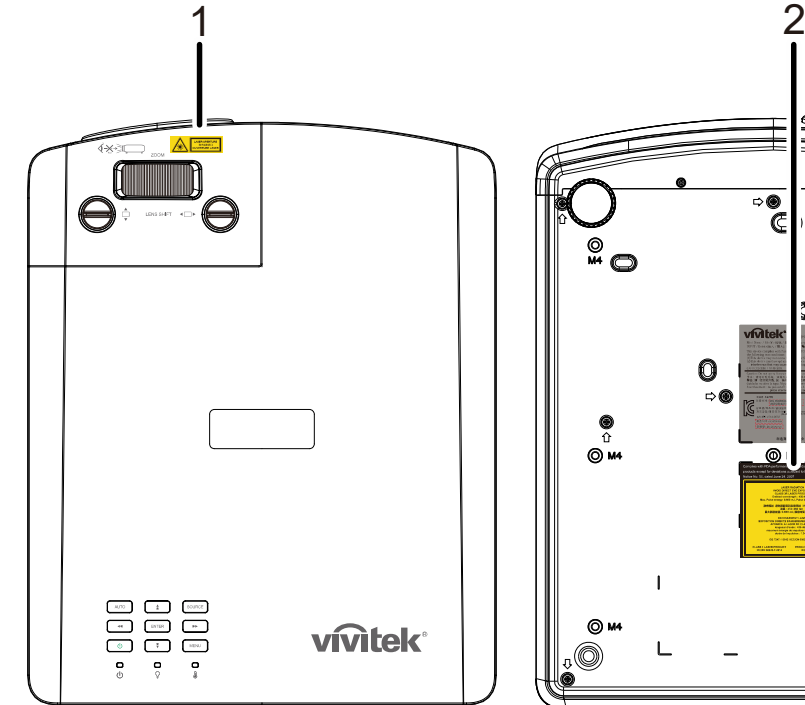

**1.** Symbol varování před nebezpečím a štíte clony

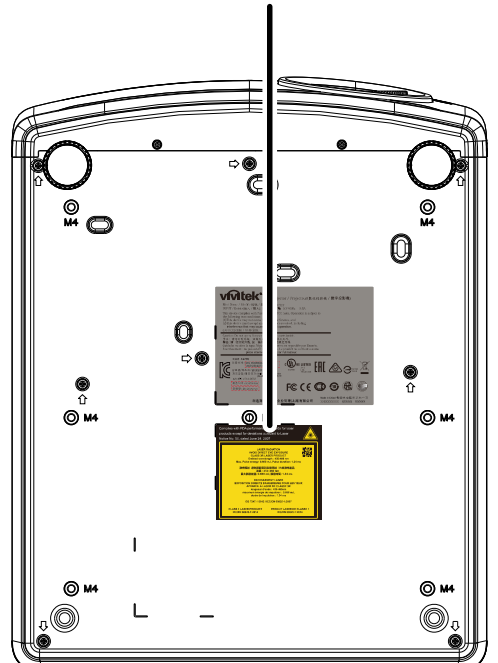

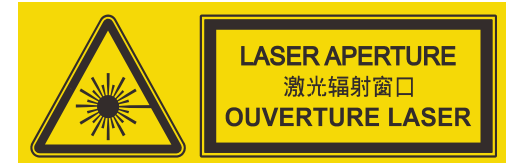

**2.** Štítek s vysvětlením

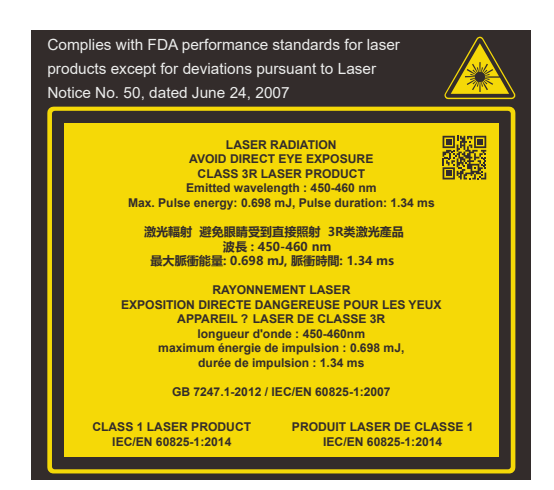

## *Umístění laserové clony*

Následující obrázek ukazuje umístění laserové clony. Postupujte opatrně a nedívejte se přímo do paprsku.

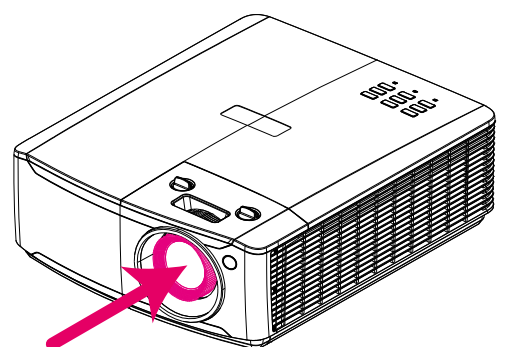

# **Laserová clona**

## *Blokovací mechanizmy*

Tento přístroj má 1 (horní kryt) blokovací mechanizmus na ochranu před únikem laserového paprsku. Při sejmutí krytu samostatně vypne napájení přístroje.

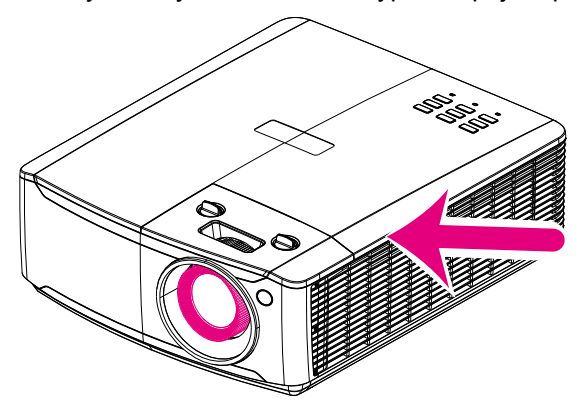

## *Upozornění k instalaci projektoru*

*Pro instalaci tohoto projektoru neexistuje* **žádné omezení úhlu***.*

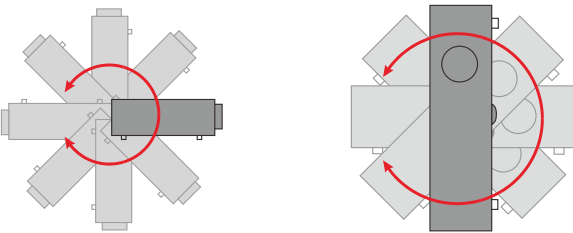

Okolo výstupního otvoru větrání ponechte alespoň 50 cm volného místa.

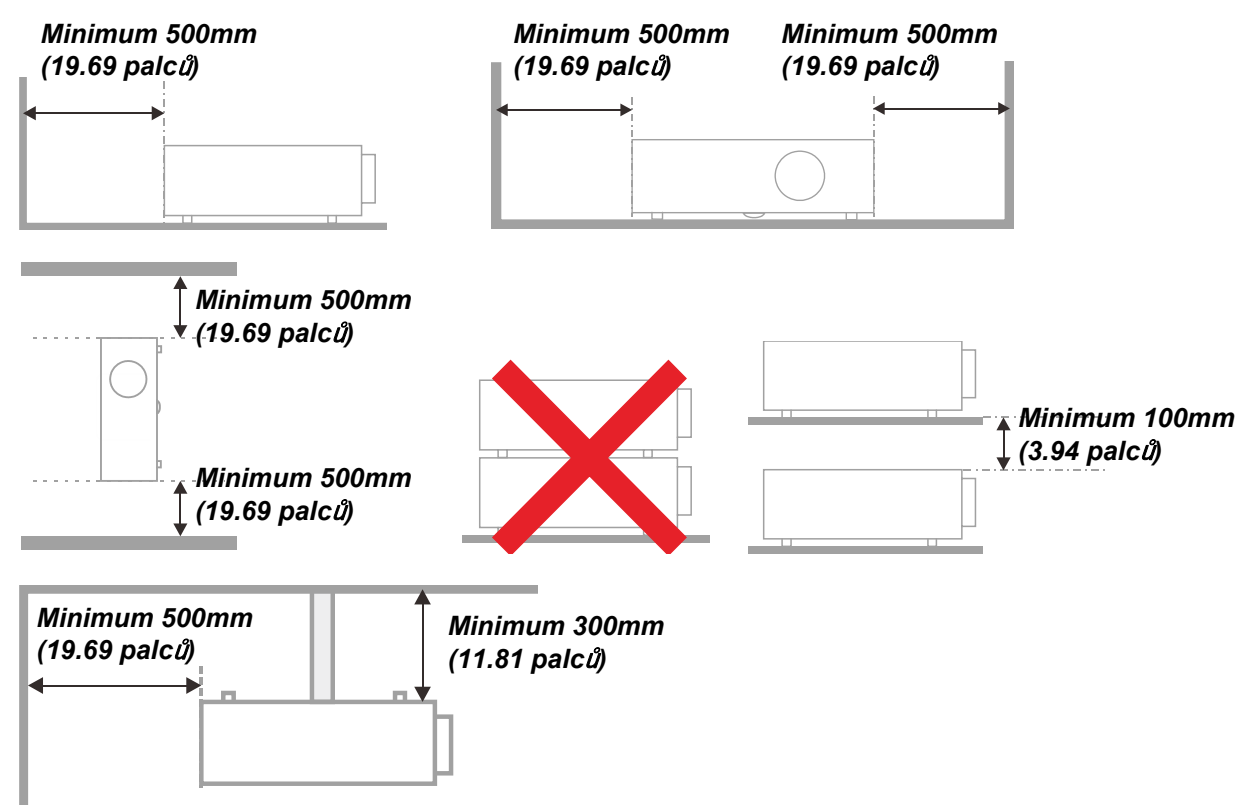

- Zajistěte, aby sací větrací otvory nerecyklovaly horký vzduch z výstupního otvoru větrání.
- Při používání projektoru v uzavřeném prostoru zajistěte, aby teplota okolního vzduchu v uzavřeném prostoru nepřesahovala provozní teplotu, když je projektor zapnutý, a aby sací a výstupní otvory větrání nebyly zablokovány.
- Veškeré uzavřené prostory musí projít certifikovaným tepelným hodnocením, aby bylo zajištěno, že projektor nerecykluje výstupní vzduch, protože by to mohlo způsobit vypnutí přístroje, i když se teplota v uzavřeném prostoru pohybuje v přijatelném rozsahu provozní teploty.

#### *Ověření umístění*

- Pro napájení je nezbytné použít 3kolíkovou zásuvku (s uzemňovacím kolíkem), aby bylo zajištěno řádné uzemnění a rovnoměrný uzemňovací potenciál pro veškeré vybavení projektorového systému.
- Je nezbytné použít napájecí kabel dodaný s projektorem. Pokud některá položka chybí, lze použít jako náhradu jiný odpovídající 3kolíkový napájecí kabel (s uzemňovacím kolíkem); nepoužívejte ovšem 2kolíkový napájecí kabel.
- Ověřte, zda je napětí stabilní, řádně uzemněné a zda nedochází k úniku elektrické energie.
- Změřte celkovou spotřebu energie, která nesmí zvyšovat bezpečnostní kapacitu, aby se zabránilo ohrožení bezpečnosti a zkratu.
- V oblastech s vysokou nadmořskou výškou zapněte funkci Režim velké nadm. výš.
- Tento projektor lze nainstalovat pouze svisle nebo obráceně.
- Při instalaci držáku zkontrolujte, zda není překročeno hmotnostní omezení a zda je držák pevně zajištěn.
- Neumísťujte v blízkosti vedení klimatizace nebo reproduktoru subwoofer.
- Neumísťujte na místa s vysokou teplotou, nedostatečným chlazením a nadměrnou prašností.
- Udržujte přístroj v bezpečné vzdálenosti od zářivek (>1 metr), aby se zabránilo závadě způsobené rušením infračerveného záření
- Konektor VGA IN musí být připojen k portu VGA IN. Pozor aby bylo zajištěno řádné připojení kabelu signálu pro dosažení optimálního efektu zobrazení, musí být zcela zasunut a šroubky na obou koncích musí být pevně utažené.
- ▶ Konektor AUDIO IN musí být připojen k portu AUDIO IN a NELZE jej připojit k portu AUDIO OUT nebo k jiným portům, například BNC, RCA; v opačném případě to povede ke ztlumení výstupu či dokonce k POŠKOZENÍ portu.
- Umístěte projektor výše než 200 cm, aby se zabránilo poškození.
- Napájecí kabel a kabel signálu musí být připojeny před zapnutím napájení projektoru. V průběhu spouštění a během provozu projektoru NEPŘIPOJUJTE ANI NEODPOJUJTE kabel signálu nebo napájecí kabel, aby se zabránilo poškození projektoru.

#### *Poznámky k chlazení*

#### **Výstup vzduchu**

- Aby bylo zajištěno dostatečné chlazení, musí se výstup vzduchu nacházet 50 cm od jakékoli překážky.
- Výstup vzduchu nesmí být umístěn před objektiv jiného projektoru, aby se zabránilo odrazům.
- Udržujte výstup vzduchu alespoň 100 cm od vstupů vzduchu ostatních projektorů
- Během provozu projektor vytváří velké množství tepla. Během vypínání odvádí vnitřní ventilátor toto teplo z projektoru a tento proces může trvat určitou dobu. Když projektor přejde do POHOTOVOSTNÍHO REŽIMU, stisknutím vypínače vypněte projektor a odpojte napájecí kabel. NEODPOJUJTE napájecí kabel během procesu vypínání, protože by mohlo dojít k poškození projektoru. Kromě toho zpožděné vyzařování tepla rovněž zkracuje životnost projektoru. Proces vypínání se může lišit podle používaného modelu. V každém případě odpojte napájecí projektor až poté, co projektor přejde do POHOTOVOSTNÍHO stavu.

#### **Vstup vzduchu**

- Vstup vzduchu nesmí být blokován žádným předmětem v dosahu 30 cm.
- Udržujte vstup vzduchu v bezpečné vzdálenosti od ostatních zdrojů tepla
- Neumísťujte na silně prašných místech

#### *Bezpečnostní pokyny pro napájení*

- Používejte pouze dodaný napájecí kabel.
- Na napájecí kabel nic nepokládejte. Umístěte napájecí kabel tak, aby se po něm nešlapalo.
- Pokud přístroj ukládáte nebo nebudete-li jej delší dobu používat, vyjměte baterie z dálkového ovladače.

#### *Čištění projektoru*

- Před čištěním odpojte napájecí kabel. Viz *Čiště[ní projektoru](#page-70-0)* stránka [59.](#page-70-0)
- Nechte zdroj světla vychladnout přibližně jednu hodinu.

#### *Upozornění na shodu*

Před instalací a používáním projektoru si přečtěte regulatorní informace v *Soulad s* [předpisy](#page-83-0) na straně [72.](#page-83-0)

#### *Popis symbolů*

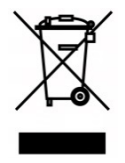

LIKVIDACE: Elektrická nebo elektronická zařízení nelikvidujte s domácím nebo komunálním odpadem. Země EU vyžadují separovaný sběr a recyklaci.

#### *Zvláštní pozornost ohledně laserových paprsků!*

Je třeba věnovat zvýšenou pozornost, pokud mají být v jedné místnosti používány projektory DLP společně s vybavením, které obsahuje laser o vysokém výkonu.

Přímý nebo nepřímý zásah objektivu projektoru laserovým paprskem může způsobit závažné poškození Digital Mirror Devices (DMD™).

#### *Varování před slunečním světlem*

Nepoužívejte na přímém slunečním světle.

Sluneční světlo na objektivu projektoru může způsobit závažné poškození Digital Mirror Devices (DMD™).

## **Hlavní funkce**

- *Technologie DLP® DarkChip3™ a BrilliantColor™ pro obraz s optimální úrovní černé a živými barvami*
- *Pevný laser-fosfor zdroj světla pro spolehlivé promítání a výkonnost*
- *Ekologická konstrukce bez lampy a rtuti, která je energeticky úsporná*
- *Minimální údržba a až 20 000 hodin provozu*
- *Manuální zoom a ostření pro snadné úpravy a flexibility umístění*
- *Horizontální a vertikální posun objektivu pro snadnější a flexibilnější instalaci*
- *Potíže s deformovaným a lichoběžníkovým zkreslením obrazu lze snadno opravit pomocí funkcí Lichoběžník a 4 roh*
- *Kompatibilita MHL zařízení pro streamování obsahu zvuku a videa z kompatibilního mobilního zařízení*
- *Zabudovaný HDBaseT přijímač. Rozhraní HDBaseT™ s podporou distribuce HD videa, obsahu digitálního zvuku, funkce RS232, RJ45 a IR prostřednictvím standardního kabelu CAT5e/6 LAN*
- *Kompletní vybavení vstupy a výstupy pro připojení zobrazovacích zařízení*
- *Celkový výkon stereofonního zvuku 10 W (5 W x 2) s několika porty vstupu a výstupu zvuku*
- *Port 3D sync pro kompatibilitu s IR (infračerveným) 3D pasivním synchronizačním protokolem*
- *Provoz 360° a konstrukce pro promítání v libovolném úhlu*
- *Promítání v režimu na výšku umožňuje snadno nakonfigurovat a nainstalovat projektor v úhlu 90°*
- *Vzduchotěsný modul a konstrukce bez filtrů pro zvýšenou odolnost před prachem a vlákny*
- *Možnost připojení k síti pro integraci a správu prostřednictvím RJ45*
- *Integrace technologie Crestron® RoomView™ pro síťové sledování a správu*
- *Bezpečnostní opatření proti krádeži: bezpečnostní otvor Kensington® a bezpečnostní panel*

## **Informace o této příručce**

Tato příručka je určena pro koncové uživatele a obsahuje pokyny pro instalaci a používání projektoru DLP. Pokud možno byly veškeré relevantní informace – například obrázek a jeho popis – umístěny na jedné stránce. Tento formát uzpůsobený tisku je pohodlný a umožňuje šetřit papír a tím chránit životní prostředí. Doporučujeme vytisknout pouze části, které potřebujete.

# Obsah

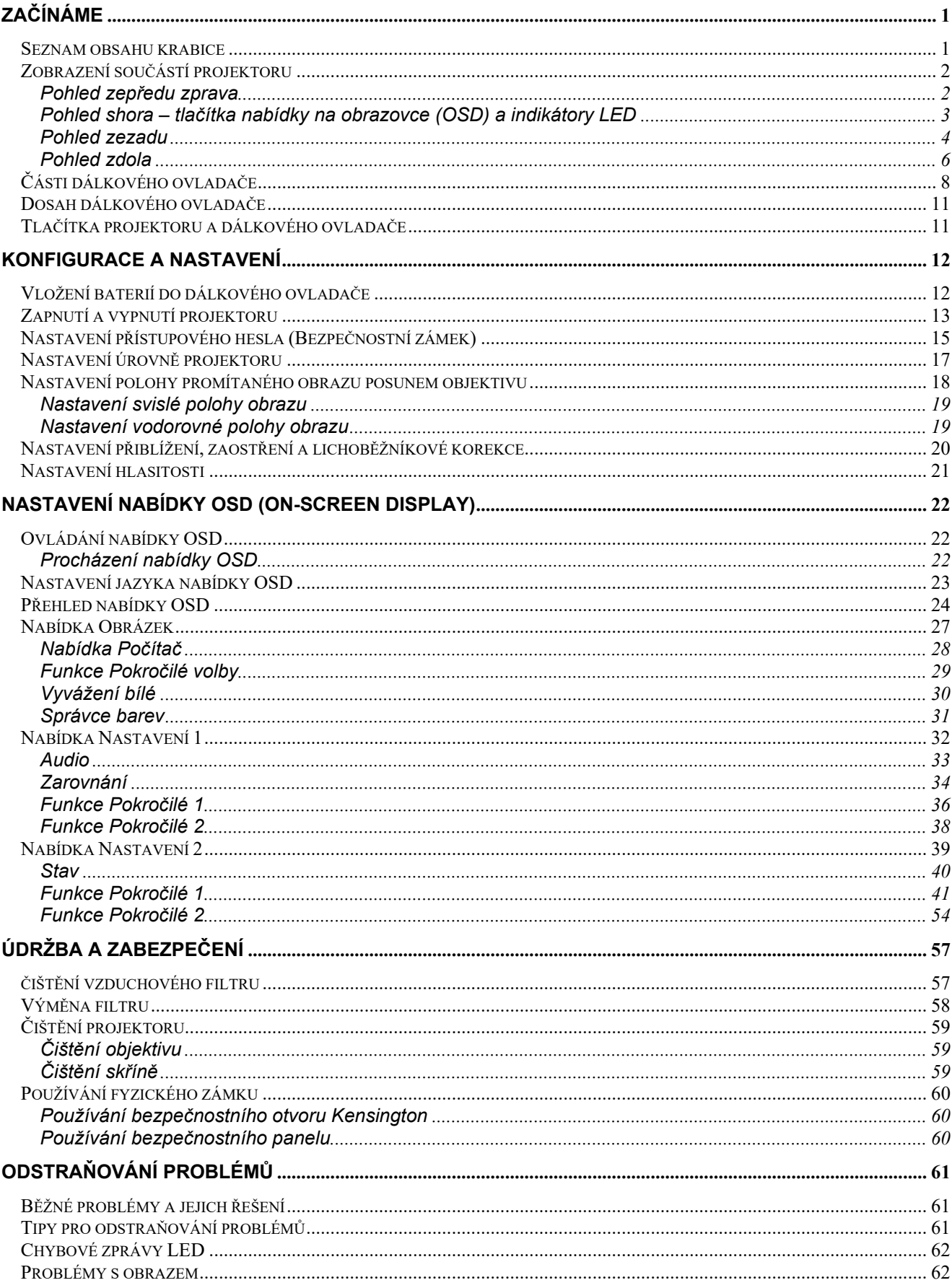

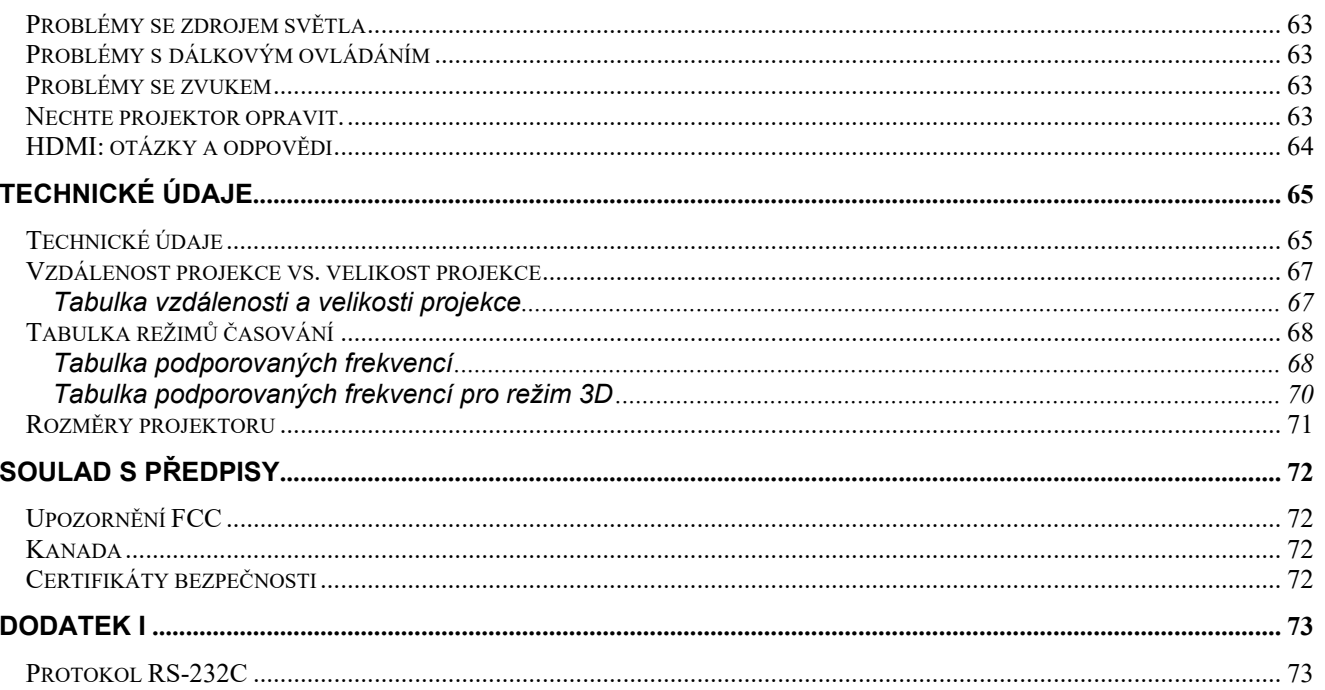

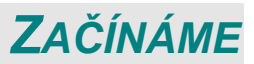

## <span id="page-12-1"></span><span id="page-12-0"></span>**Seznam obsahu krabice**

Opatrně vybalte projektor a zkontrolujte, zda jsou obsaženy následující pokyny:

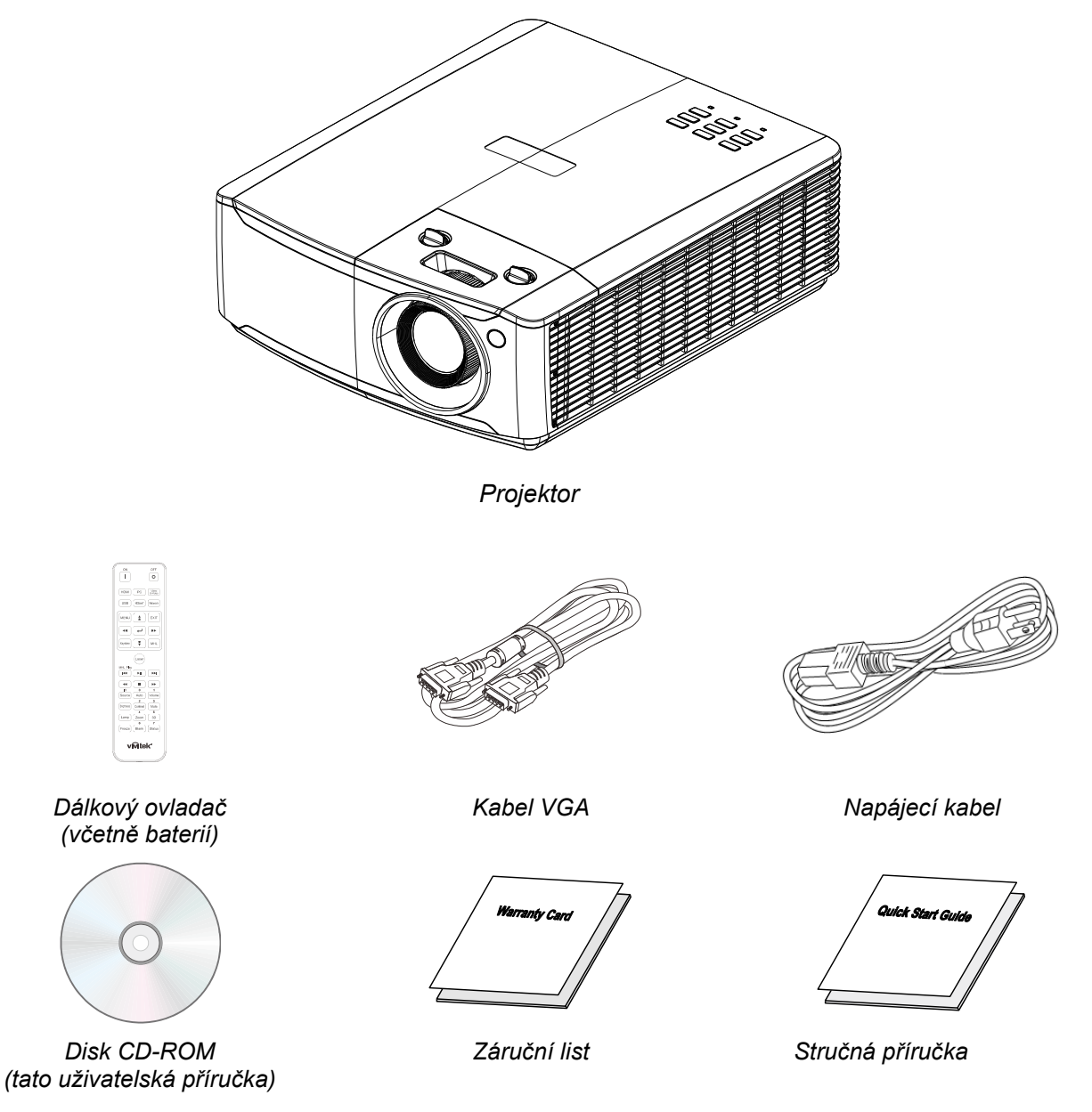

Pokud některá z těchto položek chybí, je poškozená nebo pokud přístroj nefunguje, ihned kontaktujte svého prodejce. Doporučujeme uschovat původní obal pro případ, že by bylo v budoucnosti třeba odeslat přístroj k záruční opravě.

*Upozornění: Nepoužívejte projektor v prašném prostředí.* 

# <span id="page-13-0"></span>**Zobrazení součástí projektoru**

# <span id="page-13-1"></span>*Pohled zepředu zprava*

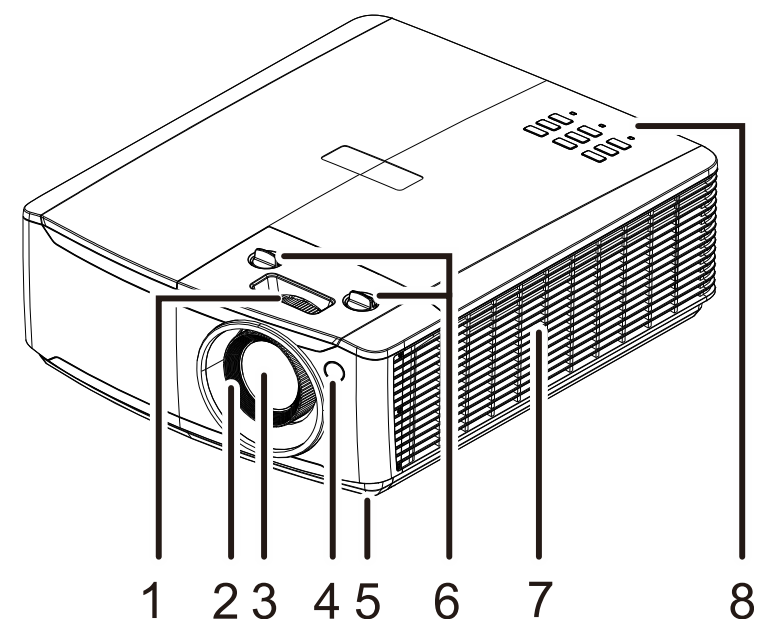

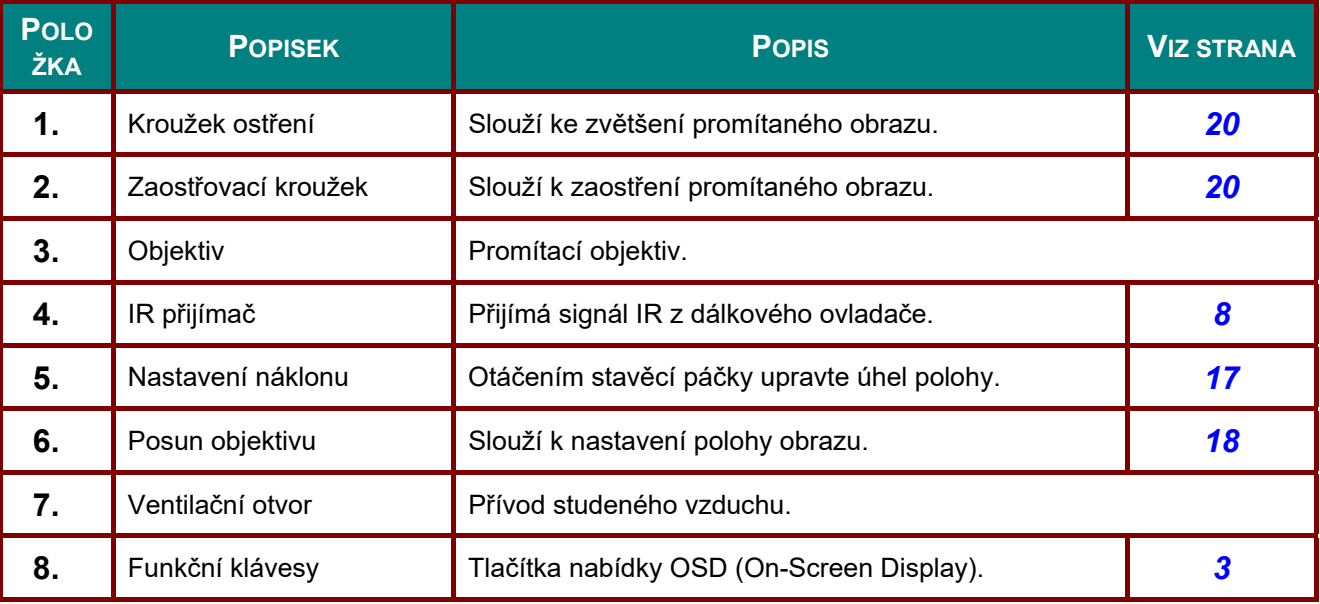

## *Důležité:*

 *Větrací otvory na projektoru umožňují dobrou cirkulaci vzduchu, který chladí zdroj světla projektoru. Neblokujte žádný z větracích otvorů.* 

<span id="page-14-0"></span>*Pohled shora – tlačítka nabídky na obrazovce (OSD) a indikátory LED* 

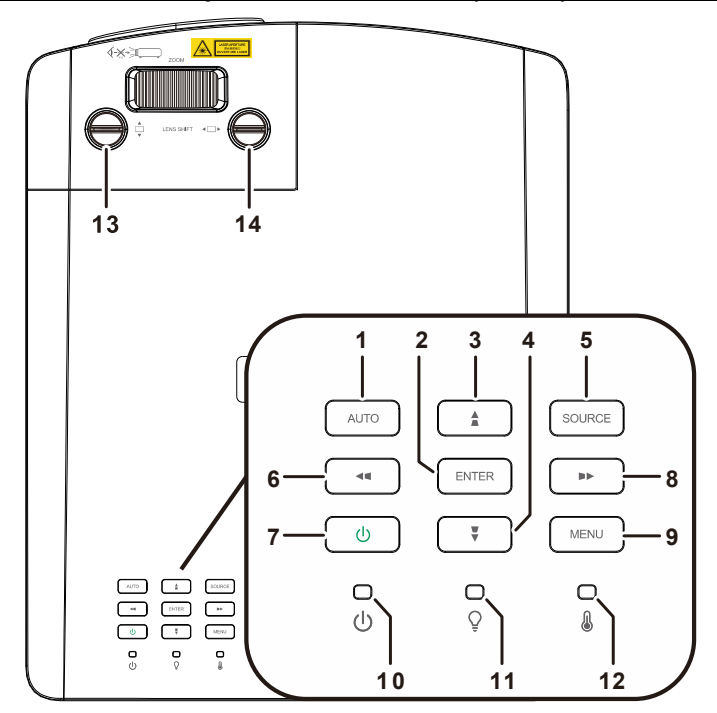

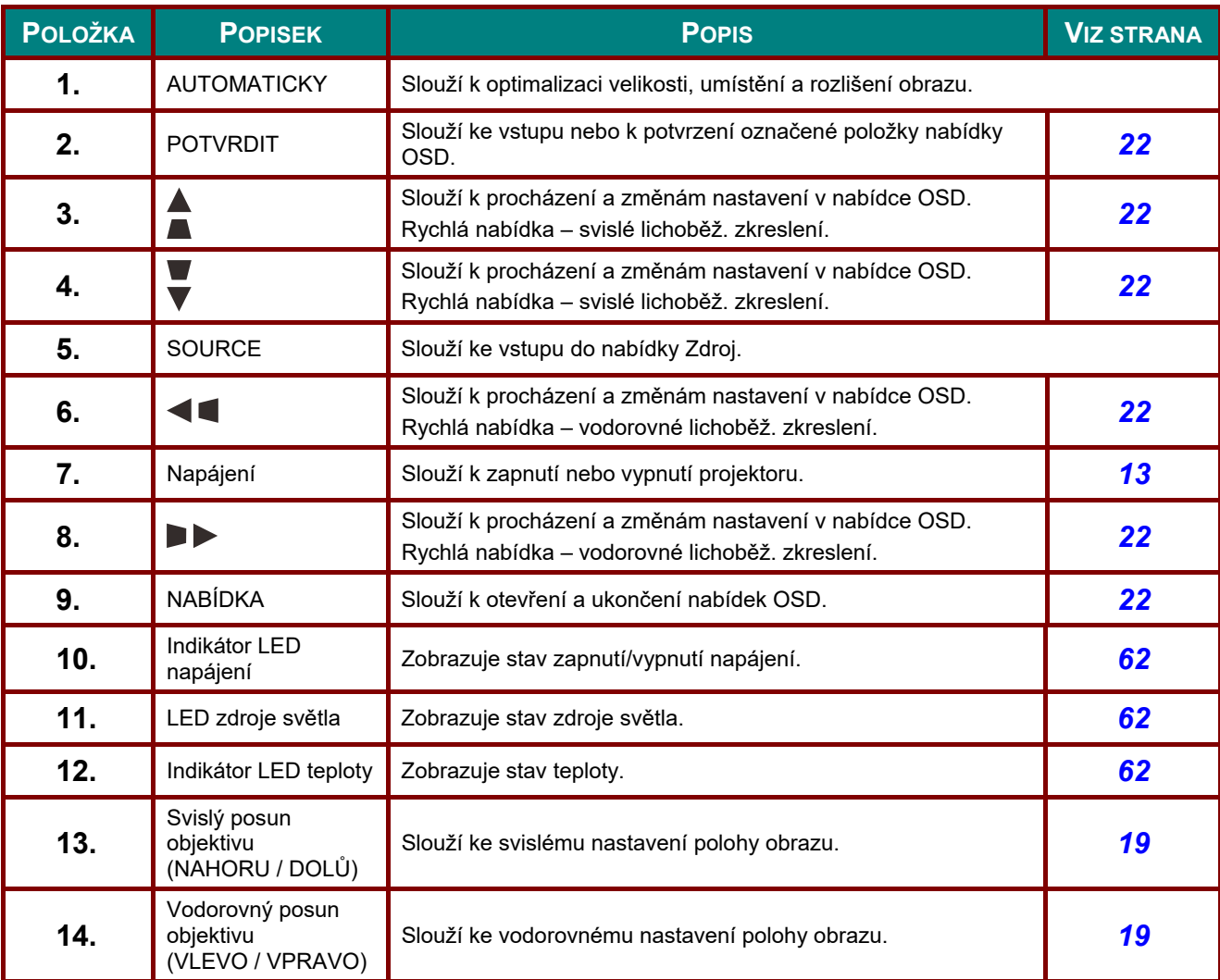

# <span id="page-15-0"></span>*Pohled zezadu*

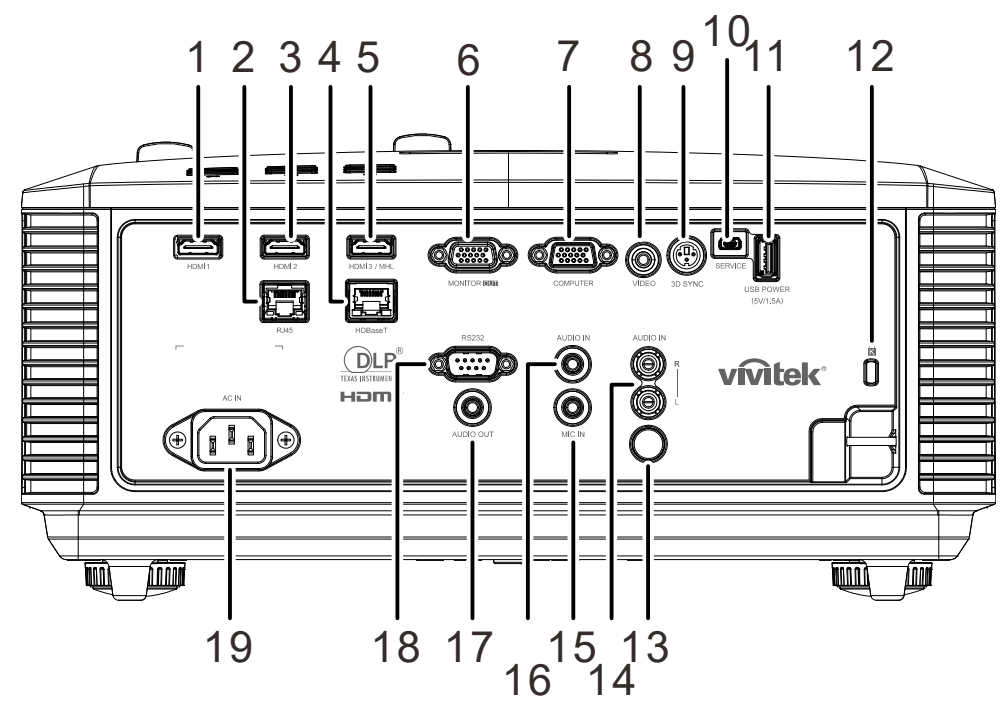

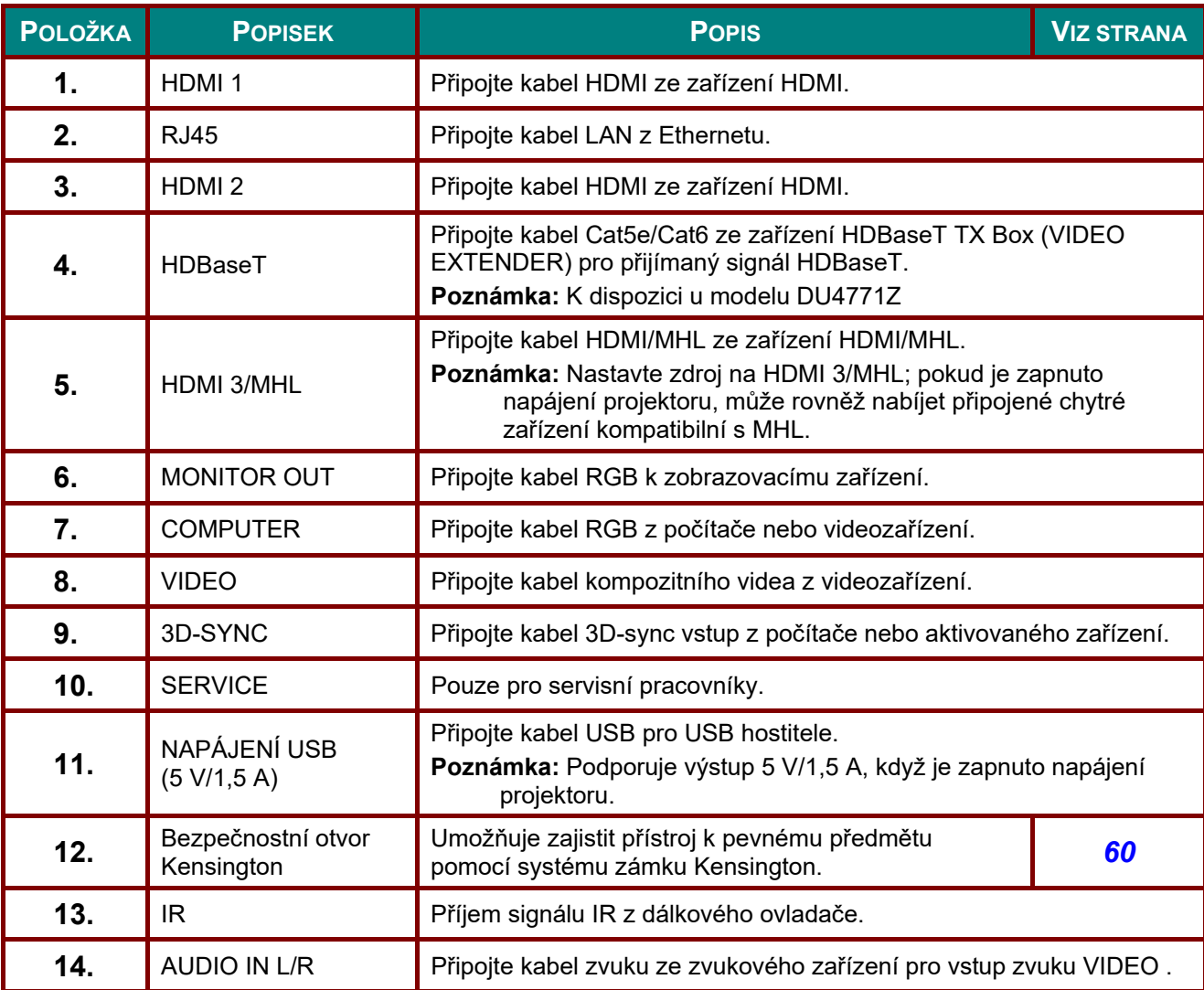

# *Projektor DLP – uživatelská příručka*

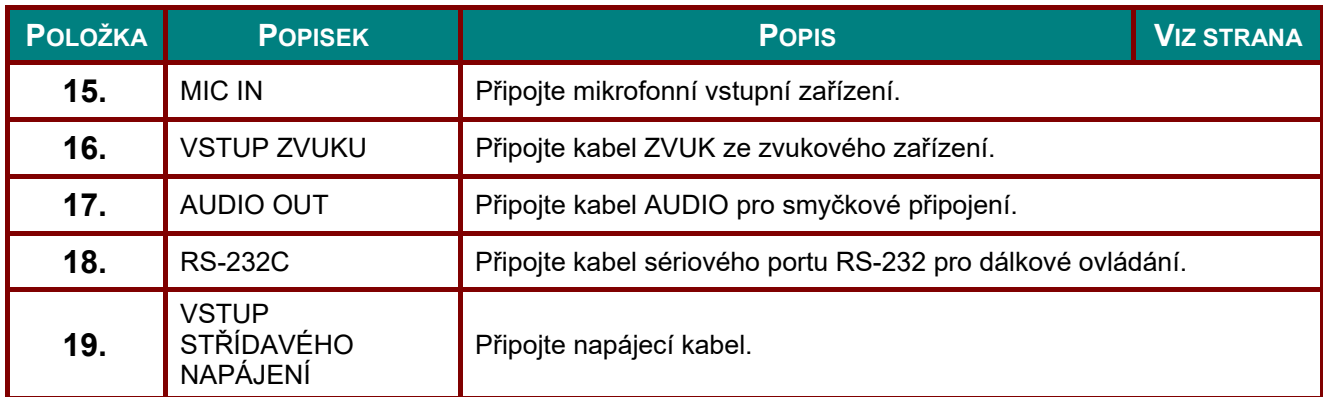

## *Poznámka:*

- *Chcete-li tuto funkci používat, musíte připojit projektor před jeho zapnutím/vypnutím.*
- *Ovládací prvky promítacího plátna jsou dodávány a podporovány výrobci promítacích pláten.*
- *Tuto zdířku používejte pouze k určenému účelu.*

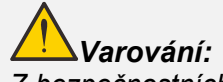

*Z bezpečnostních důvodů před zapojováním odpojte veškeré napájení projektoru a připojovaných zařízení.* 

# <span id="page-17-0"></span>*Pohled zdola*

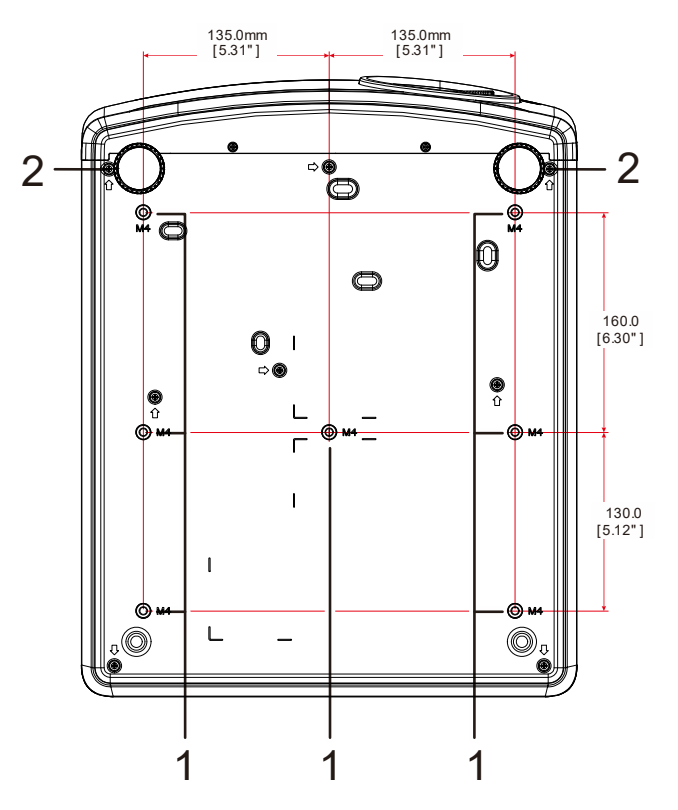

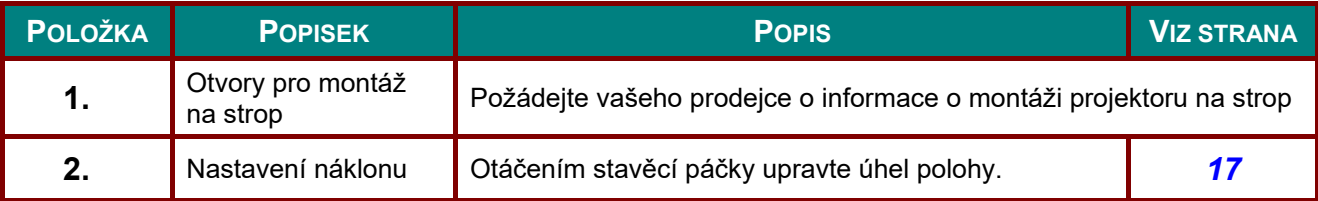

#### *Poznámka:*

*Při instalaci používejte pouze stropní držáky s certifikací UL.* 

*Pro stropní instalace používejte schválenou montážní výstroj a šrouby M4 s maximální hloubkou šroubu 12mm (0,47 palce).* 

*Konstrukce stropního držáku musí mít vhodný tvar a sílu. Kapacita zatížení stropního držáku musí přesahovat hmotnost nainstalovaného vybavení a navíc musí vydržet trojnásobnou hmotnost vybavení po dobu 60 sekund.* 

130.0 [ 5.12" ]

# *Referenční schémata pro stojánek*

Využijte služeb odborné montážní firmy, která vám (za poplatek) navrhne a vyrobí vlastní stojánek pro promítání na výšku. Zajistěte, aby projekt splňoval následující podmínky:

- K zajištění projektoru ke stojánku použijte 7 otvorů pro šrouby na zadní straně projektoru. Rozměry otvorů pro šrouby: 290 (stoupání = 160, 130) × 270 (stoupání = 135) mm Rozměry otvorů pro šrouby na projektoru: M4 o maximální hloubce 12 mm
- Mechanizmus vodorovného nastavení (například svorníky a matice na 4 místech)
- Navrhněte stojánek tak, aby se nemohl snadno převrátit.

Schéma se rozměrovými požadavky není schématem vlastní konstrukce stojánku.

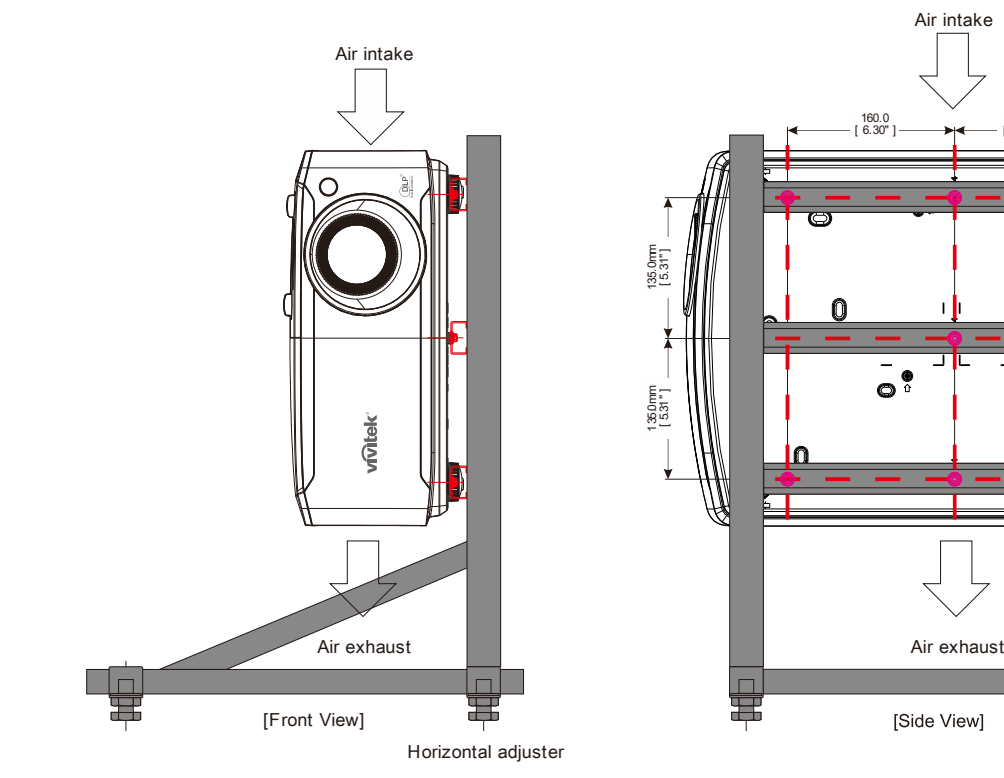

# <span id="page-19-0"></span>**Části dálkového ovladače**

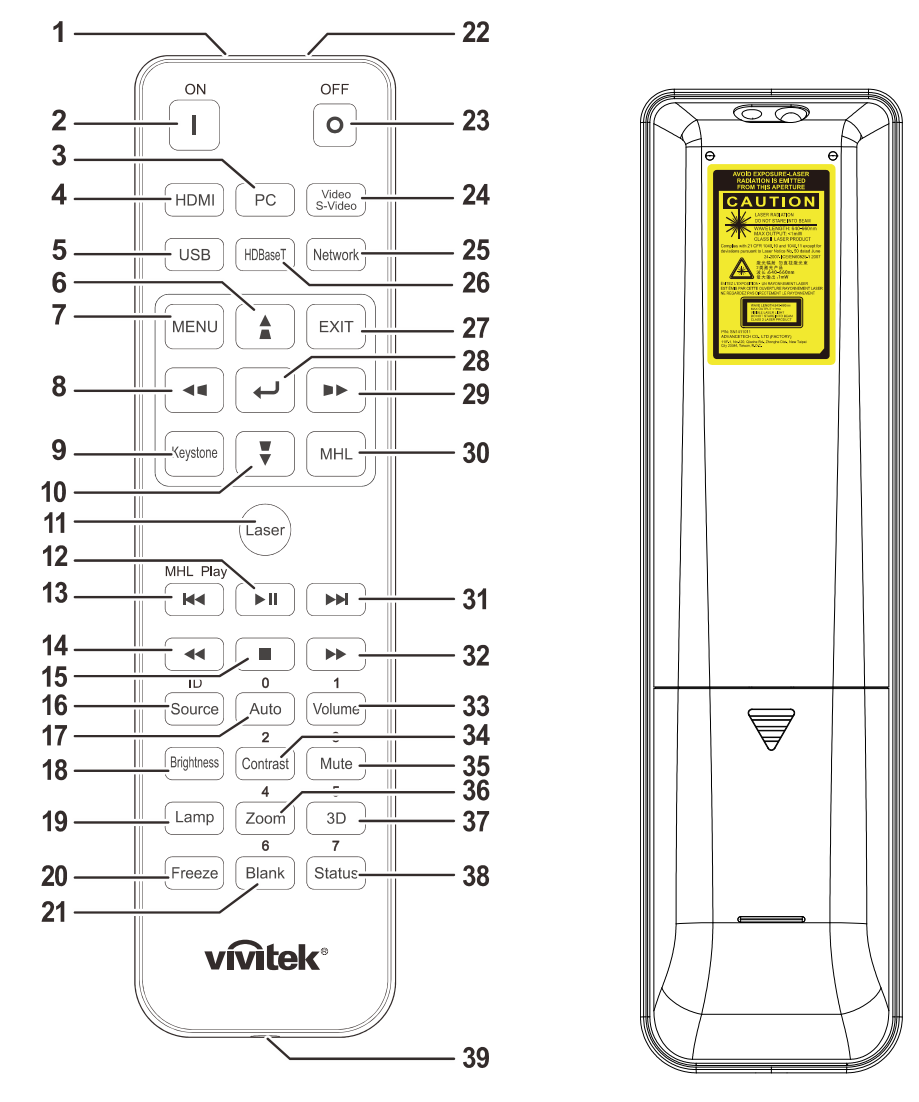

# *Důležité:*

*1. Nepoužívejte projektor při rozsvíceném jasném fluorescenčním osvětlení. Některá vysokofrekvenční fluorescenční světla mohou rušit používání ovladače.* 

*2. Zajistěte, aby se mezi dálkovým ovladačem a projektorem nenacházely žádné překážky. Pokud se mezi dálkovým ovladačem a projektorem nacházejí překážky, můžete signál odrazit od některých reflexních povrchů, například od promítacích ploch.* 

*3. Tlačítka a klávesy na projektoru mají stejné funkce, jako odpovídající tlačítka na dálkovém ovladači. V této uživatelské příručce jsou funkce popsány podle dálkového ovladače.* 

#### *Poznámka:*

*Splňuje výkonové standardy FDA pro laserové výrobky s výjimkou odchylek v souladu s upozorněním k laseru č. 50 z 24. června 2007*

# *Pozor:*

*Používání ovládacích prvků, nastavení nebo provádění postupů jiných, než je zde uvedeno, může způsobit vystavení nebezpečnému laserovému světlu.* 

# *Projektor DLP – uživatelská příručka*

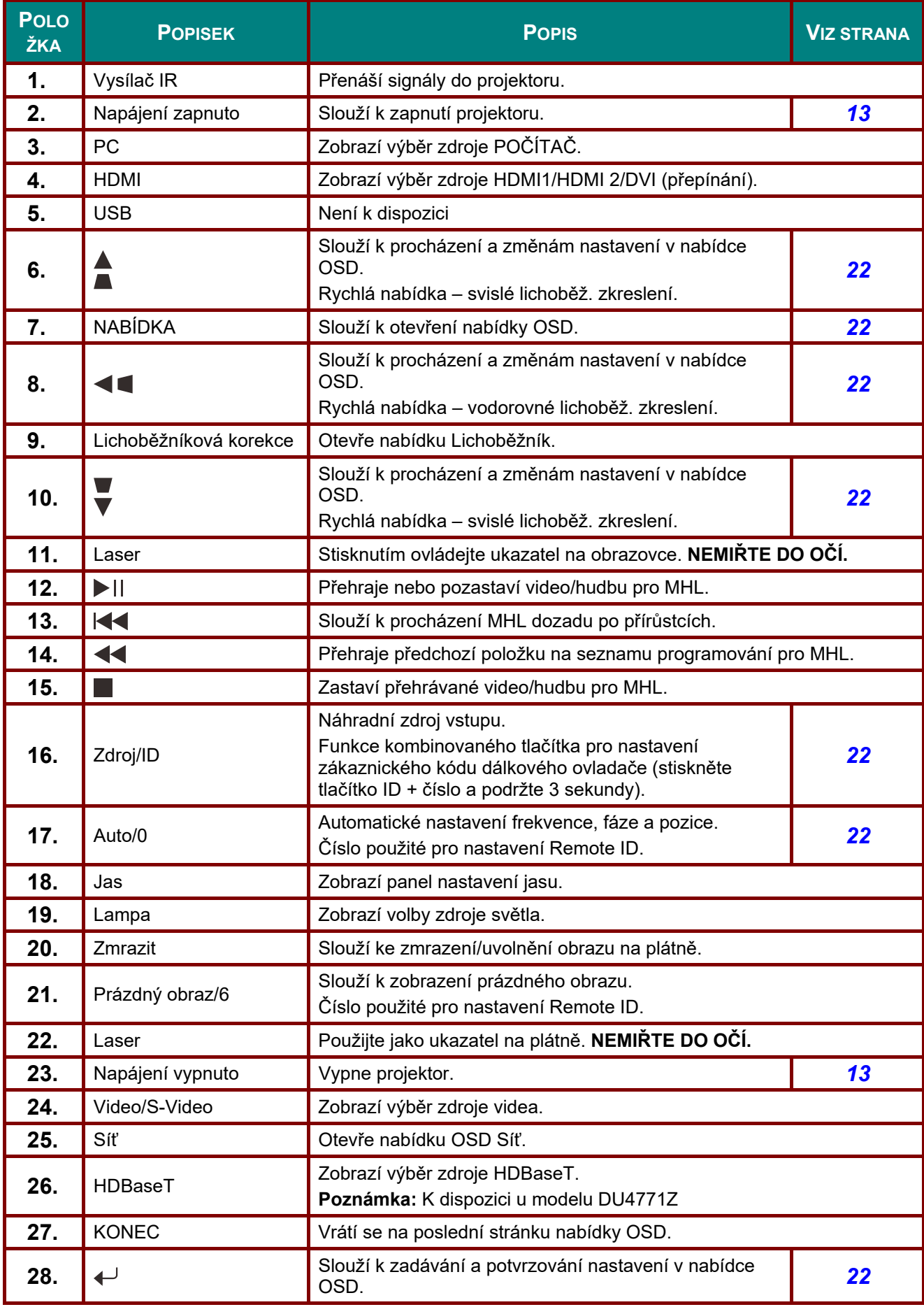

## *Projektor DLP – uživatelská příručka*

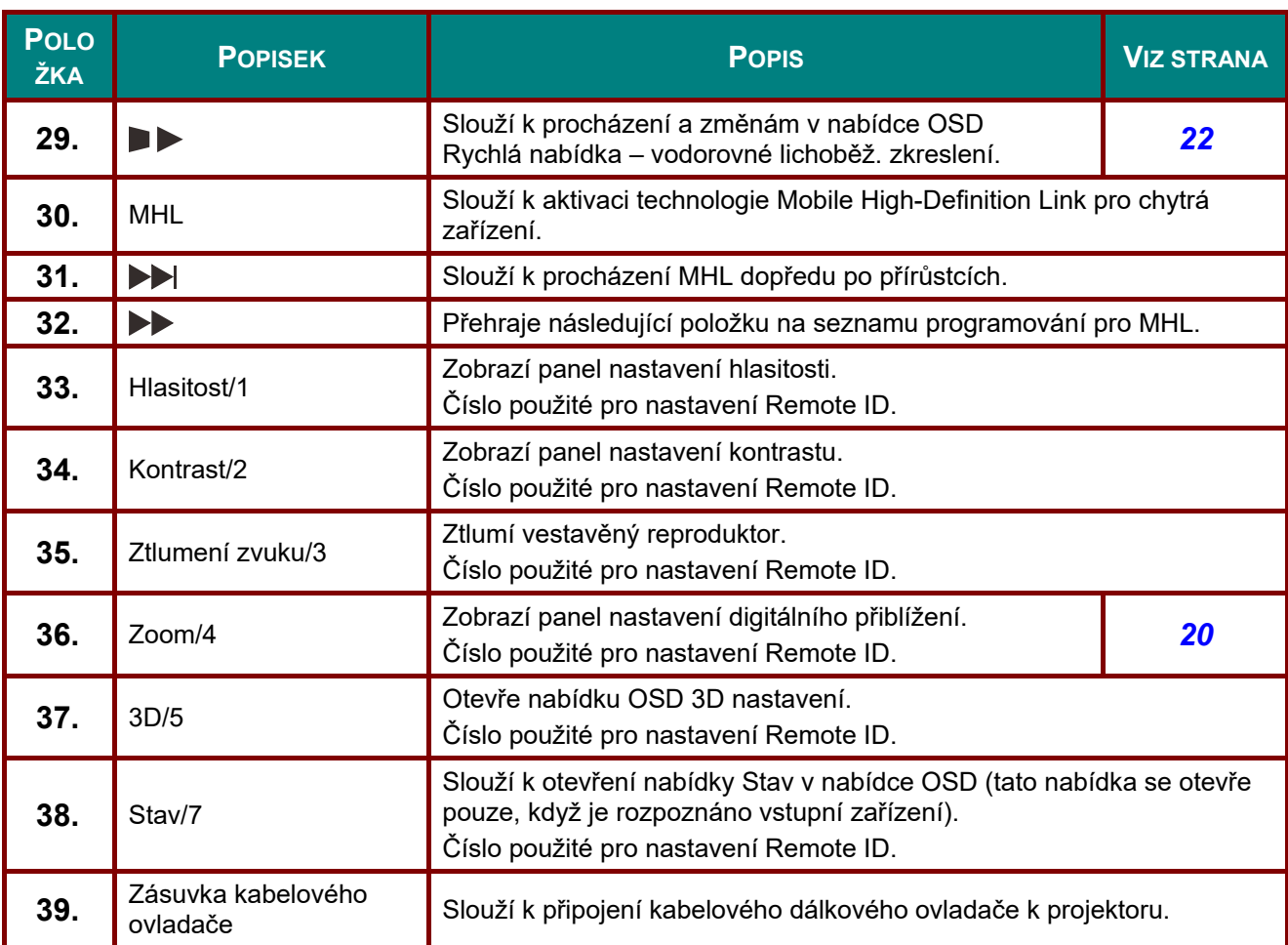

#### *Poznámka:*

*Nastavení kombinovaného tlačítka dálkového ovladače:* 

*ID+0: Resetuje zákaznický kód dálkového ovladače na výchozí nastavení.* 

*ID+1: Nastaví zákaznický kód dálkového ovladače na "1".* 

*~ ID+7: Nastaví zákaznický kód dálkového ovladače na "7".* 

*Projektor rovněž potřebuje nastavení ID pro jedinečné ovládání. Nastavení ID projektoru viz stránka [41.](#page-52-0)*

#### *Poznámka:*

*.* 

*Když se projektor nachází v režimu MHL, tlačítka na klávesnici by měla být definována stejně, jako tlačítka na dálkovém ovladači.* 

*Když funkce MHL:* 

*MENU pro nastavení aplikace, tlačítka ▲ Nahoru, ▼ Dolů, ◄ Vlevo a ► Vpravo slouží jako směrové šipky, rovněž jsou zahrnuta tlačítka ENTER a EXIT.*

#### *Ovládání chytrého přístroje dálkovým ovladačem:*

*Když projektor promítá obsah z chytrého zařízení, které je kompatibilní s MHL, lze toto chytré zařízení ovládat pomocí dálkového ovladače.* 

*Chcete-li přejít do režimu MHL, jsou pro ovládání vašeho chytrého přístroje k dispozici následující*  tlačítka: tlačítka se šipkami(▲ Nahoru, ▼ Dolů, ◀ Vlevo, ▶ Vpravo), ovládací tlačítka MENU, *EXIT, MHL.* 

## <span id="page-22-0"></span>**Dosah dálkového ovladače**

Dálkový ovladač používá k ovládání projektoru infračervený přenos. Není nutné mířit dálkovým ovladačem přímo na projektor. Nedržíte-li dálkový ovladač kolmo k bočním stranám nebo k zadní straně projektoru, dálkový ovladač bude fungovat dobře v poloměru přibližně 7 metrů (23 stop) a 15 stupňů nad nebo pod úroveň projektoru. Pokud projektor nereaguje na dálkový ovladač, přesuňte se o něco blíže.

## <span id="page-22-1"></span>**Tlačítka projektoru a dálkového ovladače**

Projektor lze ovládat dálkovým ovladačem nebo tlačítky na horní straně projektoru. S dálkovým ovladačem lze provádět všechny operace; nicméně rozsah použití tlačítek na projektoru je omezen.

# *KONFIGURACE A NASTAVENÍ*

# <span id="page-23-1"></span><span id="page-23-0"></span>**Vložení baterií do dálkového ovladače**

**1.** Posuňte kryt přihrádky baterií dálkového ovladače ve směru šipky a sejměte jej.

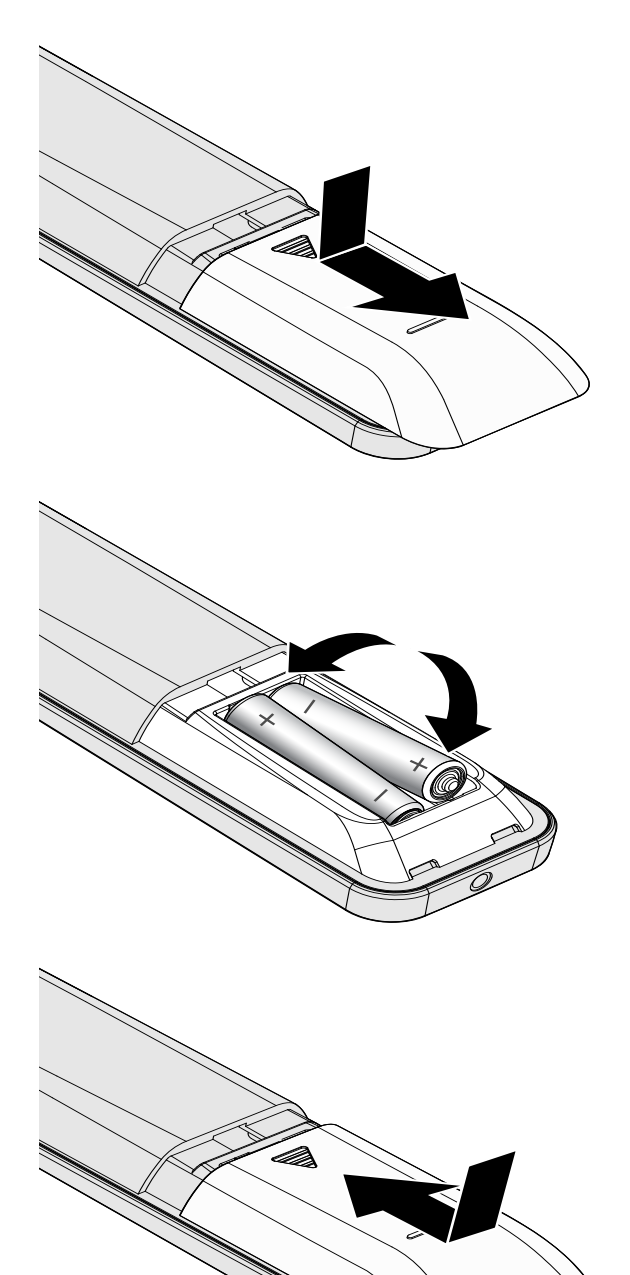

**2.** Vložte baterii kladným pólem směřujícím nahoru.

**3.** Nasaďte kryt.

## *Upozornění:*

- *1. Používejte pouze baterie AAA (doporučujeme alkalické baterie).*
- *2. Použité baterie zlikvidujte v souladu s místními vyhláškami.*
- *3. Nebudete-li projektor delší dobu používat, vyjměte baterie.*
- *4. PŘI POUŽITÍ NESPRÁVNÉHO TYPU BATERIE HROZÍ NEBEZPEČÍ VÝBUCHU.*
- *5. POUŽITÉ BATERIE ZLIKVIDUJTE PODLE POKYNŮ.*

# <span id="page-24-0"></span>**Zapnutí a vypnutí projektoru**

**1.** Řádně připojte napájecí kabel a kabel signálu. Po připojení indikátor LED napájení bliká a potom svítí zeleně.

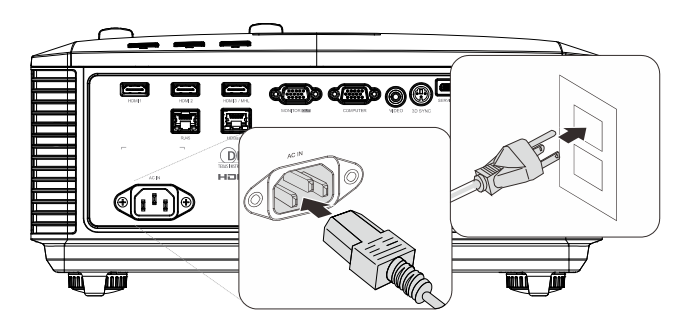

**2.** Zapněte zdroj světla stisknutím tlačítka

" $\overline{\overset{\bullet}{\bigcup}}$ " na projektoru nebo " $\overline{\Box}$ " na dálkovém ovladači.

Indikátor LED PWR nyní bliká zeleně. Asi za 30 sekund se na plátně objeví úvodní obrazovka. Při prvním zapnutí projektoru můžete po vstupní obrazovce z rychlého menu zvolit preferovaný jazyk. (Viz *[Nastavení nabídky OSD \(On-Screen](#page-33-0)  [Display](#page-33-0)*) na stránce [22\)](#page-33-0)

Pokud je aktivován bezpečnostní zámek, viz, viz *Nastavení př[ístupového hesla](#page-26-0)  (Bezpeč[nostní zámek\)](#page-26-0)* na stránce [15.](#page-26-0)

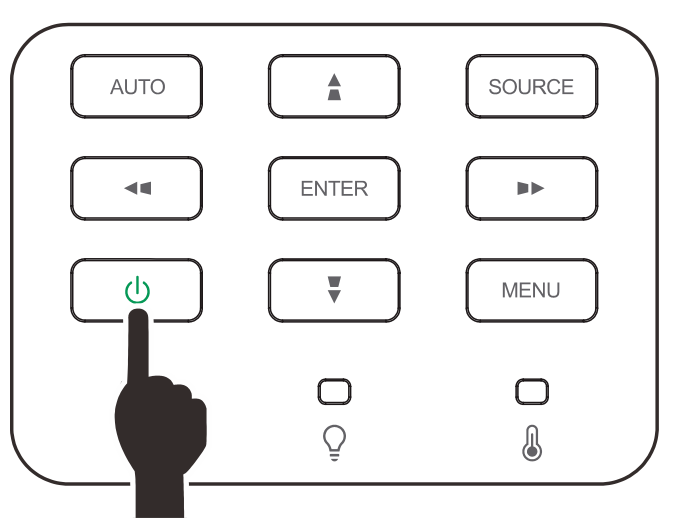

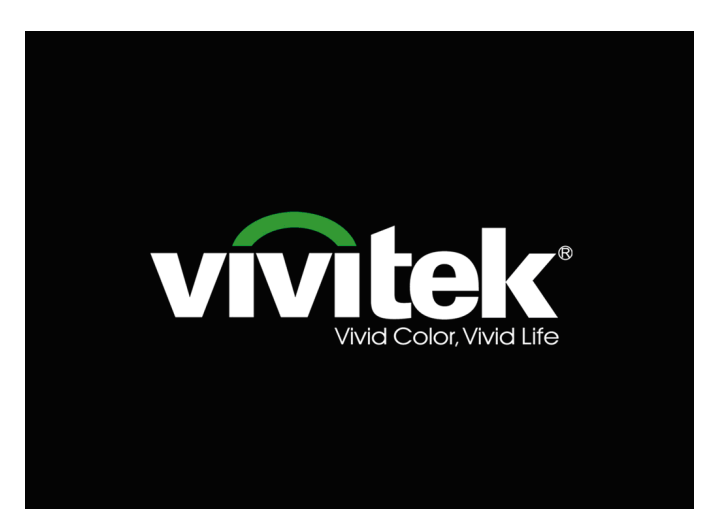

**3.** Je-li připojeno více vstupních zařízení, stisknutím tlačítka **SOURCE** a pomocí tlačítek ▲▼ procházejte mezi zařízeními.

> (Komponentní signál je podporován prostřednictvím RGB na Komponentní adaptér.)

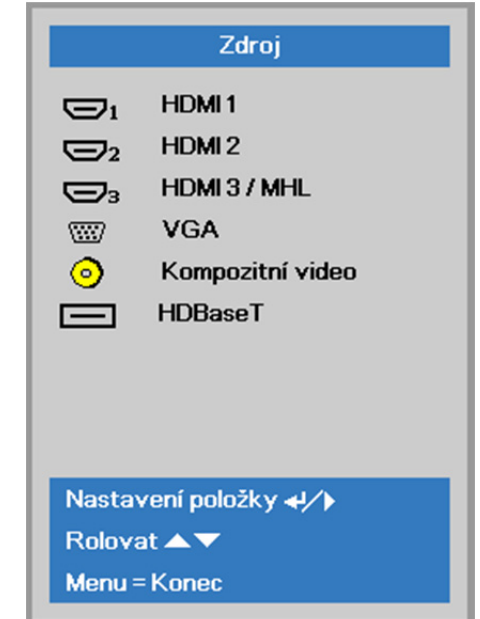

- HDMI 1: Kompatibilní s rozhraním HDMI (High-Definition Multimedia Interface)
- HDMI 2: Kompatibilní s rozhraním HDMI (High-Definition Multimedia Interface)
- HDMI 3/MHL: Kompatibilní s technologiemi High-Definition Multimedia Interface a Mobile High-Definition Link
	- VGA: Analogové RGB DVD vstup YCbCr / YPbPr nebo HDTV vstup YPbPr prostřednictvím konektoru Dsub
- Kompozitní video: Běžné kompozitní video
- HDBaseT: Podpora distribuce HD videa, obsahu digitálního zvuku, funkce RS232, RJ45 a IR prostřednictvím standardního kabelu CAT5e/6 LAN. (K dispozici u modelu DU4771Z)

Poznámka:

Pro funkci HDBaseT doporučujeme používat certifikovaný TX box (VIDEO EXTENDER) – Rextron (EVBMN-110L38). V případě použití jiných značek TX box nelze zaručit plnou odezvu.

V případě použití jednoho kabelu HDBaseT CAT5e podporuje projektor připojovací vzdálenost HDBaseT až 100 m.

**4.** Když se zobrazí zpráva "Vypnout? /Stiskněte znovu **síťový vypinač**", stiskněte tlačítko **POWER**. Projektor se vypne.

Vypnout? Stiskněte znovu síťový vypín

## *Upozornění:*

*Neodpojujte napájecí kabel, dokud INDIKÁTOR LED POWER nepřestane blikat, což znamená, že se projektor ochladil.*

# <span id="page-26-0"></span>**Nastavení přístupového hesla (Bezpečnostní zámek)**

Pomocí čtyř tlačítek (se šipkami) můžete nastavit heslo na ochranu před neoprávněným používáním projektoru. Když je tato funkce aktivována, po spuštění projektoru musíte zadat heslo. (Nápověda pro používání nabídek OSD viz *[Procházení nabídky OSD](#page-33-2)* na stránce [22](#page-33-2) a *[Nastavení jazyka nabídky OSD](#page-34-0)* na stránce [23.](#page-34-0))

## *Důležité:*

*Heslo uchovávejte na bezpečném místě. Bez hesla nebude možné projektor používat. Pokud heslo ztratíte, požádejte prodejce o pokyny pro vymazání hesla.* 

**1.** Stisknutím tlačítka **MENU** otevřete nabídku OSD.

**2.** Stisknutím kurzorového tlačítka ◄► přejděte do nabídky **Nastavení 1** a stisknutím kurzorového tlačítka ▲ ▼ vyberte **Pokročilé volby 1**.

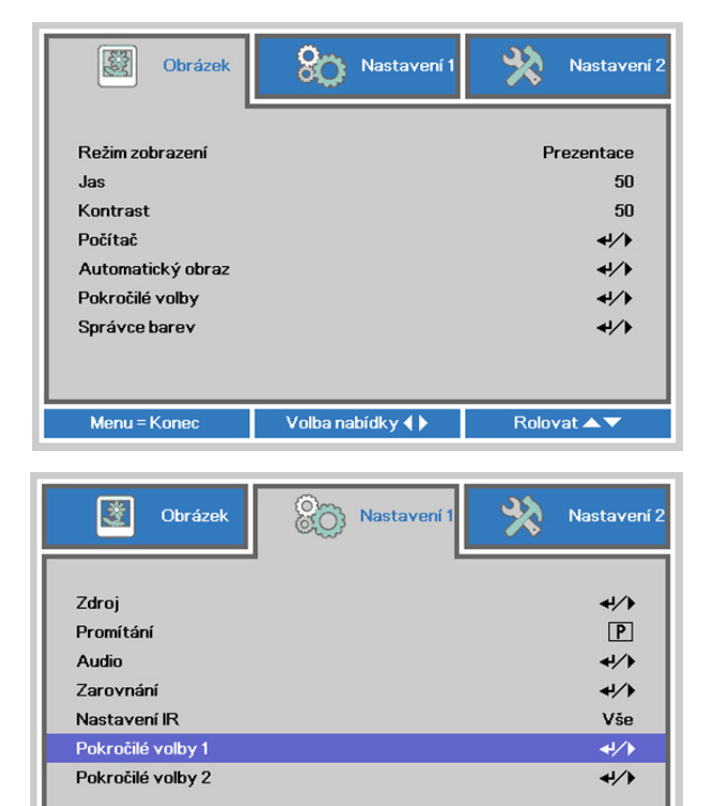

- **3.** Stisknutím tlačítka ← (Enter) / ► přejděte do podnabídky **Pokročilé 1**. Stisknutím kurzorového tlačítka ▲ ▼ vyberte **Bezpečnostní zámek**.
- **4.** Stisknutím kurzorového tlačítka ◄► vstupte a aktivujte funkci bezpečnostního zámku.

Automaticky se zobrazí dialogové okno hesla.

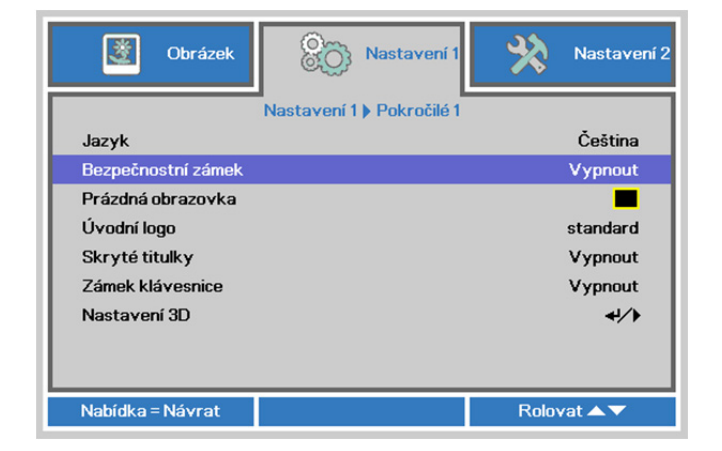

Volba nabídky <

Rolovat  $\blacktriangle \blacktriangledown$ 

Menu = Koned

**5.** K zadání hesla můžete použít kurzorová tlačítka ▲▼◄►

na klávesnici nebo na IR dálkovém ovladači. Můžete použít jakoukoli kombinaci včetně stejné šipky pětkrát, ale ne méně, než pět.

Nastavte heslo stisknutím kurzorových tlačítek v libovolném pořadí. Stisknutím tlačítka **MENU** ukončete dialogové okno .

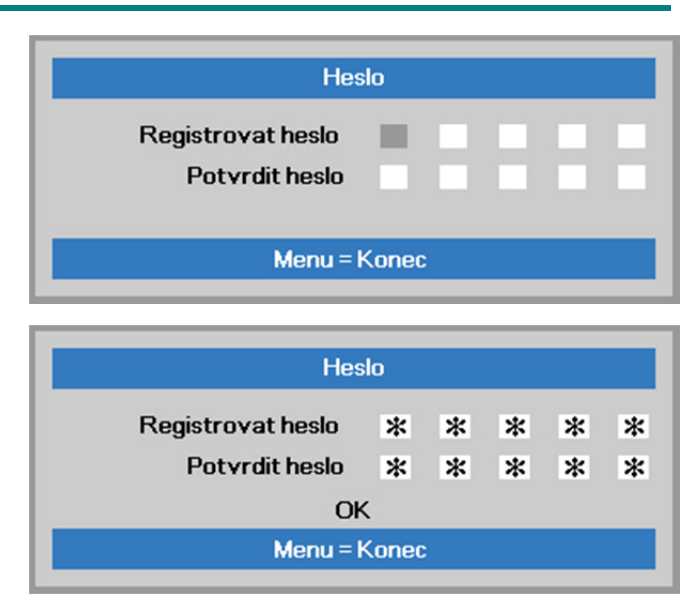

**6.** Pokud je aktivována funkce **Bezpečnostní zámek** a uživatel stiskne vypínač, zobrazí se nabídka potvrzení hesla.

Zadejte heslo v pořadí, ve kterém jste jej nastavili v kroku 5. Pokud heslo zapomenete, kontaktujte servisní středisko.

Servisní středisko ověří uživatele a pomůže resetovat heslo.

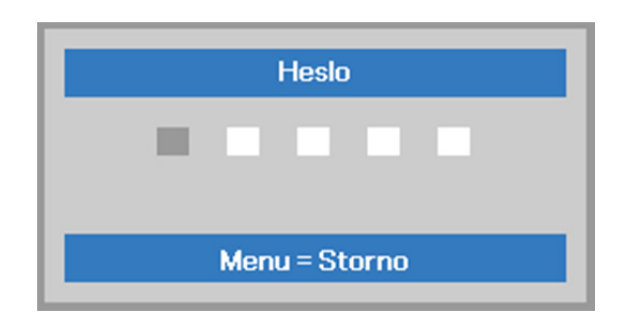

# <span id="page-28-0"></span>**Nastavení úrovně projektoru**

Při instalaci projektoru dbejte následujících pokynů:

- *Projektor musí být postaven na stole nebo jiném podstavci, který je rovný a pevný.*
- *Projektor umístěte tak, aby stál kolmo k promítací ploše.*
- *Zkontrolujte bezpečné umístění kabelů. Mohli byste o ně zakopnout.*
- **1.** Chcete-li zvednout úroveň projektoru, otáčejte stavítka proti směru hodin.

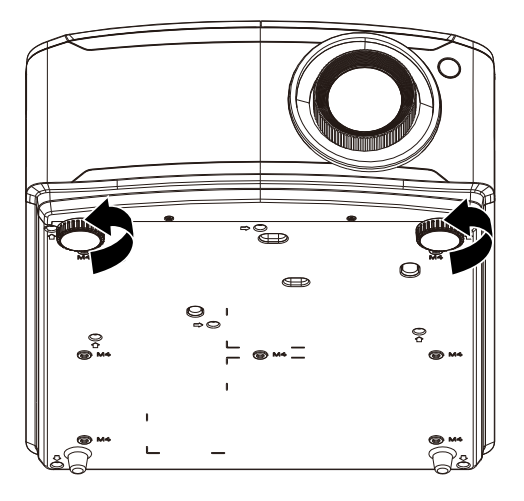

**2.** Chcete-li snížit úroveň projektoru, nadzvedněte jej a otáčejte stavítka po směru hodin.

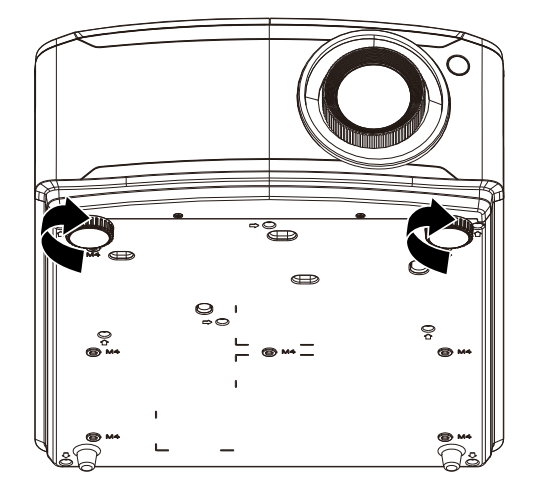

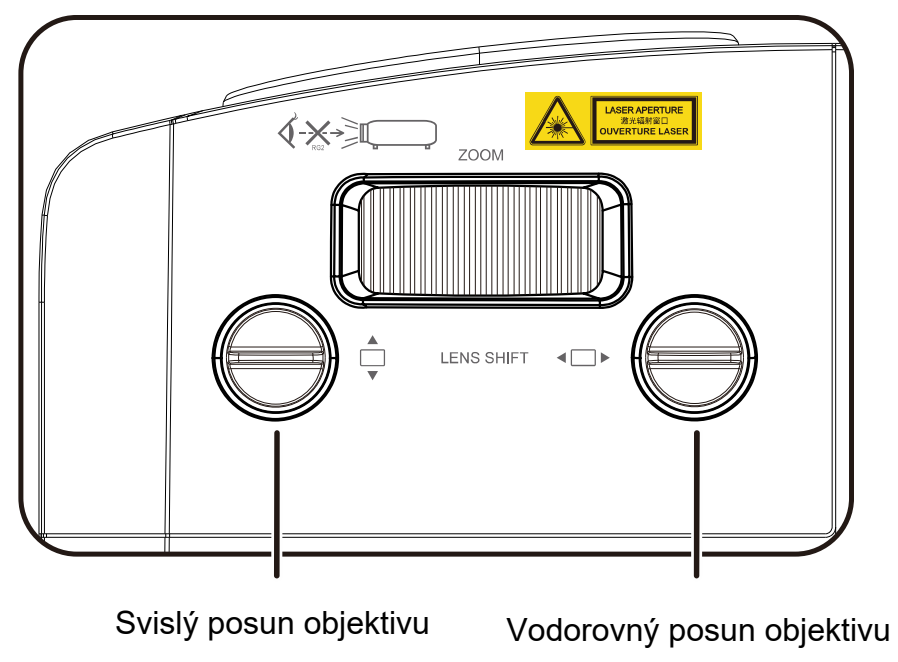

# <span id="page-29-0"></span>**Nastavení polohy promítaného obrazu posunem objektivu**

Funkce posunu objektivu umožňuje provádět posun objektivu, což lze použít k nastavení polohy promítaného obrazu vodorovně nebo svisle v níže uvedeném rozsahu.

Posan Objektiva

Shift je jedinečný systém, který umožňuje posouvat objektiv a zároveň zachovat mnohem vyšší kontrastní poměr ANSI, než běžné systémy posunu objektivu.

#### *Poznámka:*

*Po zaznění cvaknutí již dále neotáčejte knoflíkem posunu objektivu. Mírně jej stiskněte a otáčejte zpátky.*

# <span id="page-30-0"></span>*Nastavení svislé polohy obrazu*

Vertikální výšku obrazu lze nastavit mezi 14,5 % pro XGA, 14 % pro WXGA, 14,7 % pro 1080P a 12 % pro WUXGA polohy odchylky. Upozorňujeme, že maximální nastavení svislé výšky obrazu může být omezeno vodorovnou polohou obrazu. Například nelze dosáhnout výše uvedenou maximální výšku svislé polohy obrazu, jestliže je vodorovná poloha obrazu na maximu. Další podrobnosti viz schéma rozsahu Shift níže.

## <span id="page-30-1"></span>*Nastavení vodorovné polohy obrazu*

Vodorovnou polohu obrazu lze nastavit maximálně na 6,4 % pro XGA, 5,2 % pro WXGA, 5 % pro 1080P a 5 % pro WUXGA šířky obrazu. Upozorňujeme, že maximální nastavení vodorovné šířky obrazu může být omezeno vodorovnou polohou obrazu. Například nelze dosáhnout výše uvedenou maximální vodorovnou polohu obrazu, jestliže je svislá poloha obrazu na maximu. Další podrobnosti viz schéma rozsahu Shift níže.

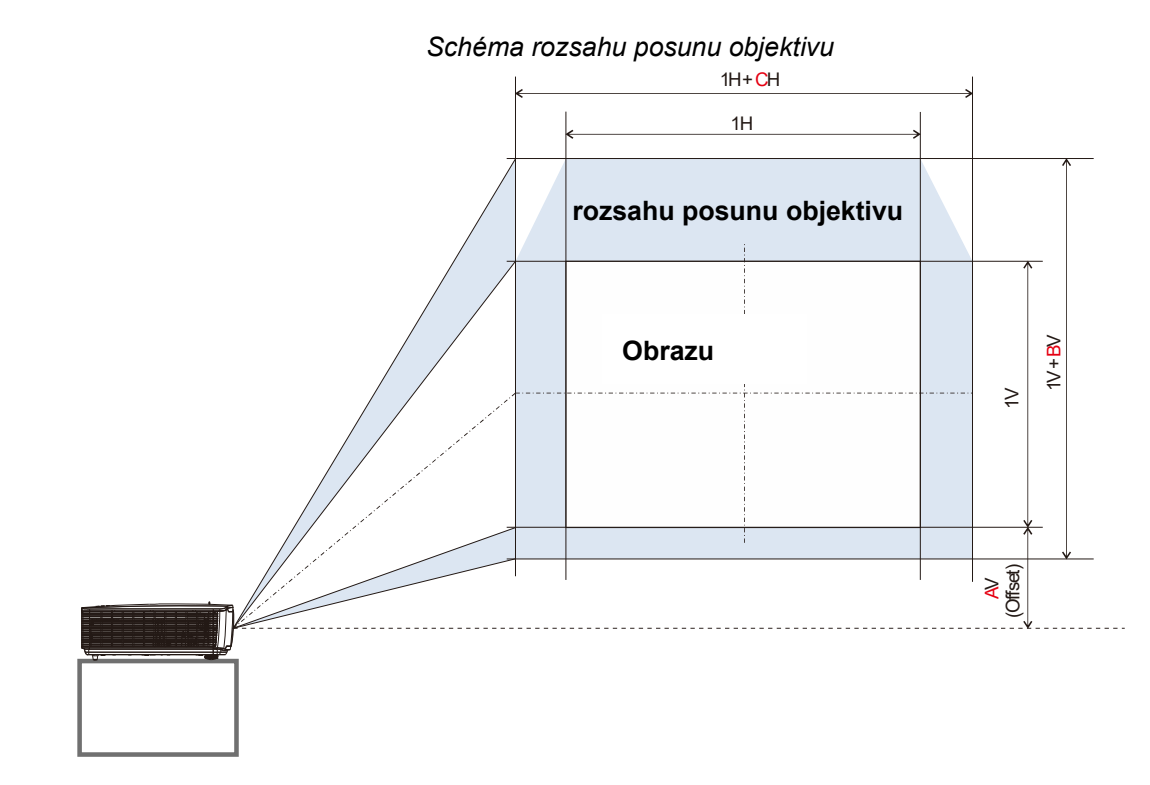

Tabulka rozsahu posunu objektivu

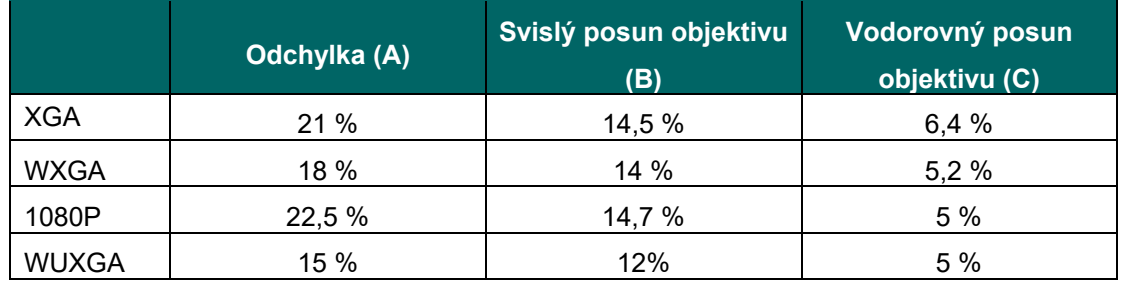

# <span id="page-31-0"></span>**Nastavení přiblížení, zaostření a lichoběžníkové korekce**

- **1.** Ke změně velikosti promítaného obrazu a projekční plochy použijte ovladač **Imagezoom**(pouze na projektoru). **B**
- **2.** K zaostření promítaného obrazu použijte ovladač **Image-focus** (pouze na projektoru). **A**

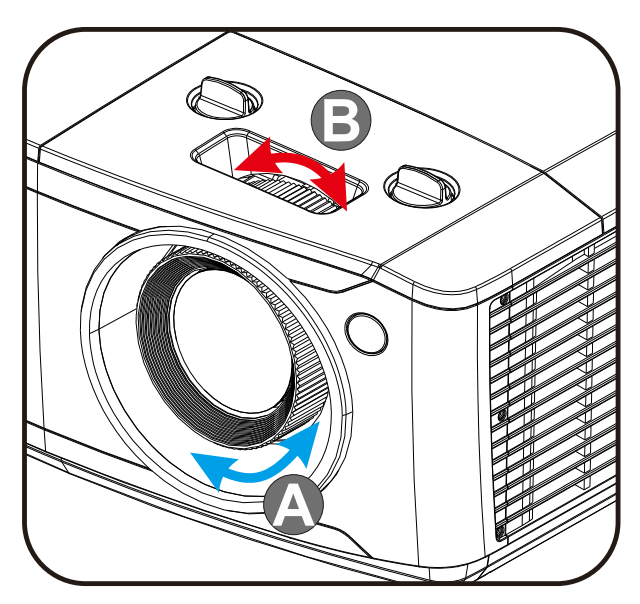

 $3.$  Stisknutím tlačítek  $/$   $/$   $/$   $\blacksquare$  /  $\blacksquare$  (na projektoru nebo na dálkovém ovladači) proveďte korekci svislého nebo vodorovného efektu lichoběžníku nebo stisknutím tlačítka **Keystone** (na dálkovém ovladači) vyberte V (svislý) nebo H (vodorovný) lichoběžník.

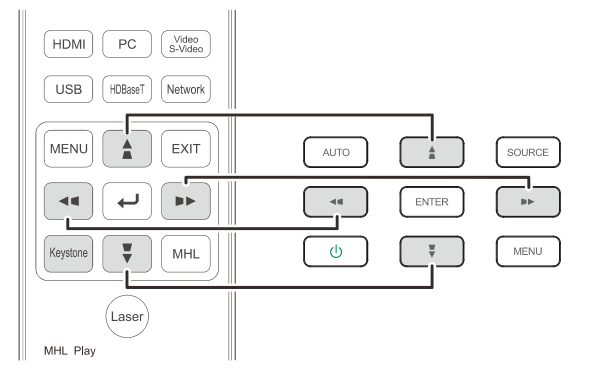

Dálkový ovladač a panel OSD

**4.** Zobrazí se ovládání lichoběžníkové korekce.

> Stisknutím / / proveďte svislou korekci lichoběžníkového obrazu.

Stisknutím / proveďte vodorovnou korekci lichoběžníkového obrazu.

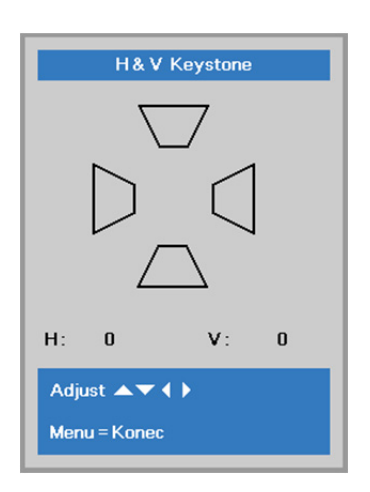

5

# <span id="page-32-0"></span>**Nastavení hlasitosti**

**1.** Stiskněte tlačítko **Volume** na dálkovém ovladači.

Zobrazí se ovládání hlasitosti.

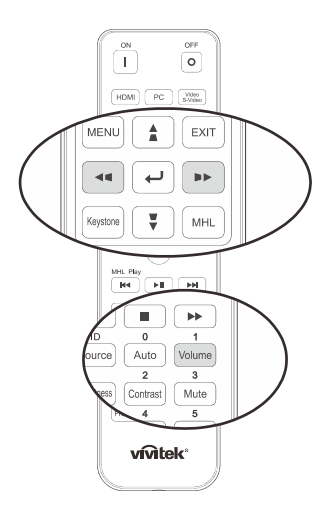

**2.** Stisknutím tlačítek ◄ / ► na klávesnici upravte **Hlasitost +/-**.

Hlasitost

**3.** Stisknutím tlačítka **MUTE** vypnete hlasitost (tato funkce je k dispozici pouze na dálkovém ovladači).

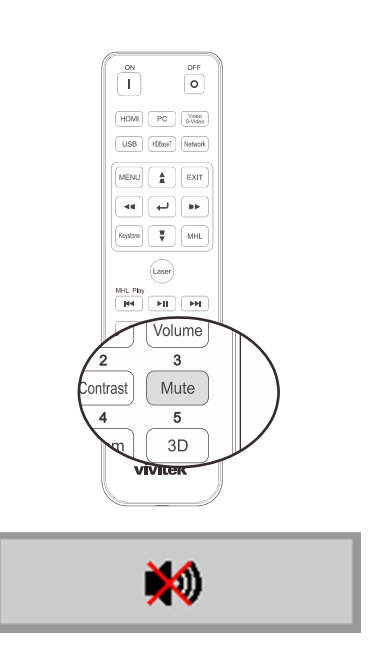

# *NASTAVENÍ NABÍDKY OSD (ON-SCREEN DISPLAY)*

## <span id="page-33-1"></span><span id="page-33-0"></span>**Ovládání nabídky OSD**

Tento projektor je vybaven nabídkou OSD, která umožňuje provádět nastavení obrazu a měnit různá nastavení.

## <span id="page-33-2"></span>*Procházení nabídky OSD*

Chcete-li procházet a provádět změny v nabídce OSD, můžete použít tlačítka ukazatele na dálkovém ovladači nebo tlačítka na projektoru. Následující obrázek ukazuje odpovídající tlačítka na projektoru.

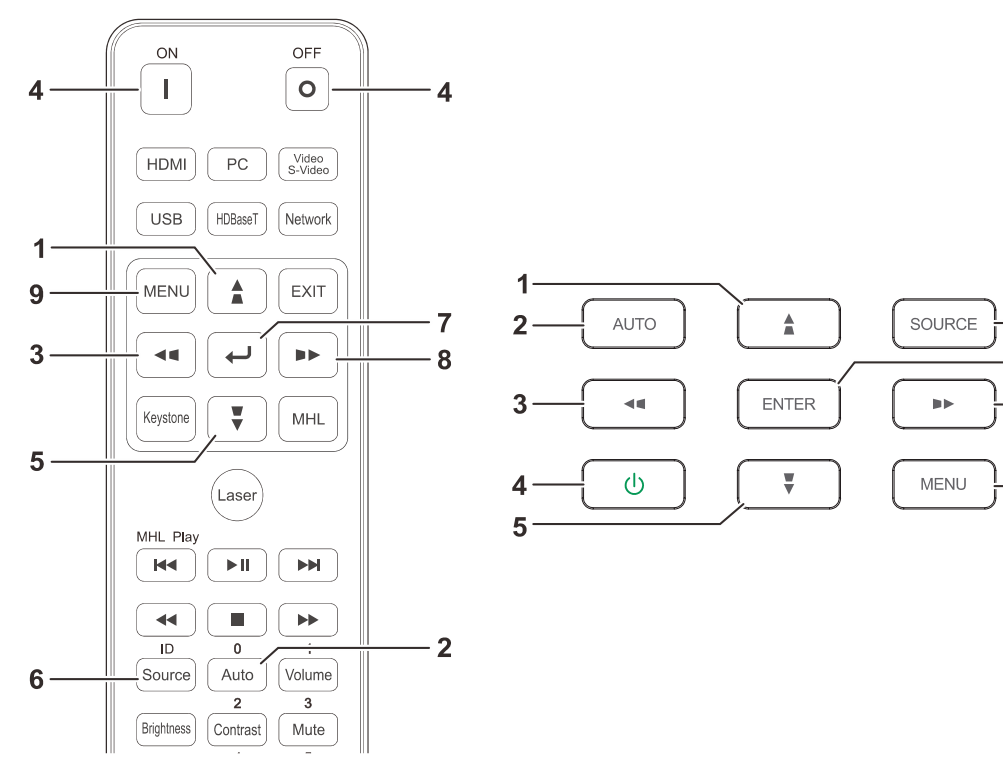

- 1. Chcete-li vstoupit do nabídky OSD, stiskněte tlačítko **MENU**.
- 2. K dispozici jsou tři nabídky. Stisknutím kurzorových tlačítek ◄ / ► můžete procházet nabídky.
- 3. Stisknutím kurzorových tlačítek ▲ / ▼ můžete procházet nabídku nahoru a dolů.
- 4. Stisknutím kurzorových tlačítek ◄ / ► můžete měnit hodnoty nastavení.
- 5. Stisknutím tlačítka **MENU** ukončíte nabídku OSD nebo opustíte podnabídku. Stisknutím tlačítka **EXIT** se vrátíte do předchozí nabídky.

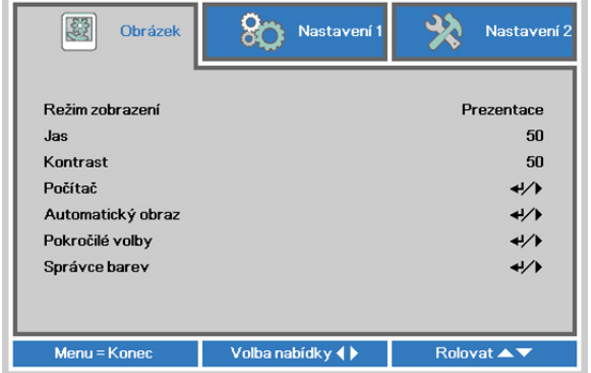

 $6\phantom{1}6$ 

 $\overline{7}$ 

8

9

#### *Poznámka:*

*Některé položky v nabídce OSD nejsou k dispozici v závislosti na zdroji videa. Například položky Vodorovná/svislá pozice v nabídce Počítač lze upravovat pouze, když je připojen počítač. K položkám, které nejsou k dispozici, nelze přistupovat a jsou označeny šedě.* 

## <span id="page-34-0"></span>**Nastavení jazyka nabídky OSD**

Než budete pokračovat, nastavte požadovaný jazyk nabídky OSD.

1. Stiskněte tlačítko **MENU**. Stisknutím kurzorového tlačítka ◄► přejděte na **Nastavení 1**. Stisknutím kurzorového tlačítka ▲▼ přejděte na nabídku **Pokročilé volby 1**.

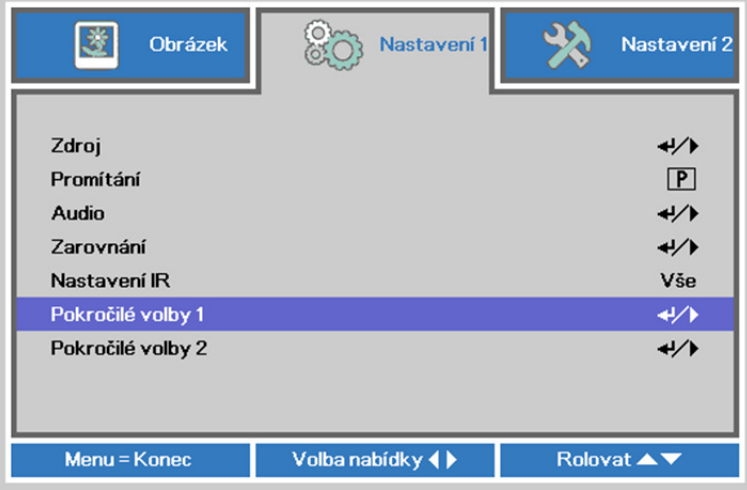

2. Stisknutím tlačítka (Enter) / ► přejděte do podnabídky **Pokročilé 1**. Opakovaným stisknutím tlačítka ukazatele ▲▼ označte položku **Jazyk**.

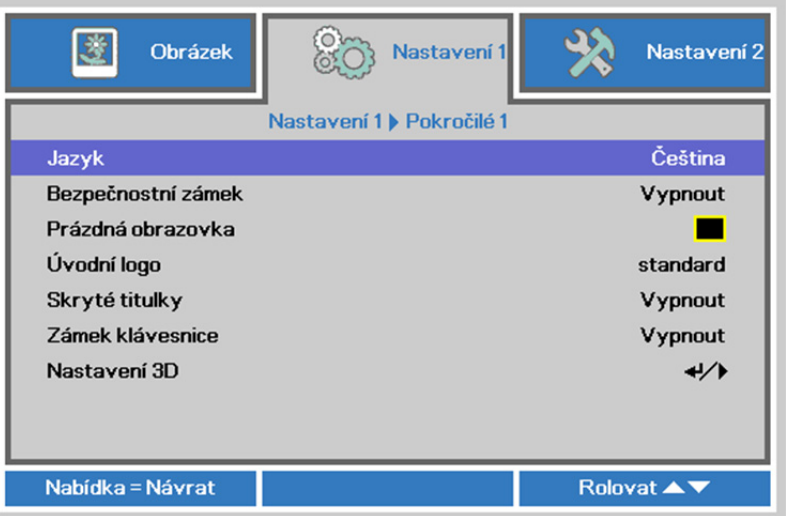

- 3. Opakovaným stisknutím kurzorového tlačítka označte požadovaný jazyk.
- 4. Stisknutím tlačítka MENU čtyřikrát ukončete nabídku OSD.

# <span id="page-35-0"></span>**Přehled nabídky OSD**

Pomocí následujícího obrázku můžete rychle najít nastavení nebo stanovit rozsah nastavení.

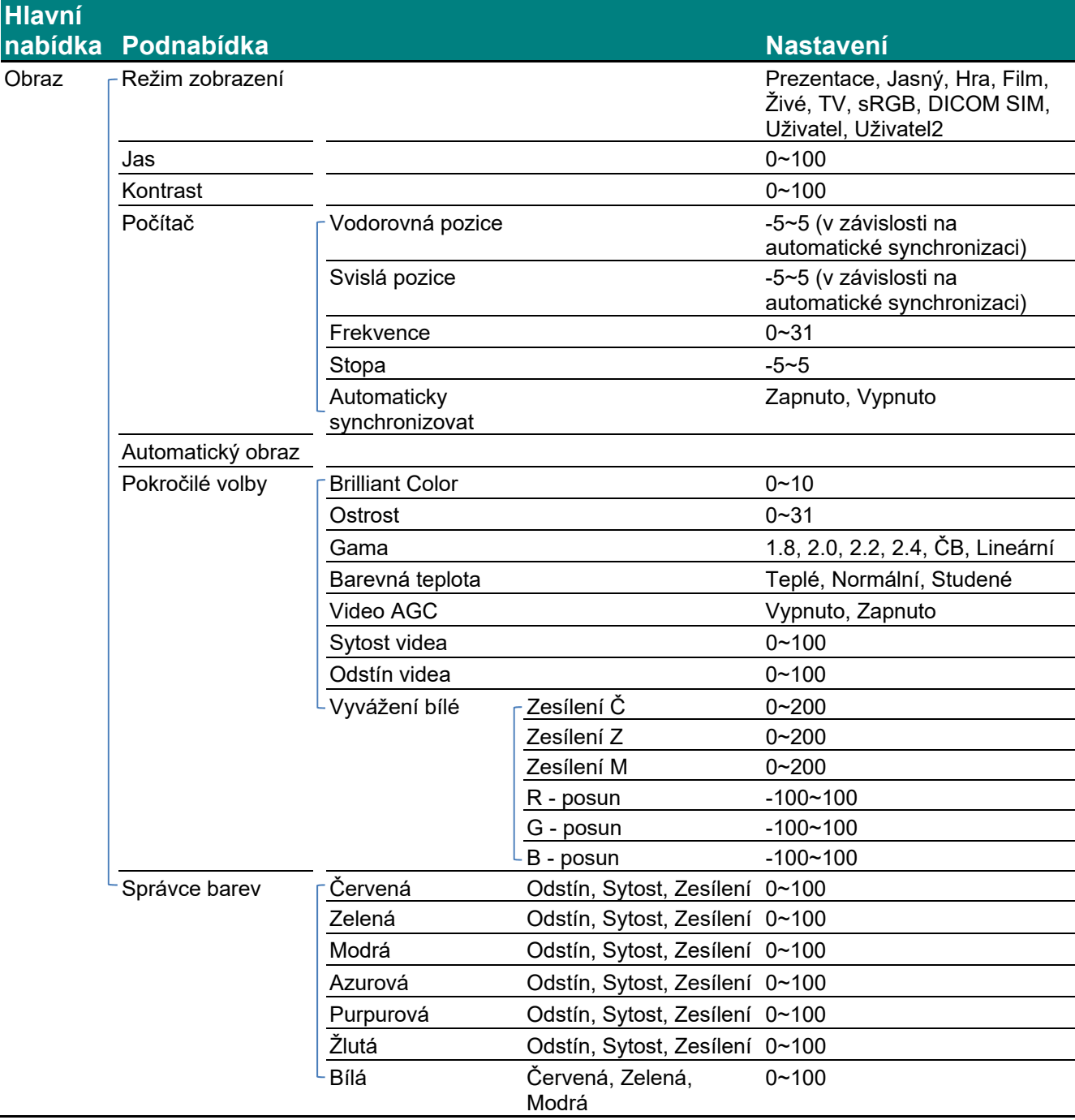
# *Projektor DLP – uživatelská příručka*

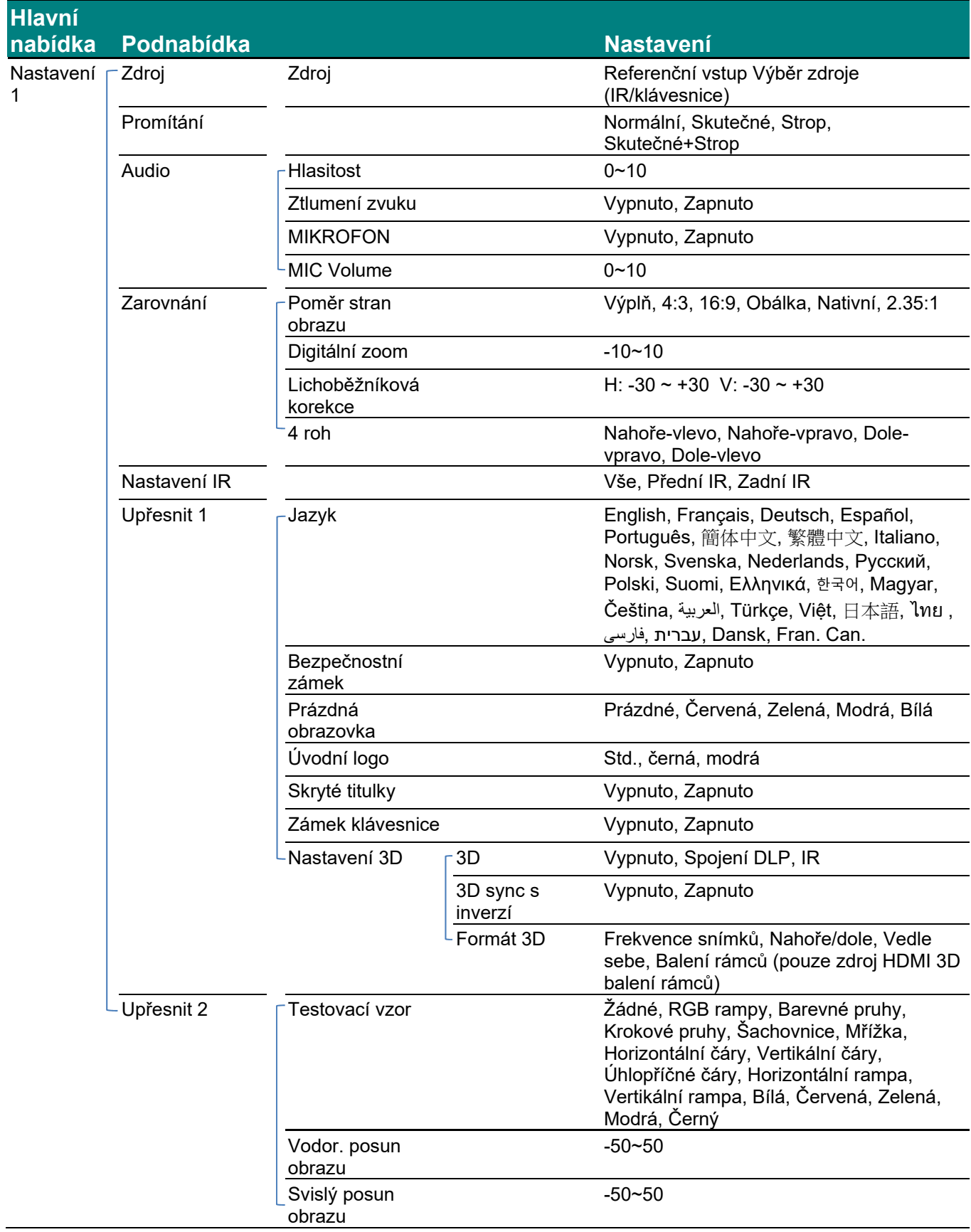

| <b>Hlavní</b> |                                                        |                          |                          |                                                                                  |
|---------------|--------------------------------------------------------|--------------------------|--------------------------|----------------------------------------------------------------------------------|
| nabídka       | <b>Podnabídka</b>                                      |                          |                          | <b>Nastavení</b>                                                                 |
| Nastavení     | Automatické<br>zjištění zdroje                         |                          |                          | Vypnuto, Zapnuto                                                                 |
|               | Vypnutí bez<br>signálu (min)<br>Automatické<br>zapnutí |                          |                          | $0 - 180$                                                                        |
|               |                                                        |                          |                          | Vypnuto, Zapnuto                                                                 |
|               | Světlý režim                                           |                          |                          | Normální, Eko, Ztmavení,<br>Extrémní ztmavení, Vlastní<br>světlo, Konstantní jas |
|               | Resetovat vše                                          |                          |                          |                                                                                  |
|               | Stav                                                   | Aktivní zdroj            |                          |                                                                                  |
|               |                                                        | Informace k zobrazení    |                          |                                                                                  |
|               |                                                        | Hodiny světla            |                          |                                                                                  |
|               |                                                        | Verze softwaru           |                          |                                                                                  |
|               |                                                        | ID dálkového ovladače    |                          |                                                                                  |
|               |                                                        | Výrobní číslo            |                          |                                                                                  |
|               | Upřesnit 1                                             | Pozice nabídky           |                          | Střed, Dolů, Nahoru, Vlevo,<br>Vpravo                                            |
|               |                                                        | Průhledná nabídka        |                          | 0%, 25%, 50%, 75%, 100%                                                          |
|               |                                                        | Režim malého výkonu      |                          | Zapnuto, Zapnout sítí LAN,<br>Zapnuto z HDBaseT                                  |
|               |                                                        | Rychlost ventilátoru     |                          | Normální, Vysoký                                                                 |
|               |                                                        | Informace o světle       |                          | Normální, Eko, Ztmavení,<br>Extrémní ztmavení, Vlastní<br>světlo, Konstantní jas |
|               |                                                        | <b>ID</b> projektoru     |                          | $0 - 98$                                                                         |
|               |                                                        | ID dálkového ovladače    |                          | Výchozí, 1, 2, 3, 4, 5, 6, 7                                                     |
|               |                                                        | Síť                      | Stav sítě                | Připojit, Odpojit                                                                |
|               |                                                        |                          | <b>DHCP</b>              | Zapnuto, Vypnuto                                                                 |
|               |                                                        |                          | Adresa IP                | 0~255, 0~255, 0~255. 0~255                                                       |
|               |                                                        |                          | Maska podsítě            | $0 \sim 255$ , $0 \sim 255$ , $0 \sim 255$ . $0 \sim 255$                        |
|               |                                                        |                          | <b>Brána</b>             | $0 \sim 255$ , $0 \sim 255$ , $0 \sim 255$ . $0 \sim 255$                        |
|               |                                                        |                          | <b>DNS</b>               | 0~255, 0~255, 0~255. 0~255                                                       |
|               |                                                        |                          | Použít.                  | OK / Storno                                                                      |
|               |                                                        | Nastavení HDBaseT (*)    |                          | Vypnuto, Zapnuto                                                                 |
|               | Upřesnit 2                                             | Časovač spánku (min.)    |                          | $0 - 600$                                                                        |
|               |                                                        | Filtr zdroje             | HDMI1                    | Deaktivovat, Aktivovat                                                           |
|               |                                                        |                          | HDMI <sub>2</sub>        | Deaktivovat, Aktivovat                                                           |
|               |                                                        |                          | HDMI3/MHL                | Deaktivovat, Aktivovat                                                           |
|               |                                                        |                          | <b>VGA</b>               | Deaktivovat, Aktivovat                                                           |
|               |                                                        |                          | Kompozitní video         | Deaktivovat, Aktivovat                                                           |
|               |                                                        |                          | HDBaseT (*)              | Deaktivovat, Aktivovat                                                           |
|               |                                                        | Nastavení filtru vzduchu | Hodiny filtru<br>vzduchu |                                                                                  |
|               |                                                        |                          | Připomenutí<br>času      | Vypnuto, 300 hod., 500 hod.,<br>1000 hod., 1500 hod., 2000 hod.                  |
|               |                                                        |                          | Vynulovat<br>časovač     |                                                                                  |
|               | Vlastní světlo                                         |                          |                          | 25~100                                                                           |

*Poznámka:* 

*(\*) K dispozici u modelu DU4771Z* 

### **Nabídka Obrázek**

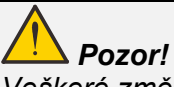

*Veškeré změny parametrů režimu zobrazení budou uloženy do uživatelského režimu.* 

Stisknutím tlačítka **MENU** otevřete nabídku **OSD**. Stisknutím kurzorového tlačítka ◄► přejděte na **nabídkuObrázek**. Stisknutím kurzorového tlačítka ▲▼ procházejte nabídku **Obrázek** nahoru a dolů. Stisknutím ◄► můžete zadávat a měnit hodnoty nastavení.

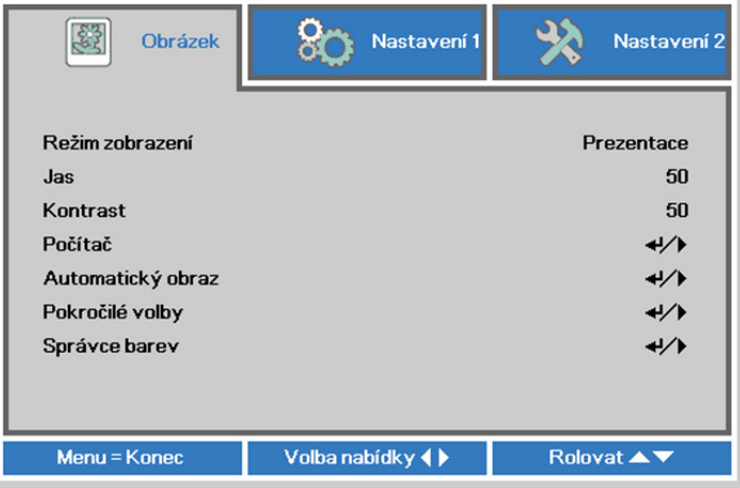

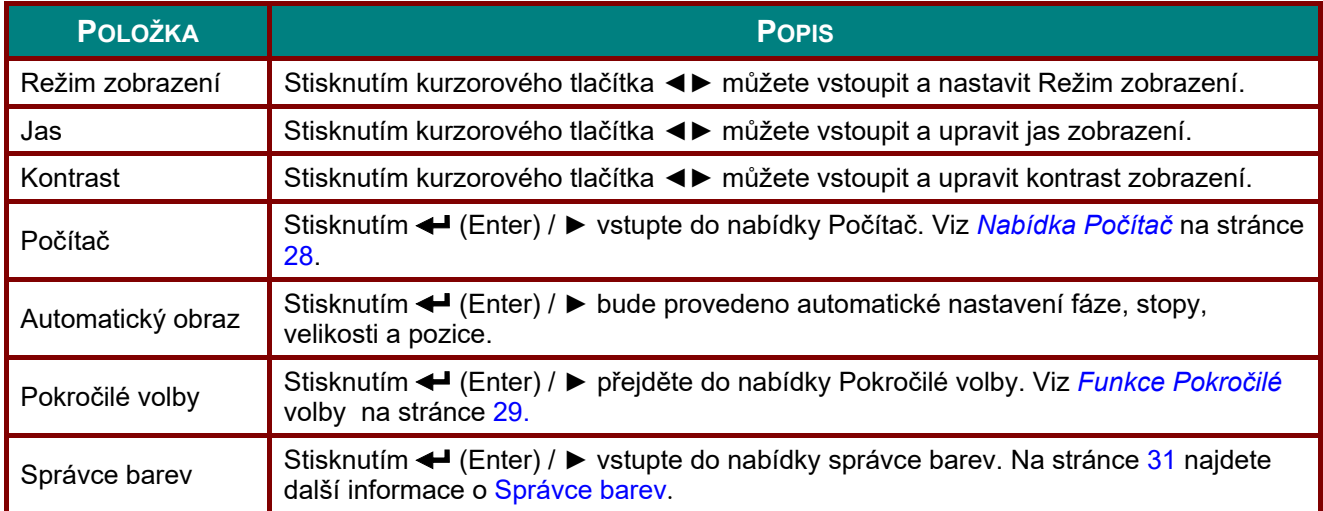

### <span id="page-39-0"></span>*Nabídka Počítač*

Stisknutím tlačítka **MENU** otevřete nabídku **OSD**. Stisknutím ◄► přejděte na nabídku **Obrázek**. Stisknutím ▼▲ přejděte na nabídku **Počítač** a potom stiskněte **Enter** nebo ►. Stisknutím ▼▲ procházejte nahoru a dolů v nabídce **Počítač**.

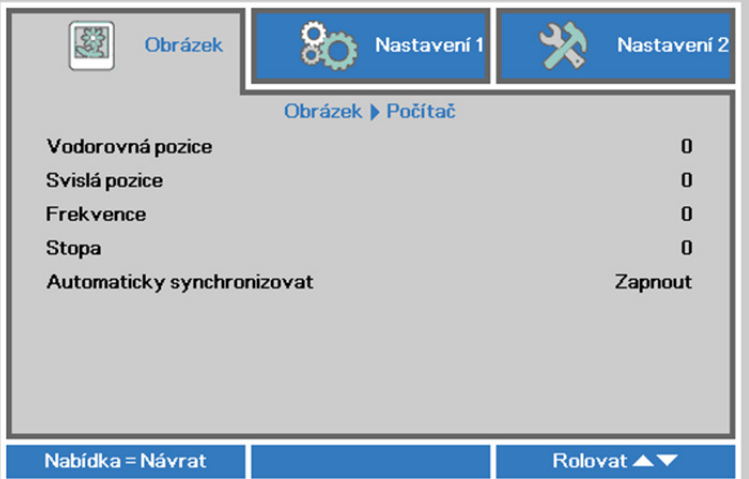

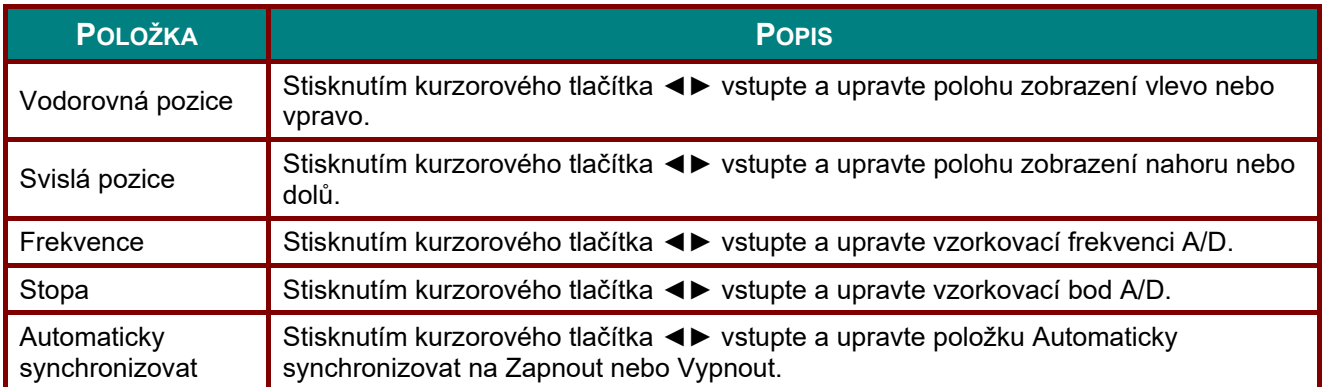

### <span id="page-40-0"></span>*Funkce Pokročilé volby*

Stisknutím tlačítka **Menu** otevřete nabídku **OSD**. Stisknutím ◄► přejděte na nabídku **Obrázek**. Stisknutím ▼▲ přejděte na nabídku **Pokročilé volby** a potom stiskněte **Enter** nebo ►. Stisknutím ▼▲ procházejte nahoru a dolů v nabídce **Pokročilé volby**.

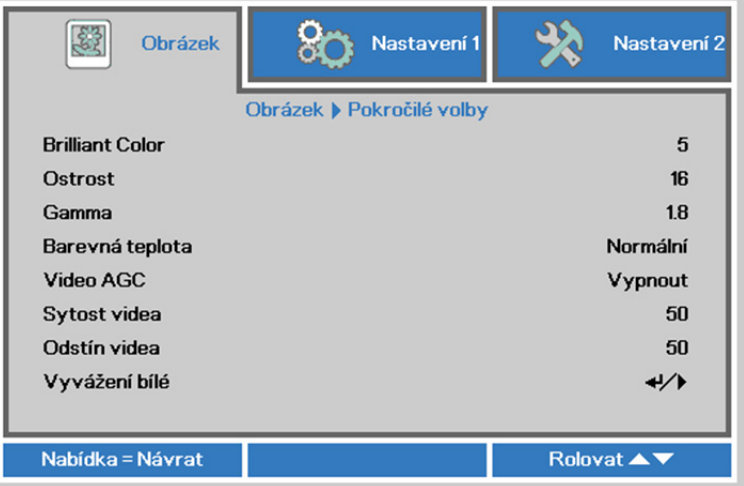

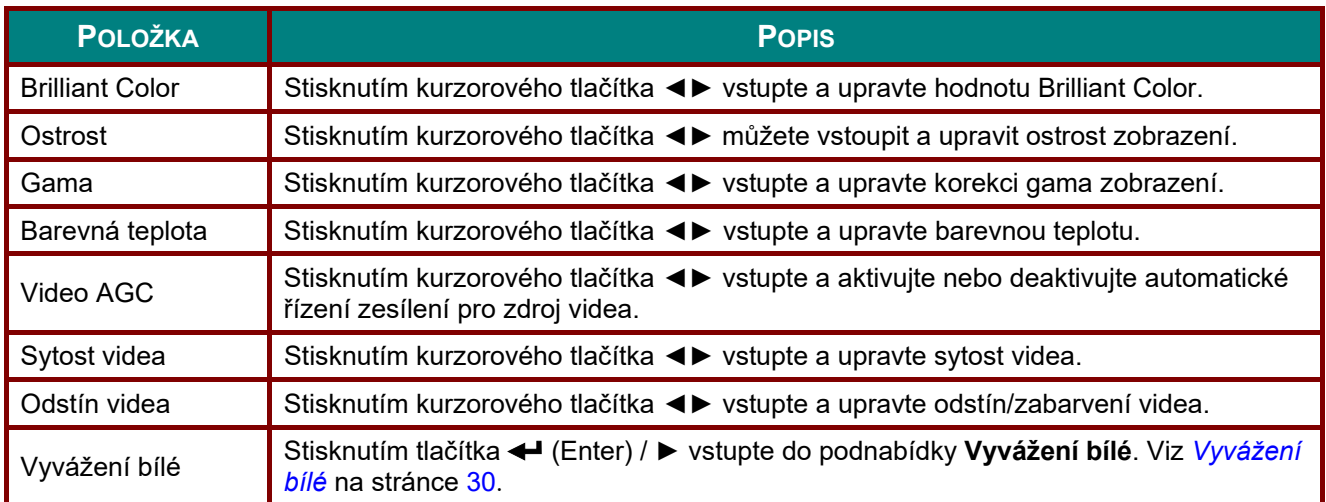

# <span id="page-41-0"></span>*Vyvážení bílé*

Stisknutím tlačítka **ENTER** přejděte do podnabídky **Vyvážení bílé**.

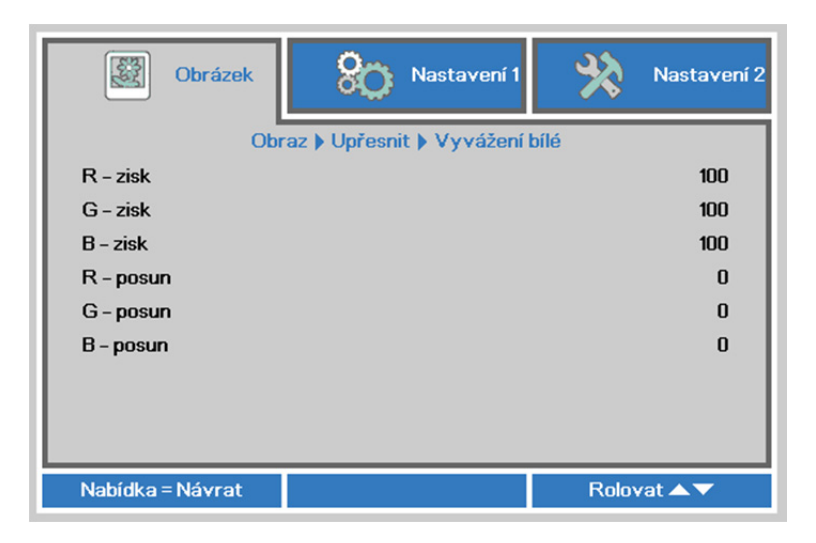

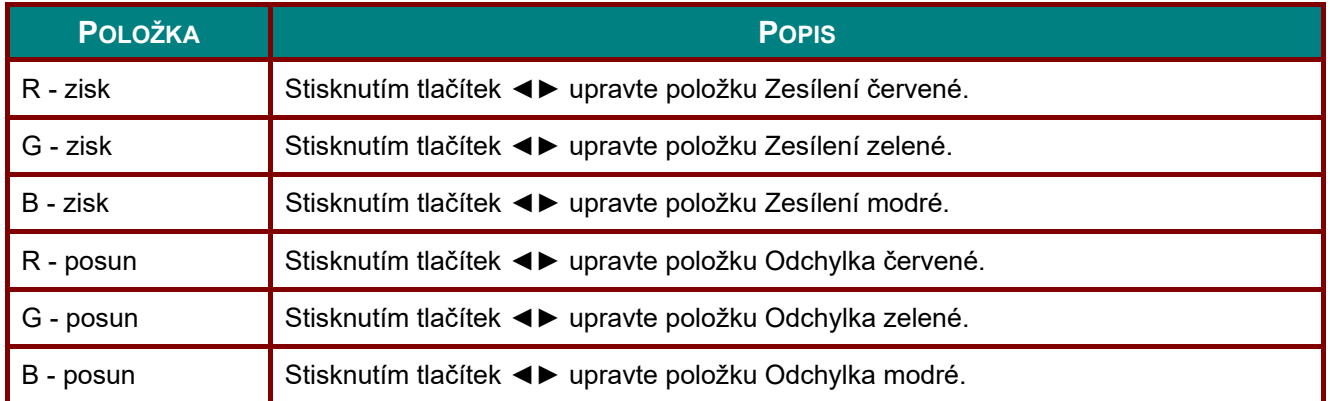

### <span id="page-42-0"></span>*Správce barev*

Stisknutím tlačítka **Menu** otevřete nabídku **OSD**. Stisknutím ◄► přejděte na nabídku **Obrázek**. Stisknutím tlačítek ▼▲ přejděte na nabídku **Správce barev** a potom stiskněte tlačítko **Enter** nebo ►. Stisknutím tlačítek ▼▲ procházejte nahoru a dolů v nabídce **Správce barev**.

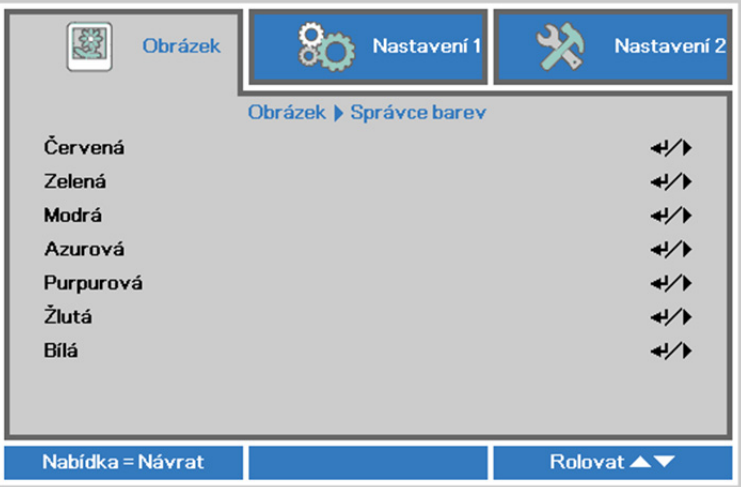

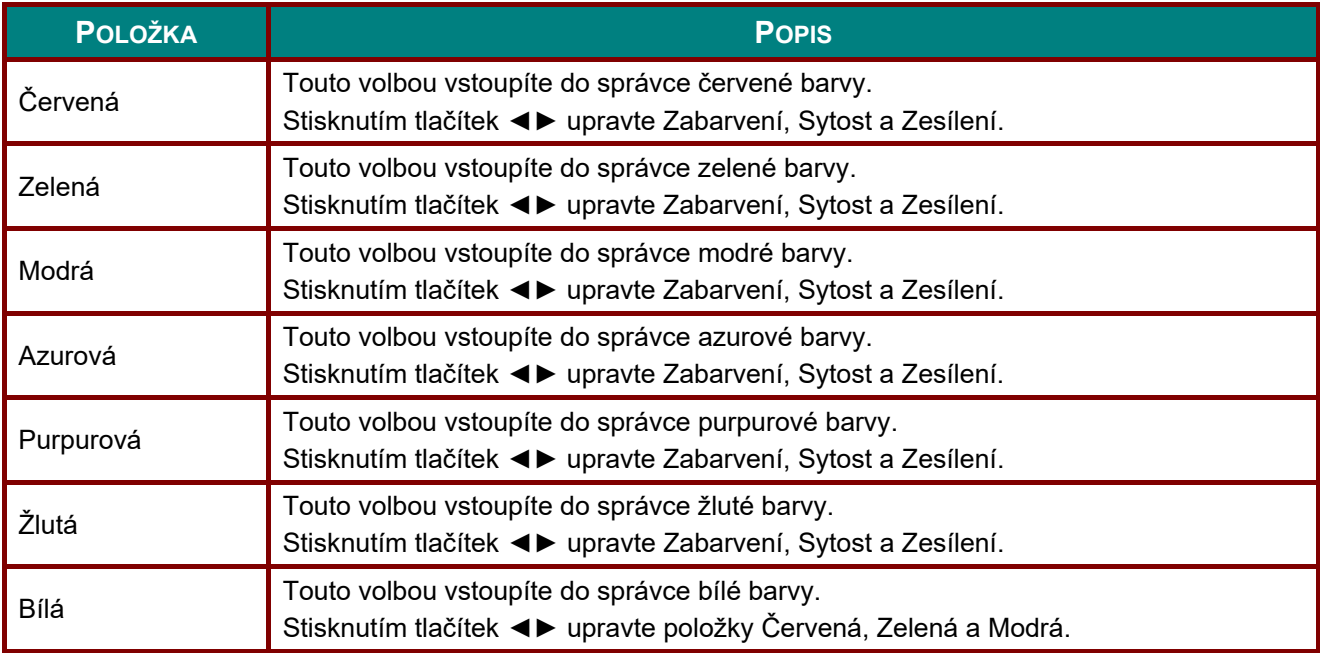

### **Nabídka Nastavení 1**

Stisknutím tlačítka **MENU** otevřete nabídku **OSD**. Stisknutím kurzorového tlačítka ◄► přejděte na nabídku **Nastavení 1**. Stisknutím kurzorového tlačítka ▲▼ můžete procházet nahoru a dolů nabídku **Nastavení 1**. Stisknutím tlačítek ◄►vstupte a měňte hodnoty nastavení.

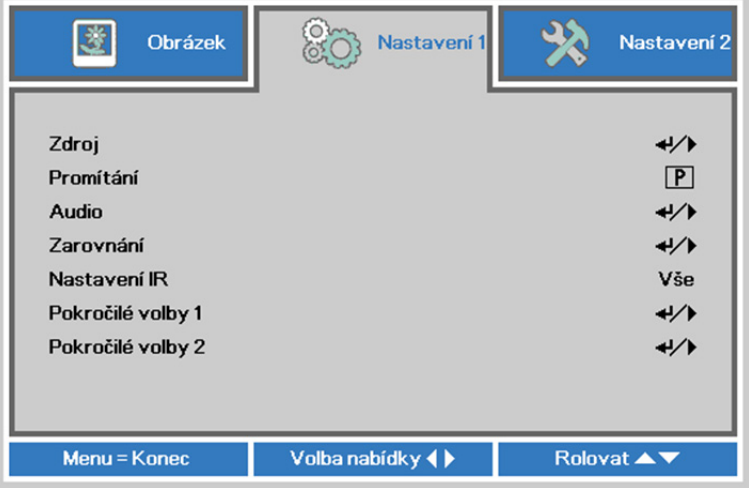

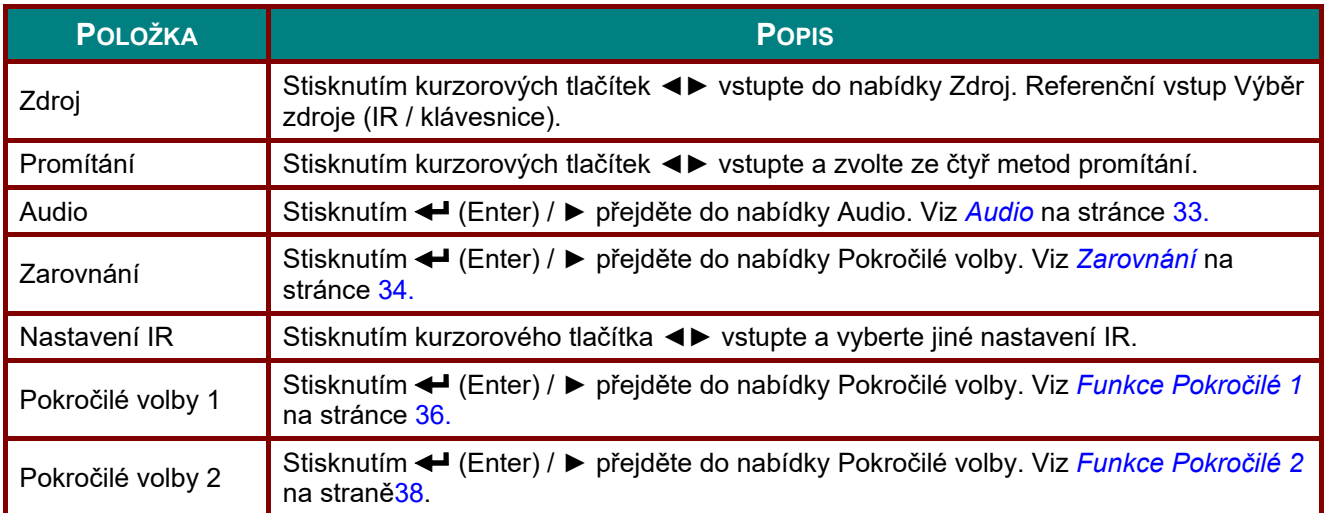

### <span id="page-44-0"></span>*Audio*

Stisknutím tlačítka **Menu** otevřete nabídku **OSD**. Stisknutím tlačítek ◄► přejděte na nabídku **Nastavení 1**. Stisknutím tlačítek ▼▲ přejděte na nabídku **Audio** a potom stiskněte tlačítko **Enter** nebo ►. Stisknutím tlačítka ▼▲ procházejte nahoru a dolů v nabídce **Audio**.

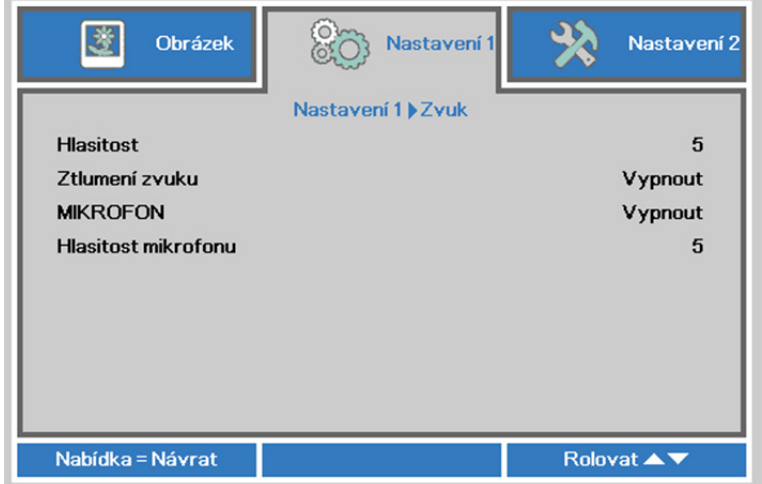

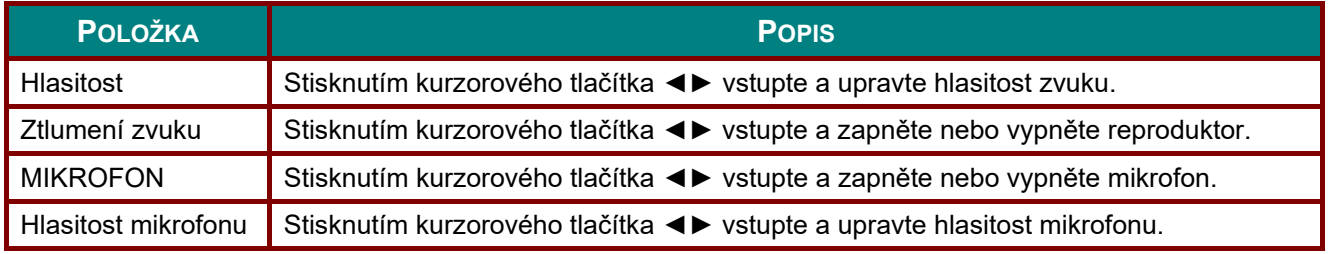

### <span id="page-45-0"></span>*Zarovnání*

Stisknutím tlačítka **Menu** otevřete nabídku **OSD**. Stisknutím tlačítek ◄► přejděte na nabídku **Nastavení 1**. Stisknutím tlačítek ▼▲ přejděte na nabídku **Zarovnání** a potom stiskněte tlačítko **Enter** nebo ►. Stisknutím tlačítka ▼▲ procházejte nahoru a dolů v nabídce **Zarovnání**.

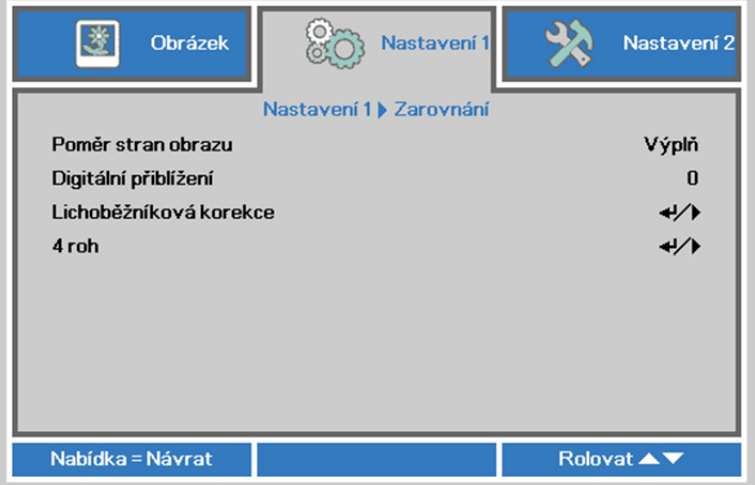

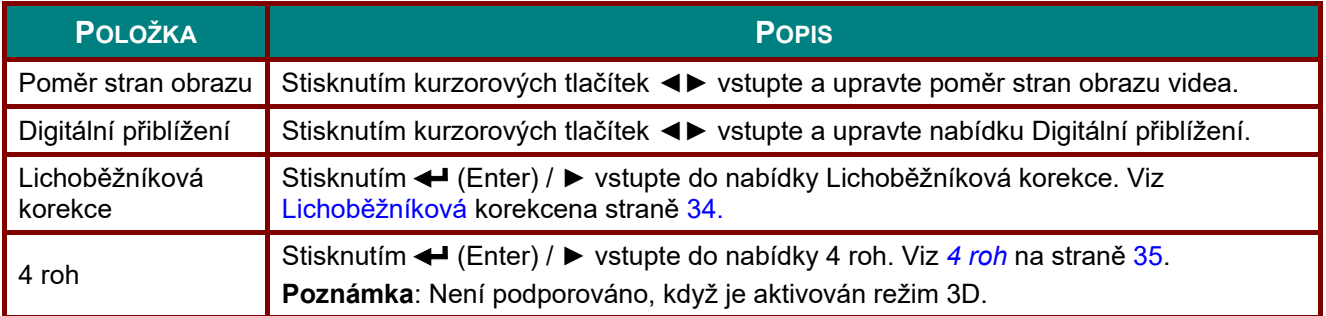

### <span id="page-45-1"></span>*Lichoběžníková korekce*

Stisknutím tlačítka **Menu** otevřete nabídku **OSD**. Stisknutím tlačítek ◄► přejděte na nabídku **Nastavení 1**. Stisknutím tlačítek ▼▲ přejděte na nabídku **Zarovnání** a potom stiskněte tlačítko **Enter** nebo ►. Stisknutím ▼▲ přejděte na nabídku **Lichoběžníková korekce** a potom stiskněte **Enter** nebo ►. Stisknutím tlačítek ▼▲ upravte svislé hodnoty od -30 do 30. Stisknutím tlačítek ◄► upravte vodorovné hodnoty od -30 do 30.

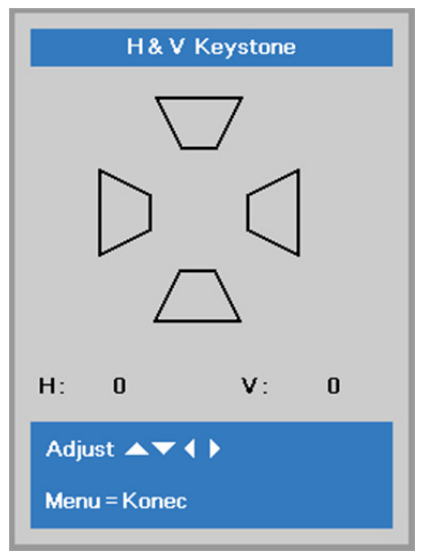

#### <span id="page-46-0"></span>*4 roh*

Stisknutím tlačítka **Menu** otevřete nabídku **OSD**. Stisknutím tlačítek ◄► přejděte na nabídku **Nastavení 1**. Stisknutím tlačítek ▼▲ přejděte na nabídku **Zarovnání** a potom stiskněte tlačítko **Enter** nebo ►. Stisknutím tlačítek ▼▲ přejděte na nabídku **4 roh** a potom stiskněte tlačítko **Enter** nebo ►.

1. Stisknutím kurzorových tlačítek ▲ / ▼ vyberte některý roh a stiskněte tlačítko **ENTER**.

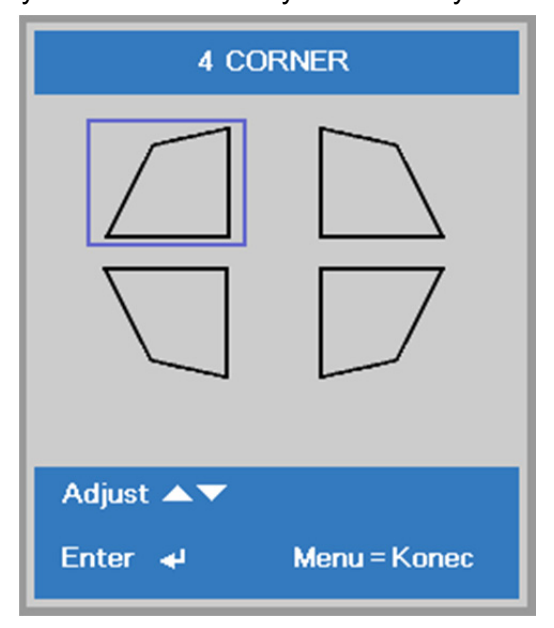

- 2. Stisknutím kurzorových tlačítek ▲ / ▼ upravte svislý a stisknutím kurzorových tlačítek ◄ / ► upravte vodorovný.
- 3. Stisknutím tlačítka **MENU** uložte a ukončete nastavení.

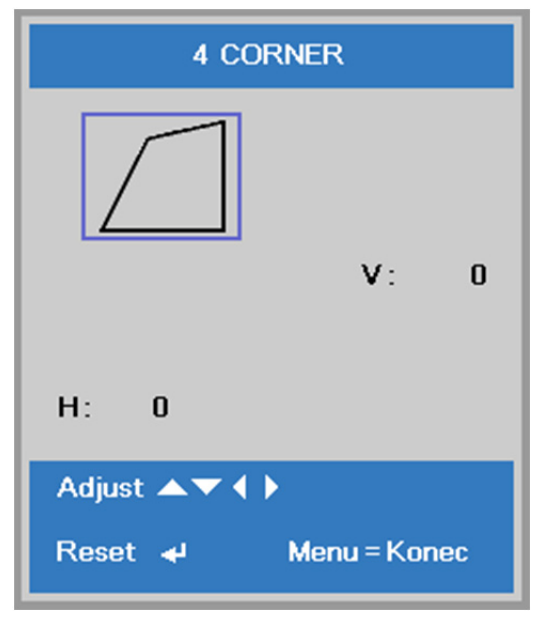

### <span id="page-47-0"></span>*Funkce Pokročilé 1*

Stisknutím tlačítka **Menu** otevřete nabídku **OSD**. Stisknutím tlačítek ◄► přejděte na nabídku **Nastavení 1**. Stisknutím tlačítek ▲▼ přejděte na nabídku **Pokročilé 1** a potom stiskněte **Enter** nebo ►. Stisknutím tlačítek ▲▼ procházejte nahoru a dolů v nabídce **Pokročilé 1**. Stisknutím tlačítek ◄► vstupte a měňte hodnoty nastavení.

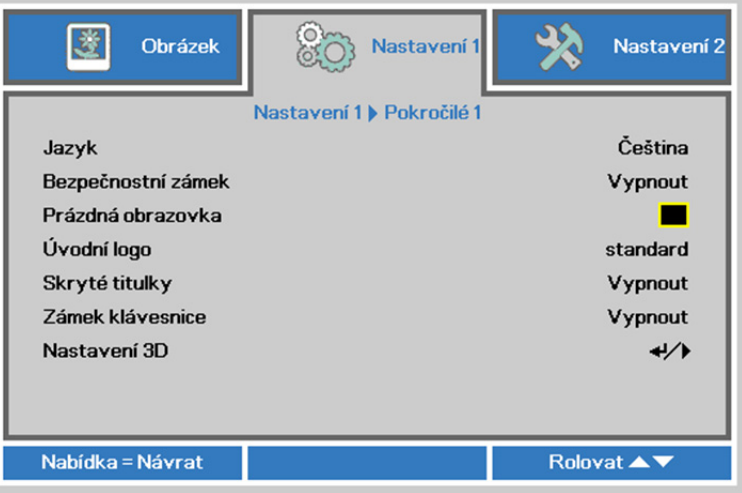

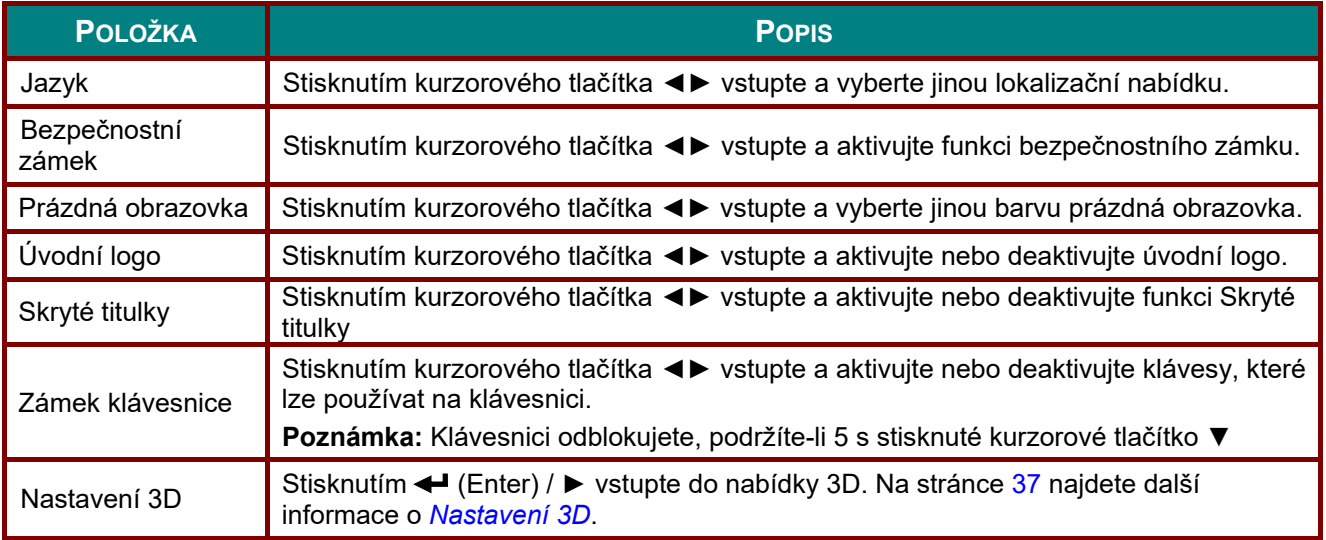

#### *Poznámka:*

*Chcete-li používat funkci 3D, nejdříve aktivujte funkci Přehrát film v nastavení 3D, které se nachází ve vašem zařízení DVD v nabídce disku 3D.* 

### <span id="page-48-0"></span>*Nastavení 3D*

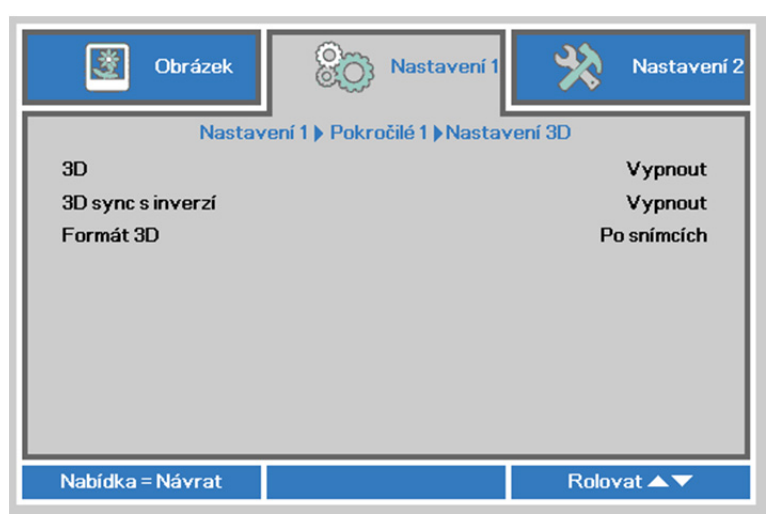

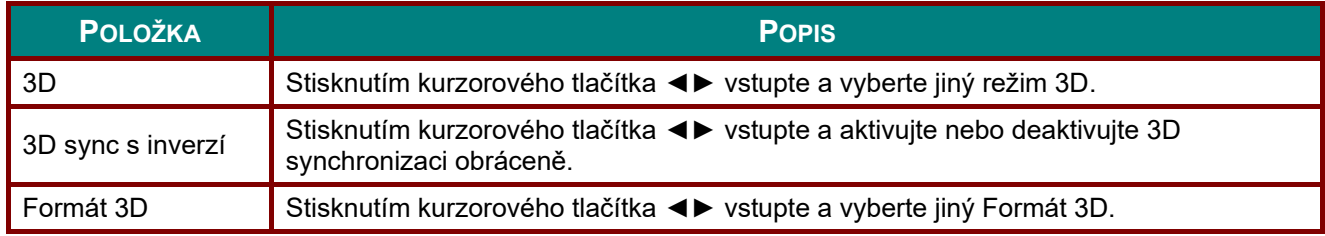

#### *Poznámka:*

- *1. Není-li k dispozici odpovídající 3D zdroj, část 3D nabídky OSD je zobrazena šedě. Toto je předvolené nastavení.*
- *2. Když je projektor připojen k vhodnému 3D zdroji, lze vybrat položku 3D nabídky OSD.*
- *3. Ke sledování 3D obrazu použijte 3D brýle.*
- *4. Je zapotřebí 3D obsah z disku DVD 3D nebo ze souboru s 3D médii.*
- *5. Je zapotřebí aktivovat zdroj 3D (některé disky DVD s obsahem 3D mohou být vybaveny možností zapnutí-vypnutí 3D).*
- *6. Jsou zapotřebí brýle DLP link 3D nebo IR 3D shutter. V případě brýlí IR 3D shutter je třeba nainstalovat do počítače ovladač a připojit vysílač USB.*
- *7. Režim 3D nabídky OSD se musí shodovat s typem brýlí (DLP link nebo IR 3D).*
- *8. Zapněte napájení brýlí. Brýle jsou obvykle vybaveny vypínačem. Každý typ brýlí má vlastní pokyny pro nastavení. Proveďte nastavení podle pokynů, které byly dodány s vašimi brýlemi.*
- *9. Pasivní 3D nepodporuje vstup/výstup thru 3D Sync.*

#### *Poznámka:*

*Vzhledem k tomu, že různé typy brýlí (brýle DLP link nebo IR shutter) mají vlastní pokyny pro nastavení, proveďte nastavení podle návodu.*

### <span id="page-49-0"></span>*Funkce Pokročilé 2*

Stisknutím tlačítka **Menu** otevřete nabídku **OSD**. Stisknutím tlačítek ◄► přejděte na nabídku **Nastavení 1**. Stisknutím tlačítek ▲▼ přejděte na nabídku **Pokročilé 2** a potom stiskněte **Enter** nebo ►. Stisknutím tlačítek ▲▼ procházejte nahoru a dolů v nabídce **Pokročilé 2**. Stisknutím tlačítek ◄► vstupte a měňte hodnoty nastavení.

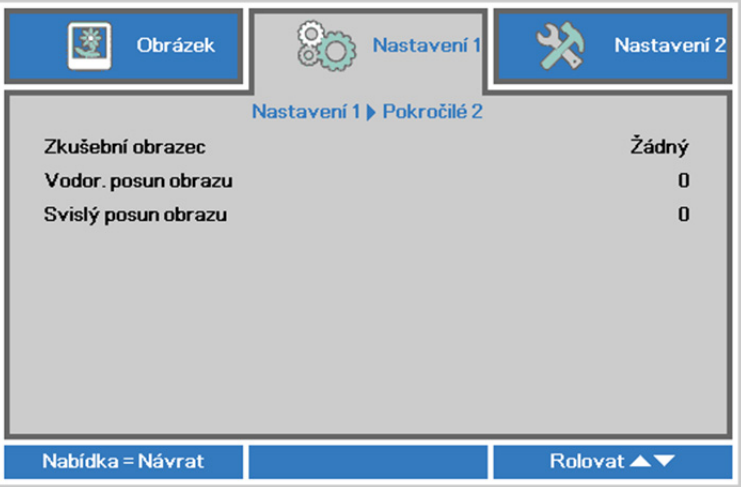

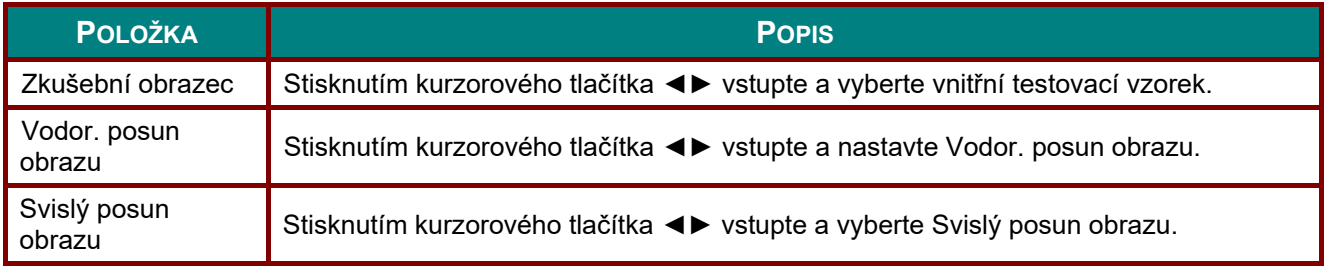

### **Nabídka Nastavení 2**

Stisknutím tlačítka **MENU** otevřete nabídku **OSD**. Stisknutím kurzorového tlačítka ◄► přejděte na nabídku **Nastavení 2**. Stisknutím kurzorového tlačítka ▲▼ můžete procházet nahoru a dolů nabídku **Nastavení 2**.

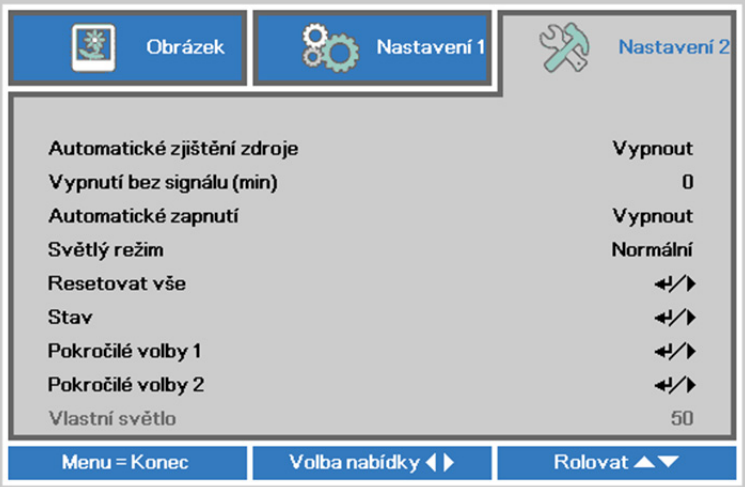

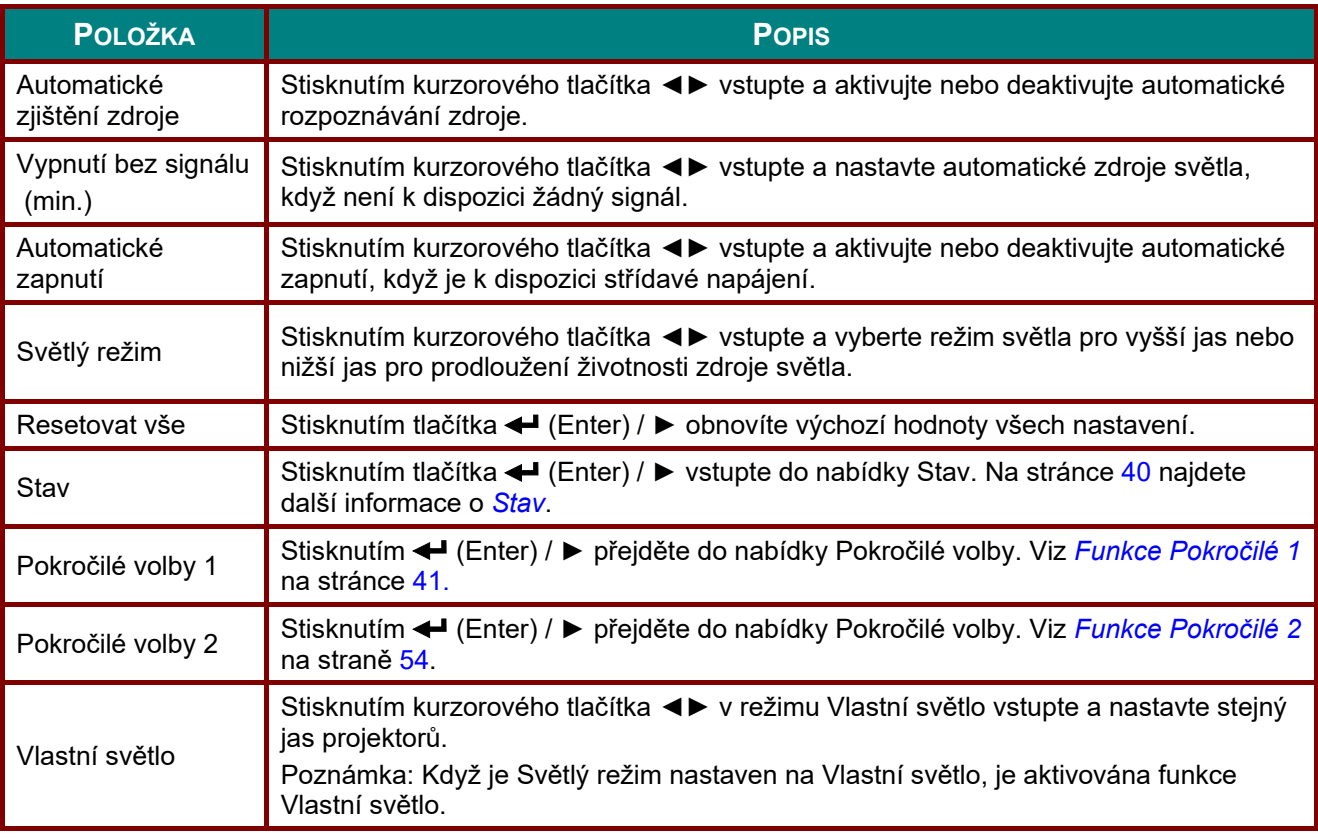

#### *Poznámka :*

*Extrémní ztlumení: 50% úspora napájení zdroje světla při prázdné obrazovce (stiskněte tlačítko BLANK)* 

## <span id="page-51-0"></span>*Stav*

Stisknutím kurzorového tlačítka ▲▼ můžete procházet nahoru a dolů nabídku **Nastavení 2**. Vyberte nabídku **Stav** a vstupte stisknutím tlačítka **Enter** nebo ►.

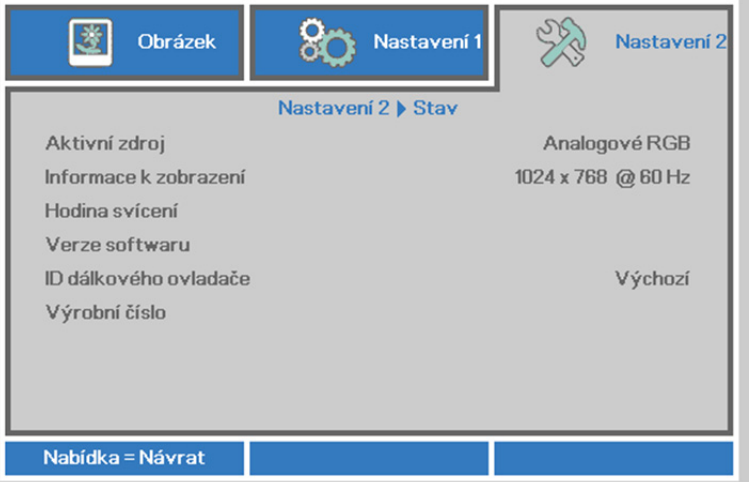

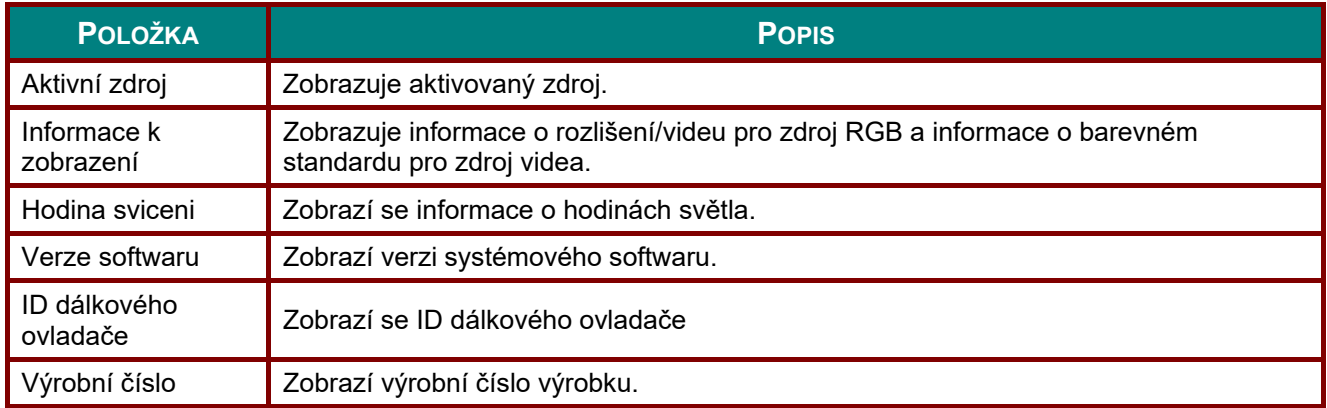

### <span id="page-52-0"></span>*Funkce Pokročilé 1*

Stisknutím tlačítka **Menu** otevřete nabídku **OSD**. Stisknutím tlačítek ◄► přejděte na nabídku **Nastavení 2**. Stisknutím tlačítek ▲▼ přejděte na nabídku **Pokročilé 1** a potom stiskněte **Enter** nebo ►. Stisknutím tlačítek ▲▼ procházejte nahoru a dolů v nabídce **Pokročilé 1**. Stisknutím tlačítek ◄►vstupte a měňte hodnoty nastavení.

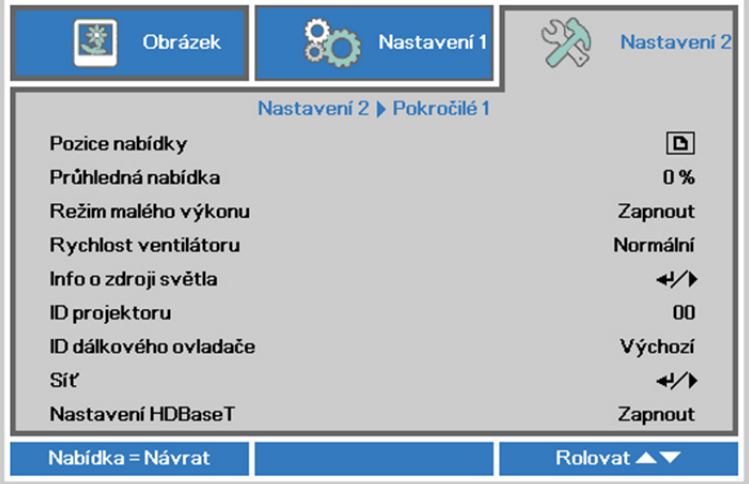

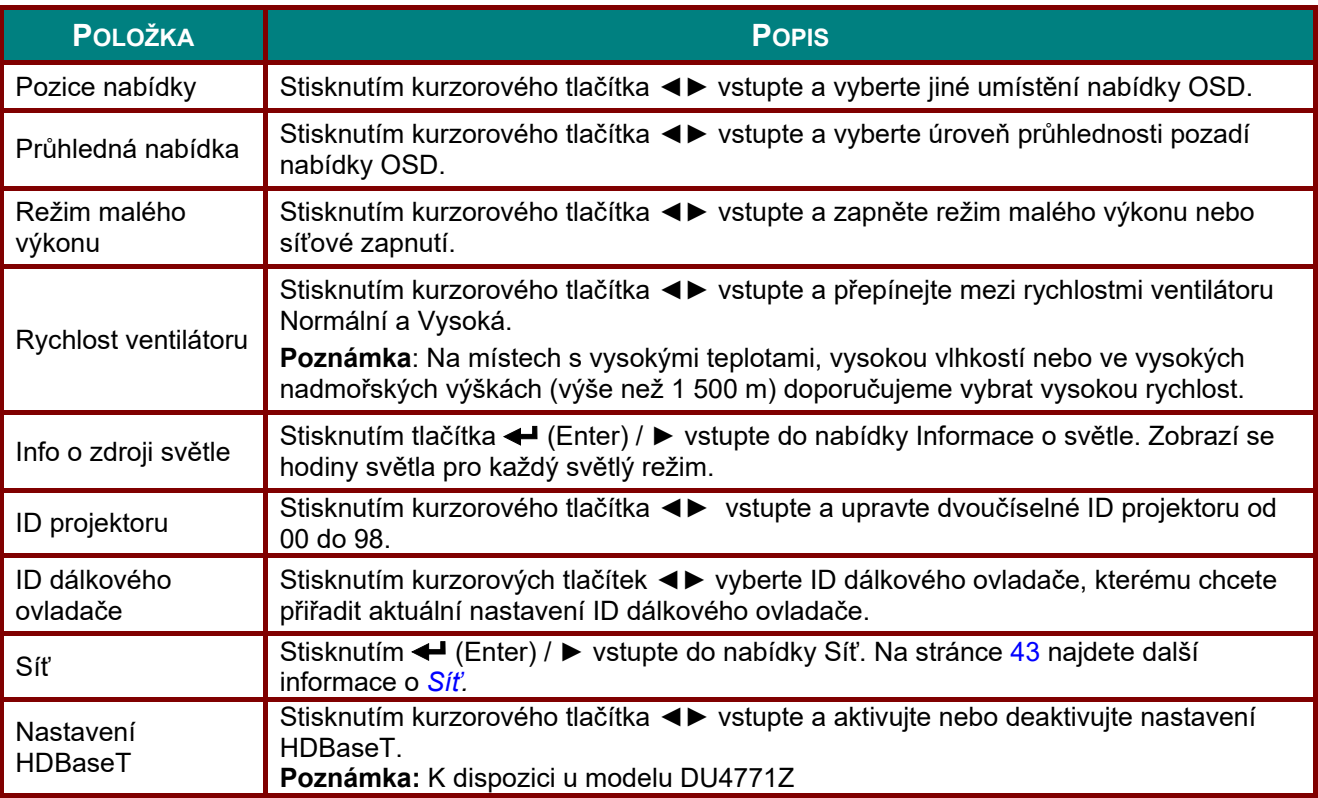

#### *Poznámka:*

*O funkci "Zapnout sítí LAN", RJ45 bude v tomto režimu podporovat aktivaci v tomto režimu, ale skalár ne.*

#### *Poznámka:*

- *1. Dálkový ovladač s výchozím zákaznickým kódem bude k dispozici pro libovolné nastavení ID dálkového ovladače v nabídce OSD.*
- *2. Tlačítko Stav bude k dispozici pro libovolné nastavení ID dálkového ovladače v nabídce OSD.*
- *3. POKUD uživatelé zapomenou aktuální nastavení ID dálkového ovladače, stisknutím tlačítka Stav zobrazte nabídku OSD INFORMACE, zkontrolujte aktuální nastavení ID dálkového ovladače a potom upravte ID na dálkovém ovladači tak, aby odpovídala nastavení OSD.*
- *4. Po úpravě ID dálkového ovladače v nabídce OSD se hodnota nového ID použije a uloží až po ukončení nabídky OSD.*
- *5. Hodnota nastavení "Výchozí" znamená ID 0 na dálkovém ovladači.*

#### *Poznámka:*

- *1. Aktivujte funkci Ovládání HDBaseT, když chcete používat HDBaseT TX. (Odeberte funkce ovládání RS232 a RJ45/LAN z projektoru do HDBaseT TX box.) Viz tabulka funkcí ovládání HDBaseT.*
- *2. Když je aktivováno HDBaseT, Režim malého výkonu bude automaticky nastaven na Zapnuto z HDBaseT.*
- *3. Ovládání HDBaseT je deaktivováno, když je přerušen signál HDBaseT TX box.*

#### *Tabulka funkcí ovládání HDBaseT*

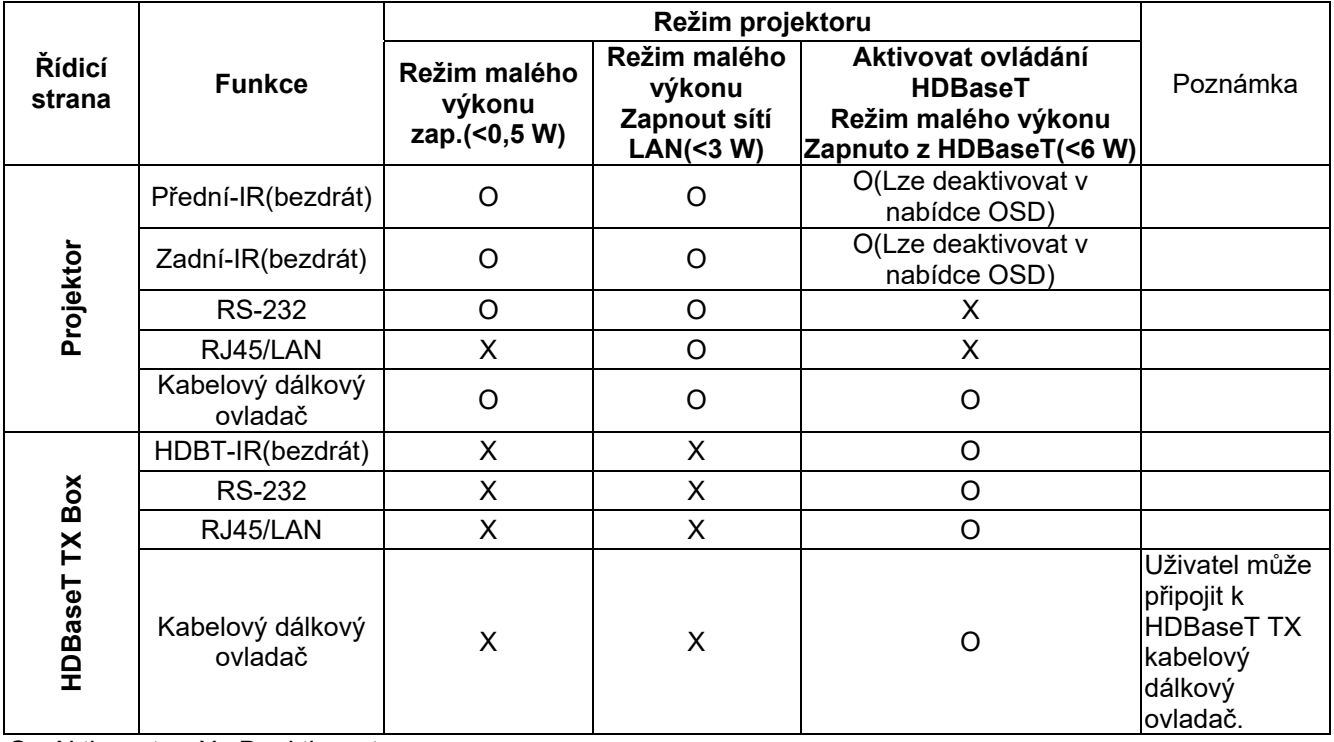

O : Aktivovat X : Deaktivovat

<span id="page-54-0"></span>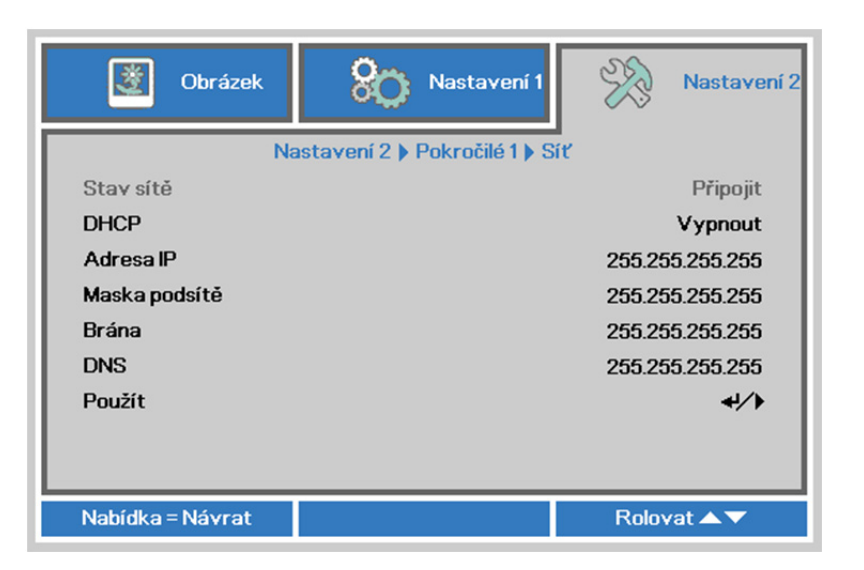

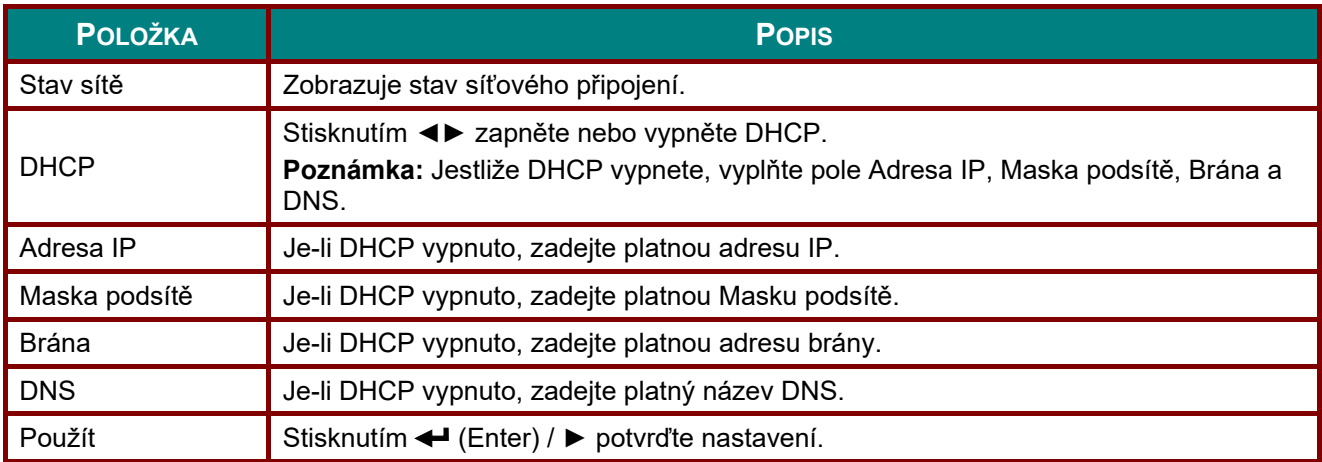

### *LAN\_RJ45*

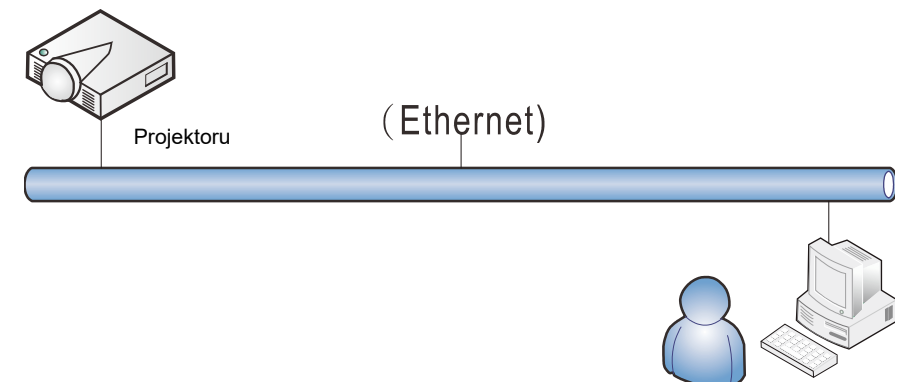

# *Funkce terminálu drátové místní sítě LAN*

Rovněž je možné dálkové ovládání a sledování projektoru z počítače (nebo notebooku) prostřednictvím drátové místní sítě LAN. Kompatibilita s ovládacími skříňkami Crestron / AMX (vyhledání zařízení) / Extron umožňuje společnou správu projektoru v síti a také správu prostřednictvím ovládacího panelu na obrazovce prohlížeče v počítači (nebo notebooku).

- Crestron je registrovaná ochranná známka společnosti Crestron Electronics, Inc. v USA.
- Extron je registrovaná ochranná známka společnosti Extron Electronics, Inc. v USA.
- AMX je registrovaná ochranná známka společnosti AMX LLC v USA.
- Společnost PJLink podala přihlášku ochranné známky a loga v Japonsku, USA a dalších zemích prostřednictvím JBMIA.

### *Podporovaná externí zařízení*

Tento projektor podporuje specifikované příkazy ovladače Crestron Electronics a souvisejícího softwaru (například RoomView ®). <http://www.crestron.com/>

Teto projektor podporuje AMX (vyhledání zařízení). <http://www.amx.com/>

Tento projektor podporuje referenční zařízení Extron. <http://www.extron.com/>

Tento projektor podporuje všechny příkazy PJLink Class1 (verze 1.00). <http://pjlink.jbmia.or.jp/english/>

Další podrobné informace o různých typech externích zařízení, která lze připojit k portu LAN/RJ45 a dálkovém ovládání projektoru a také o souvisejících ovládacích příkazech podporujících jednotlivá externí zařízení vám poskytne přímo technická podpora.

## *LAN\_RJ45*

1. Připojte kabel RJ45 k portům RJ45 projektoru a počítače (notebooku).

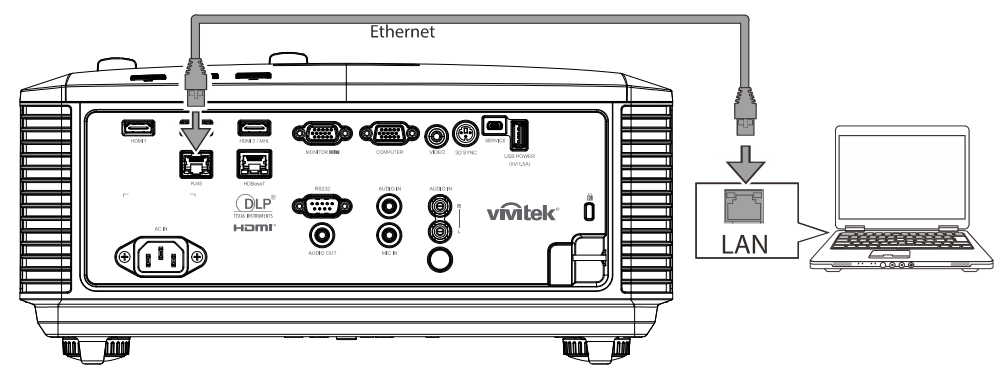

2. V počítači (notebooku) vyberte **Start** → **Ovládací panely** →**Síť a internet.**

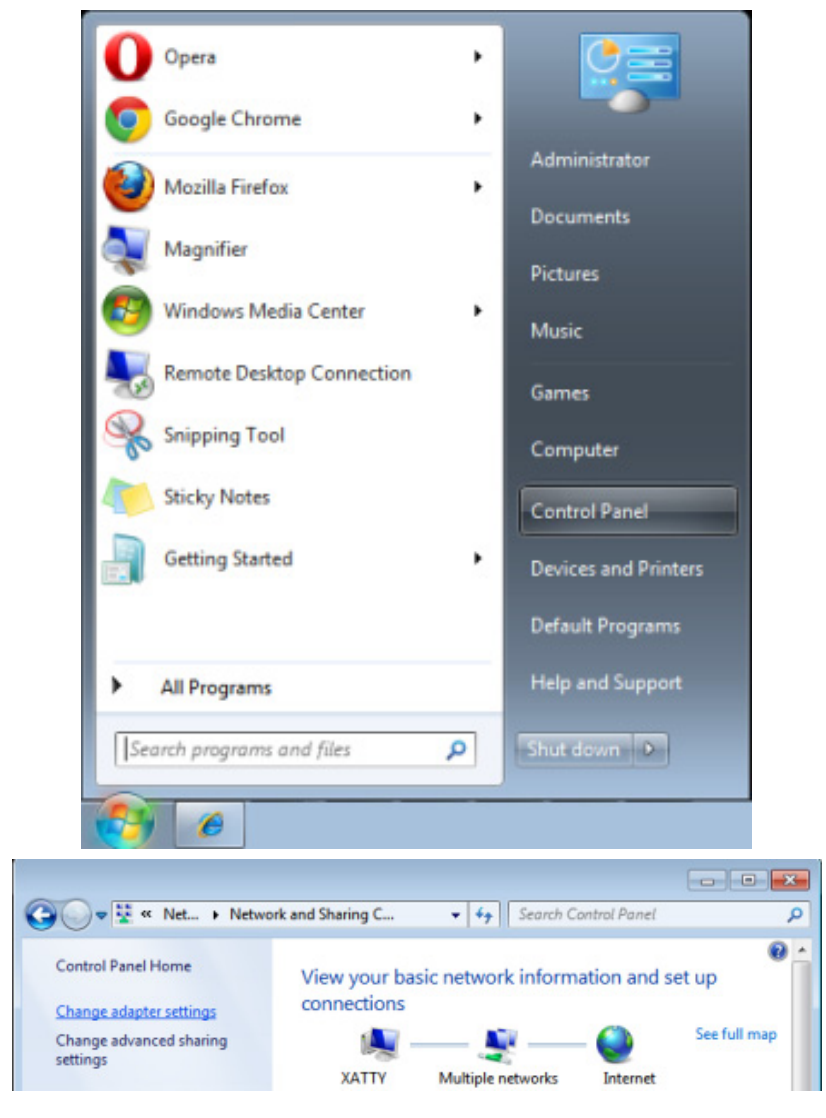

#### *Projektor DLP – uživatelská příručka*

3. Klepněte pravým tlačítkem myši na položku **Připojení k místní síti** a vyberte položku **Vlastnosti**.

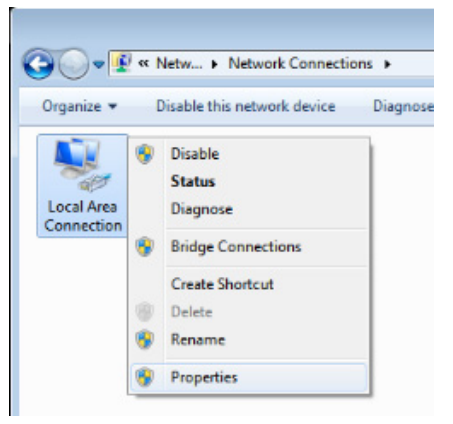

- 4. V okně **Vlastnosti** vyberte kartu **Sítě** a vyberte **Protokol sítě Internet (TCP/IP)**.
- 5. Klepněte na možnost **Vlastnosti**.

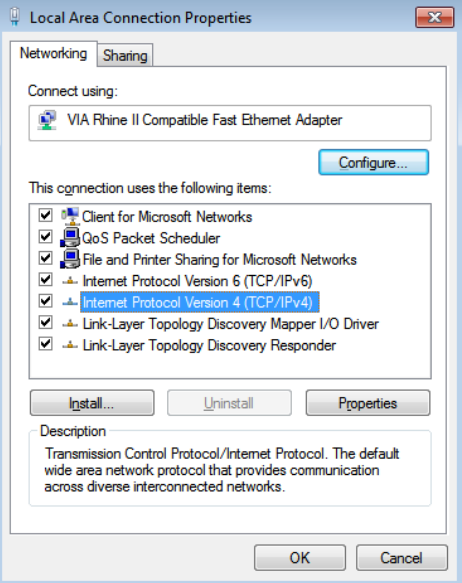

6. Klepněte na **Použít následující adresu IP**, zadejte adresu IP a masku podsítě a potom klikněte na **OK**.

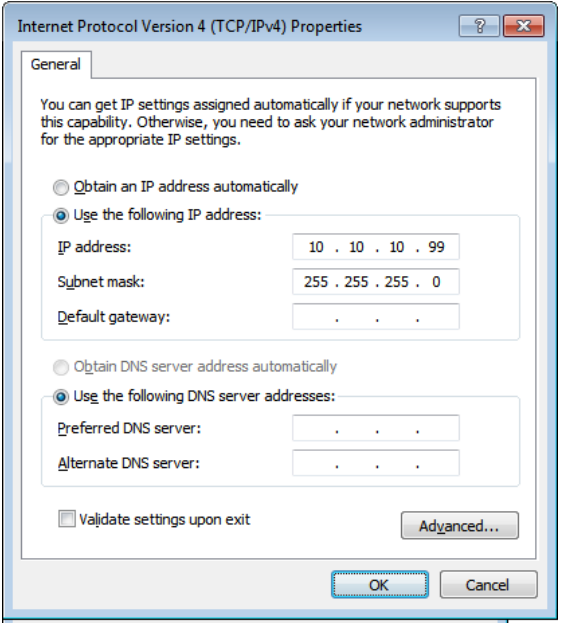

- 7. Stiskněte tlačítko **Menu** na projektoru.
- 8. Vyberte **Nastavení2→ Pokročilé1 → Síť**
- 9. V části **Síť** zadejte následující údaje: DHCP: Vypnuto

Adresa IP: 10.10.10.10

- Maska podsítě: 255.255.255.0
- Brána: 0.0.0.0
- Server DNS: 0.0.0.0
- 10. Stisknutím ← (Enter) / ► potvrďte nastavení.

#### Spusťte webový prohlížeč

(například Microsoft Internet Explorer s přehrávačem Adobe Flash Player 9.0 nebo vyšším).

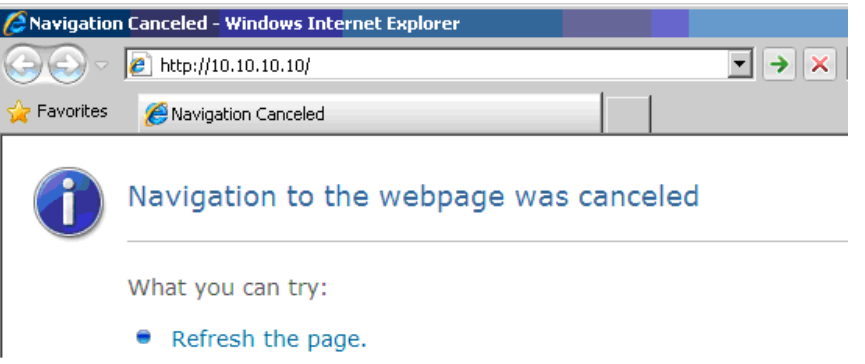

- 11. Do adresního řádku zadejte následující adresu IP: 10.10.10.10.
- 12. Stiskněte ← (Enter) / ►.

Projektor je nastaven pro vzdálenou správu. Funkce LAN/RJ45 je zobrazena následujícím způsobem.

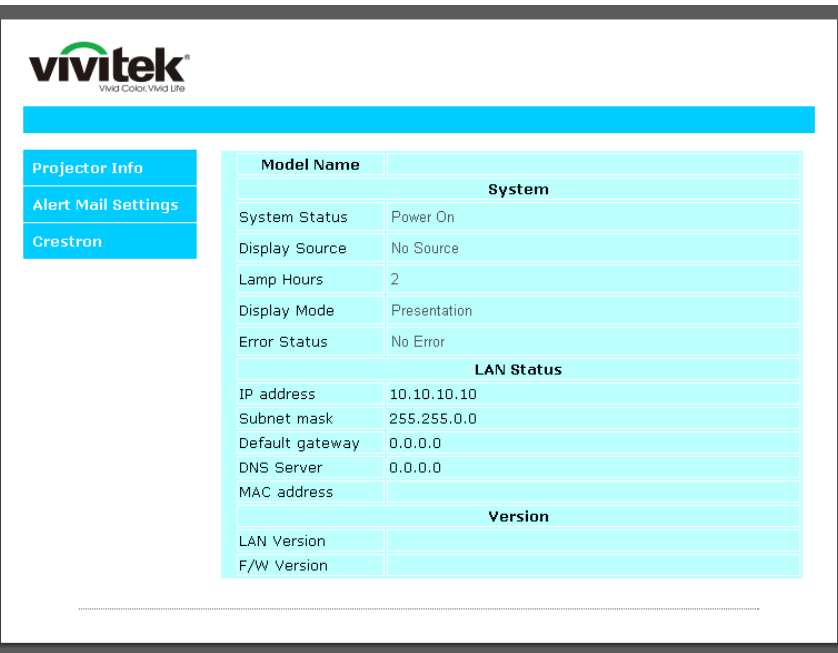

### *Projektor DLP – uživatelská příručka*

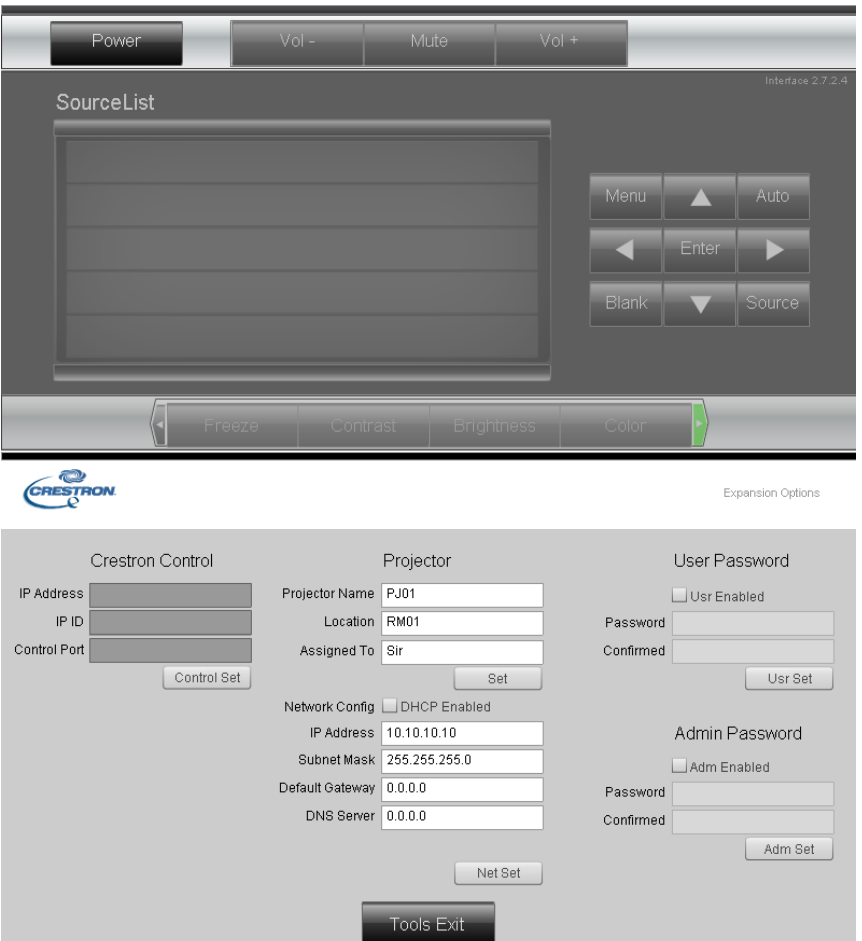

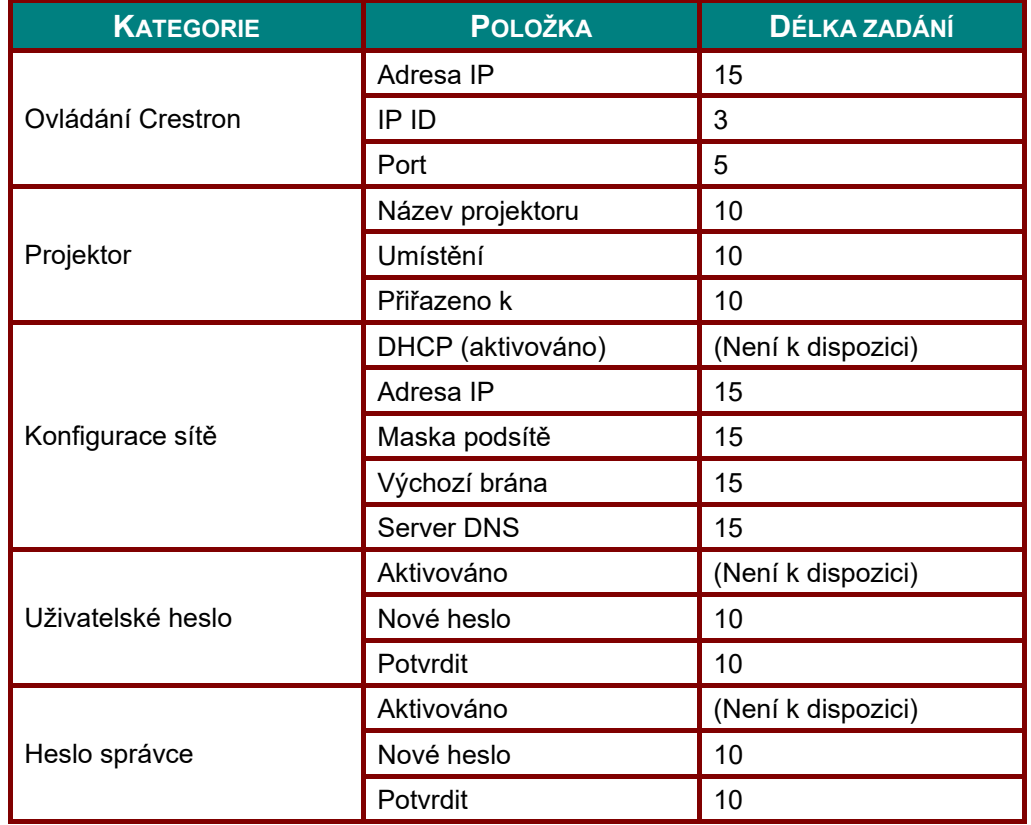

Další informace najdete na [http://www.crestron.com.](http://www.crestron.com/)

#### *Příprava upozornění e-mailem*

- 1. Zkontrolujte, zda uživatel může přistupovat k domovské stránce funkce LAN RJ45 prostřednictvím webového prohlížeče (například Microsoft Internet Explorer v6.01/v8.0).
- 2. Na domovské stránce LAN/RJ45 klikněte na **Nastavení upozornění e-mailem**.

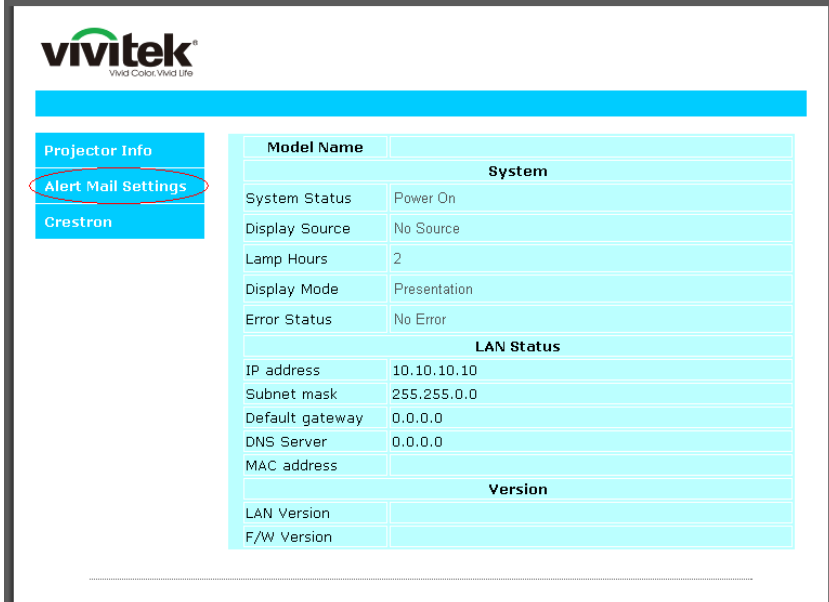

3. Ve výchozí konfiguraci jsou tato zadávací pole v části **Nastavení upozornění e-mailem** prázdné.

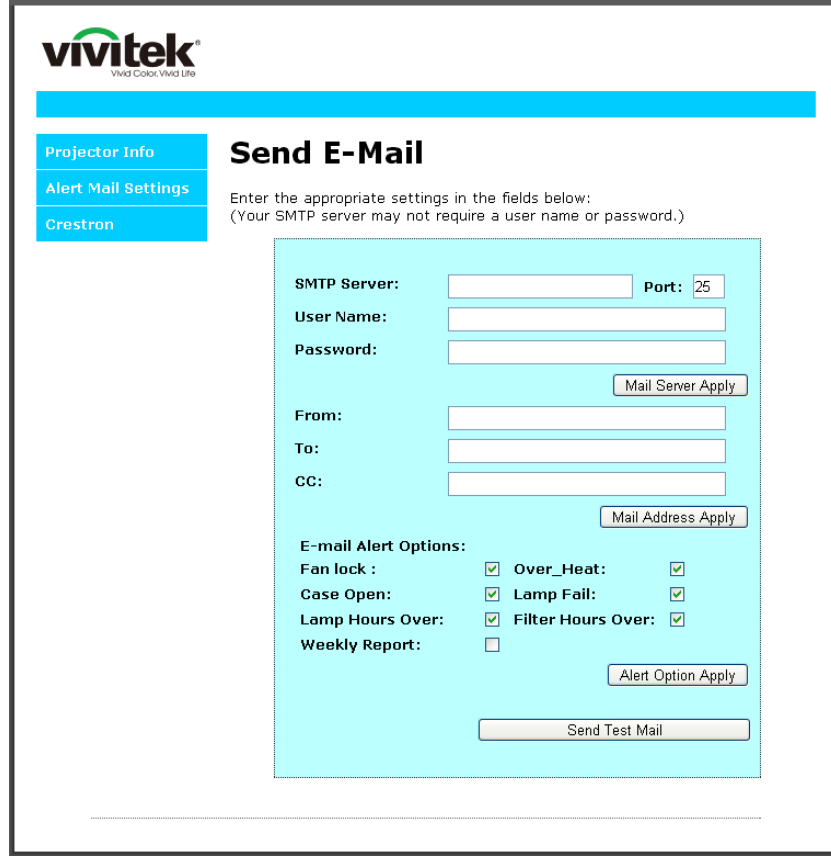

4. Pro odesílání e-mailu s upozorněním zadejte následující údaje:

Pole **SMTP** je poštovní server pro odesílání elektronické pošty (protokol SMTP). Toto pole je povinné. Pole **Komu** je e-mailová adresa příjemce (například správce projektoru). Toto pole je povinné. Pole **Kopie** slouží k odeslání kopie upozornění na určenou e-mailovou adresu. Toto pole je volitelné

(například asistent správce projektoru).

Pole **Od** je e-mailová adresa odesilatele (například správce projektoru). Toto pole je povinné. Zaškrtnutím požadovaných políček vyberte podmínky upozornění.

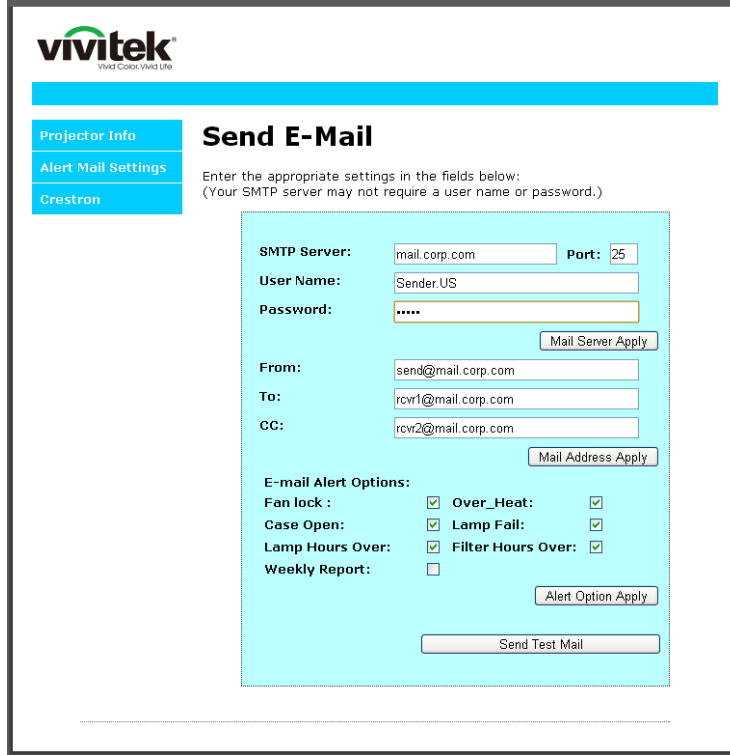

*Poznámka: Vyplňte všechna pole podle určení. Uživatel může kliknutím na tlačítko Odeslat testovací email otestovat správnost nastavení. Pro úspěšné odeslání upozornění e-mailem musíte vybrat podmínky upozornění a zadat správnou e-mailovou adresu.*

#### *Funkce RS232 by Telnet*

Kromě toho, že je projektor připojen k rozhraní RS232 prostřednictvím komunikace "Hyper-Terminal" s vyhrazeným ovládáním příkazy RS232, existuje alternativní způsob ovládání příkazy RS232 tzv. "RS232 by TELNET" pro rozhraní LAN/RJ45.

### *Stručná příručka pro "RS232 prostřednictvím funkce TELNET"*

Vyhledejte a získejte adresu IP v nabídce OSD projektoru.

Zkontrolujte, zda přenosný/stolní počítač může přistupovat k webové stránce projektoru.

Pokud bude funkce "TELNET" odfiltrovávána notebookem/PC, zkontrolujte, zda je vypnuto nastavení "Brána firewall systému Windows".

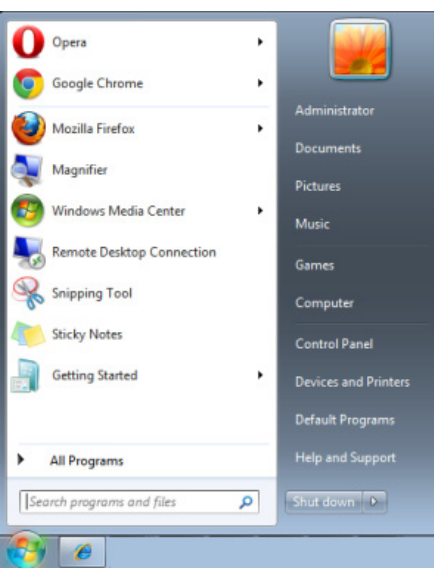

Start => All Programs (Programy) => Accessories (Příslušenství) => Command Prompt (Příkazový řádek)

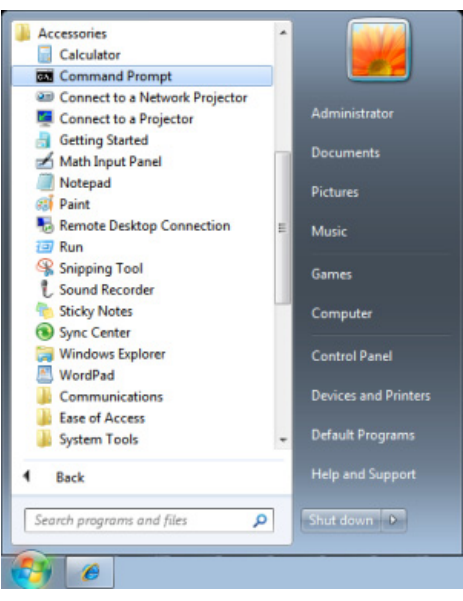

Zadejte příkaz v následujícím formátu:

*telnet ttt.xxx.yyy.zzz 23* (stisknuta klávesa "Enter")

(**ttt.xxx.yyy.zzz**: Adresa IP projektoru)

Pokud je připraveno připojení Telnet a pokud uživatel může zadávat příkazy RS232, po stisknutí klávesy "Vstoupit" bude příkaz RS232 funkční.

#### *Jak aktivovat funkci TELNET v operačním systému Windows 7 / 8 / 10*

Výchozí instalace operačního systému Windows neobsahuje funkci "TELNET". Nicméně koncový uživatel může tuto funkci využívat aktivací funkce "Turn Windows features On or Off (Zapnout nebo vypnout funkce systému Windows)".

Přejděte na část "Ovládací panely" v operačním systému Windows

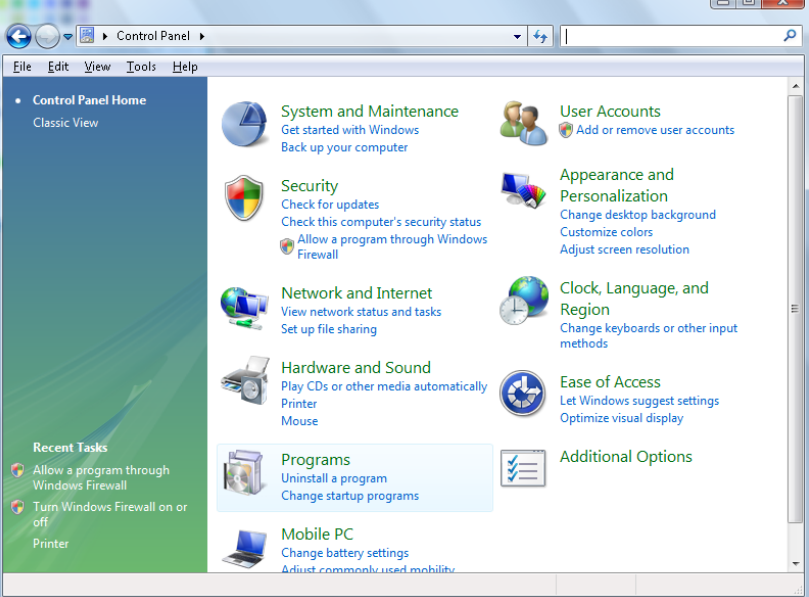

Otevřete část "Programy"

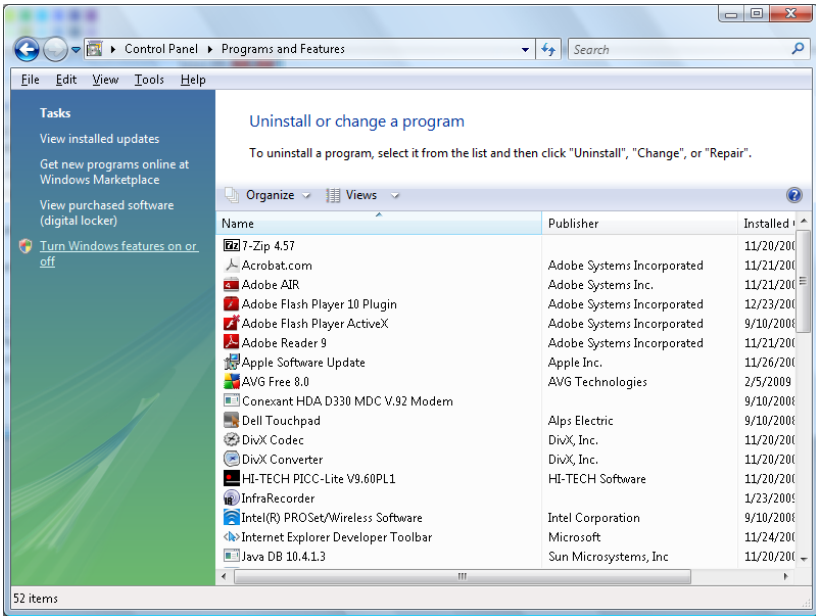

#### *Projektor DLP – uživatelská příručka*

Výběrem otevřete položku "Turn Windows features on or off (Zapnout nebo vypnout funkce systému Windows)"

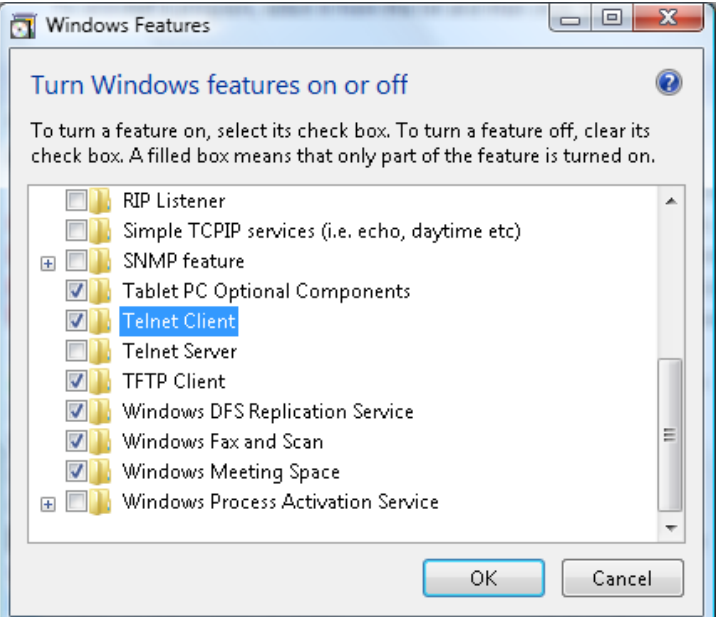

Zaškrtněte položku "Telnet Client(Klient Telnet)" a potom stiskněte tlačítko "OK".

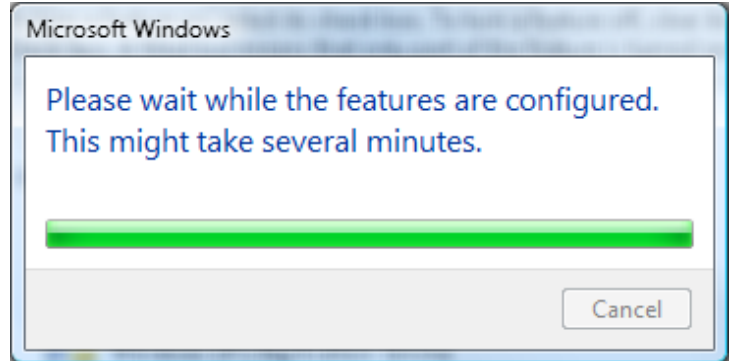

#### *Přehled specifikací "RS232 prostřednictvím funkce TELNET" :*

- 1. Telnet: TCP
- 2. Port Telnet: 23

(podrobnosti vám poskytne servisní zástupce nebo technická podpora)

- 3. Nástroj Telnet: Windows "TELNET.exe" (režim konzole)
- 4. Normální odpojení ovládání RS232-by-Telnet: Ukončete nástroj Windows Telnet bezprostředně poté, co je připraveno připojení TELNET
- 5. Omezení 1 pro ovládání Telnet: k dispozici je méně než 50 bajtů pro následné zatížení sítě aplikací ovládání Telnet.

Omezení 2 pro ovládání Telnet: k dispozici je méně než 26 bajtů pro jeden kompletní příkaz RS232 pro ovládání Telnet.

Omezení 3 pro ovládání Telnet: Minimální zpoždění dalšího příkazu RS232 musí být více než 200 (ms).

(\*, V integrovaném nástroji "TELNET.exe" operačního systému Windows bude mít stisknutí klávesy "Enter" kód "Návrat vozíku" a "Nový řádek".)

### <span id="page-65-0"></span>*Funkce Pokročilé 2*

Stisknutím tlačítka **Menu** otevřete nabídku **OSD**. Stisknutím tlačítek ◄► přejděte na nabídku **Nastavení 2**. Stisknutím tlačítek ▲▼ přejděte na nabídku **Pokročilé 2** a potom stiskněte **Enter** nebo ►. Stisknutím tlačítek ▲▼ procházejte nahoru a dolů v nabídce **Pokročilé 2**. Stisknutím tlačítek ◄►vstupte a měňte hodnoty nastavení.

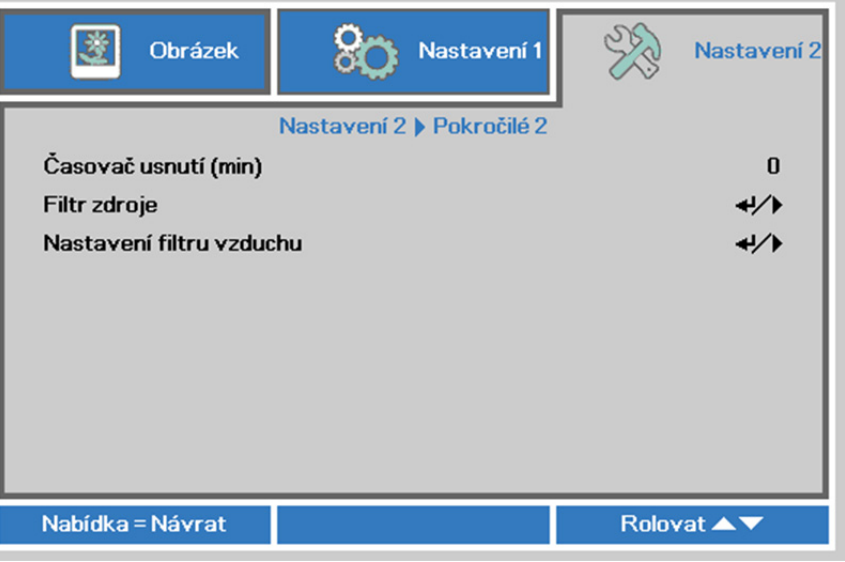

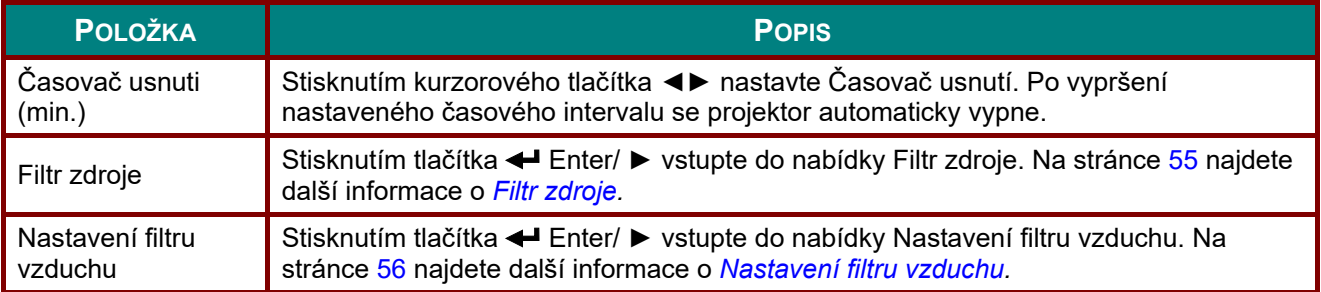

# <span id="page-66-0"></span>*Filtr zdroje*

Stisknutím tlačítka **ENTER** vstupte do podnabídky **Filtr zdroje**.

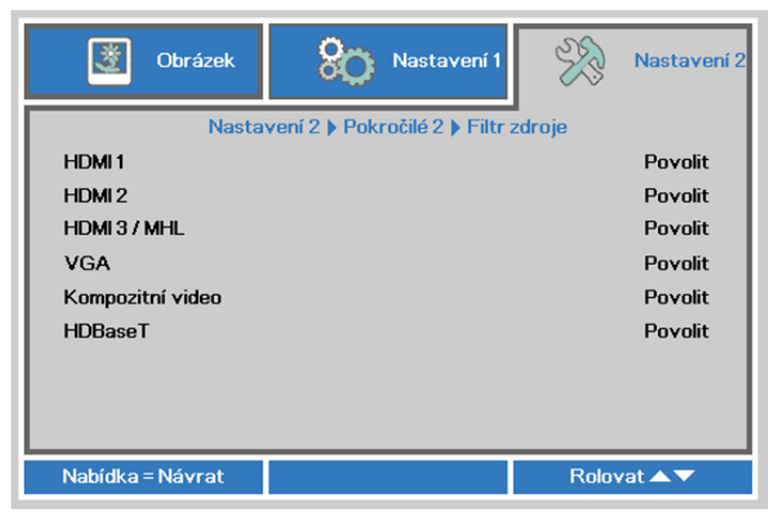

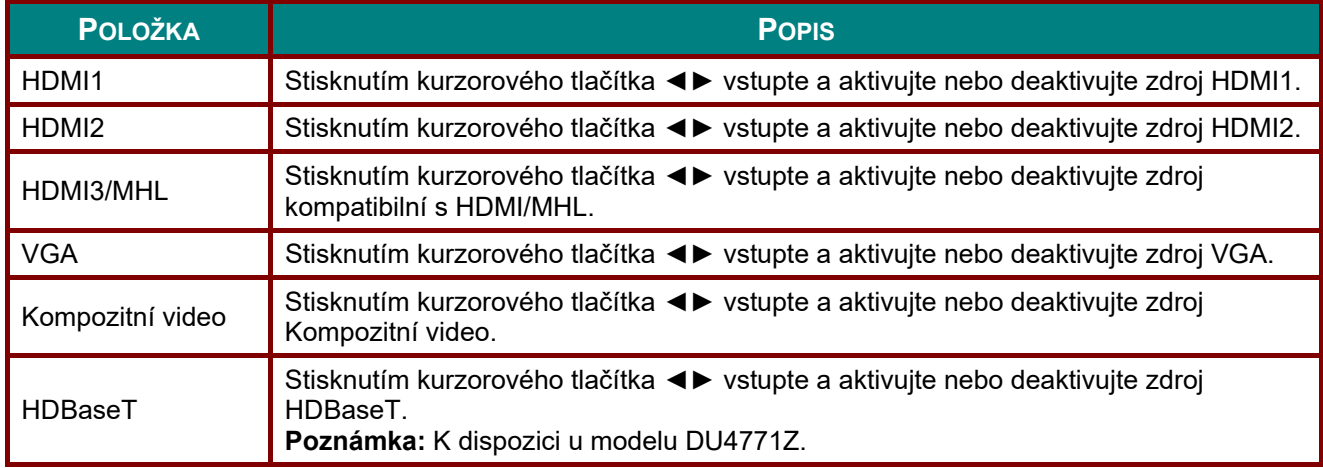

## <span id="page-67-0"></span>*Nastavení filtru vzduchu*

Stisknutím tlačítka **ENTER** vstupte do podnabídky **Filtr zdroje**.

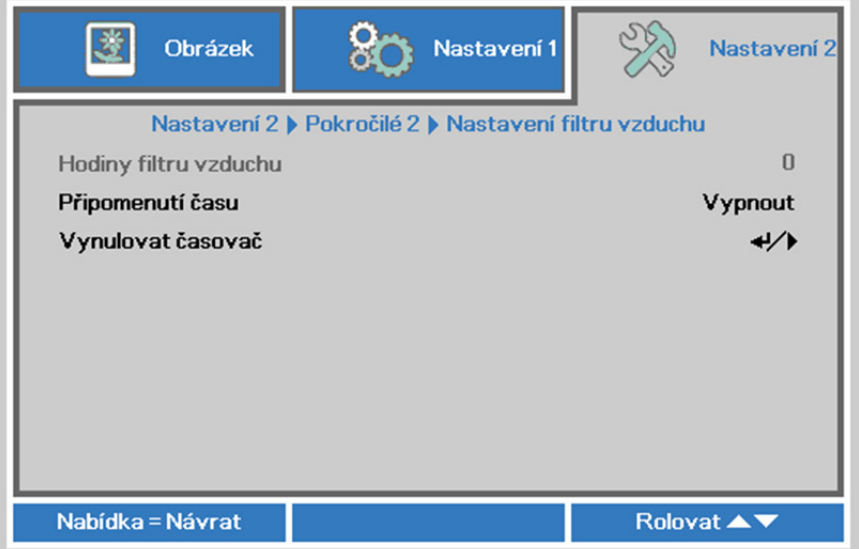

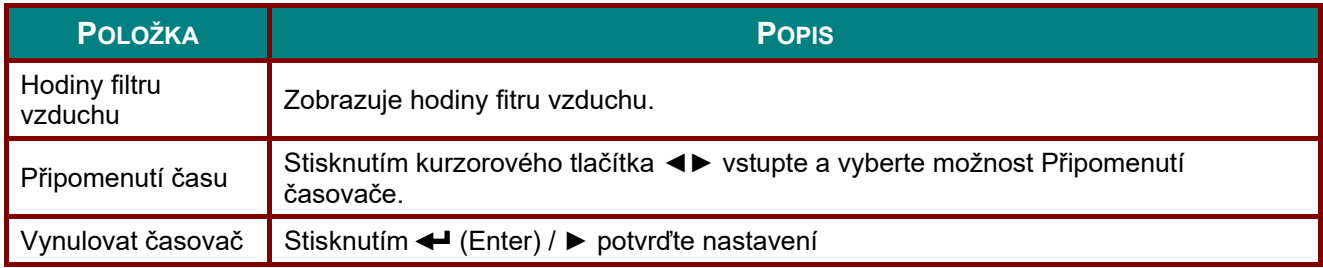

#### *Projektor DLP – uživatelská příručka*

# *ÚDRŽBA A ZABEZPEČENÍ*

#### **čištění vzduchového filtru**

Vzduchový filtr zabraňuje shromažďování prachu na povrchu optických prvků uvnitř projektoru. Pokud je filtr znečištěný nebo ucpaný, projektor se může přehřívat nebo se může zhoršit kvalita promítaného obrazu.

- **1.** Vypněte projektor a odpojte napájecí kabel od elektrické zásuvky.
- **2.** Čištění filtru vysavačem.

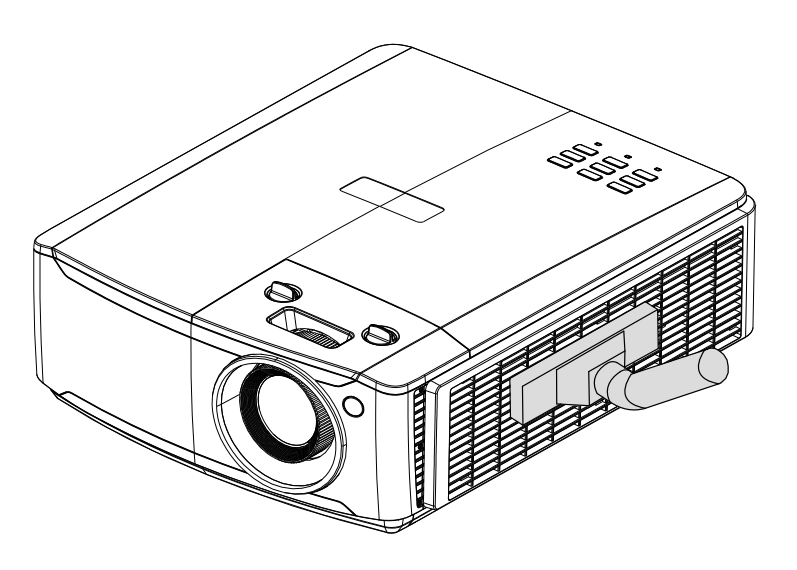

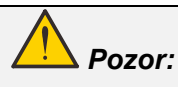

*Doporučujeme nepoužívat projektor v prašném nebo zakouřeném prostředí, které by mohlo způsobit zhoršenou kvalitu obrazu.* 

*Pokud se filtr natolik znečištěný, že jej nelze vyčistit, použijte nový filtr.* 

#### *Poznámka:*

*Pro přístup k filtru doporučujeme použít žebřík. Nesnímejte projektor z nástěnného držáku.* 

## **Výměna filtru**

- **1.** Vypněte projektor a odpojte napájecí kabel od elektrické zásuvky. Odstraňte prach z projektoru a z okolí větracích otvorů. Pull out and remove Sejměte z projektoru modul filtru. **2.** Zvedněte filtr z krytu filtru. Vložte do krytu nový filtr. **3.** Nasaďte kryt filtru zpět na projektor.
- **4.** Po výměně vzduchového filtru zapněte projektor a vynulujte časovač vzduchového filtru.Vynulování časovače vzduchového filtru:Stiskněte tlačítko **MENU >** vyberte možnost **Nastavení 2 >> Pokročilé 2 >>> Nastavení filtru vzduchu** a vyberte možnost **Vynulovat časovač**. Stisknutím ← (Enter) / ► vynulujte časovač.

# *Varování:*

*Filtr neperte ve vodě ani jiné tekutině.* 

# *Důležité:*

*Indikátor LED filtru svítí, když je aktivní čas servisu filtru. Pokud je filtr prasklý, použijte nový.* 

# **Čištění projektoru**

Zbavení projektoru prachu a špíny pomůže zajistit bezporuchový provoz.

### *Varování:*

*1. Před čištěním nechte projektor nejméně 30 minut vypnutý a odpojený od elektrické sítě. V opačném případě může dojít k vážnému popálení.* 

*2. K čištění používejte pouze navlhčenou utěrku. Zabraňte vniknutí vody do projektoru větracími otvory.* 

*3. Pokud do přístroje vniklo při čištění i sebemenší množství vody, před použitím nechejte přístroj několik hodin odpojený od sítě v dobře větrané místnosti.* 

*4. Pokud do přístroje vniklo při čištění větší množství vody, projektor nechejte opravit.* 

### *Čištění objektivu*

Speciální prostředky na čištění objektivu můžete zakoupit téměř ve všech prodejnách fotografických přístrojů. Při čištění objektivu projektoru postupujte podle následujících pokynů.

- 1. Na měkkou utěrku nakapte malé množství prostředku určeného k čištění optiky objektivů. (Prostředek nenanášejte přímo na objektiv.)
- 2. Kruhovými pohyby jemně objektiv otřete.

# *Upozornění:*

*1. Nepoužívejte abrazivní čističe nebo rozpouštědla.* 

*2. Aby se zabránilo změně zabarvení nebo vyblednutí, zabraňte kontaktu čistícího prostředku se skříní projektoru.* 

### *Čištění skříně*

Při čištění skříně projektoru postupujte podle následujících pokynů.

- 1. Prach setřete navlhčenou utěrkou.
- 2. Skříň projektoru otřete utěrkou navlhčenou teplou vodou s přídavkem jemného saponátu (stejný jako při mytí nádobí).
- 3. Utěrku řádně vymáchejte a skříň znovu otřete.

#### *Upozornění:*

*Nepoužívejte abrazivní čistící prostředky na bázi alkoholu, které mohou způsobit změnu barvy nebo vyblednutí krytu.* 

### **Používání fyzického zámku**

### *Používání bezpečnostního otvoru Kensington*

Chcete-li projektor zabezpečit, připevněte jej k pevnému předmětu pomocí štěrbiny a bezpečnostního kabelu Kensington.

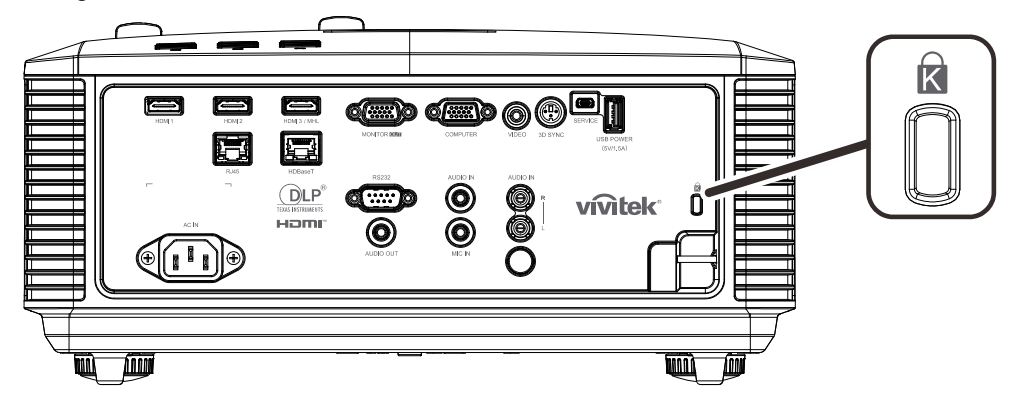

#### *Poznámka:*

*Podrobné informace o zakoupení vhodného bezpečnostního kabelu Kensington vám poskytne prodejce.* 

*Bezpečnostní zámek odpovídá systému MicroSaver Security System společnosti Kensington. Veškeré připomínky zasílejte na adresu: Kensington, 2853 Campus Drive, San Mateo, CA 94403, USA Tel: 800-535-4242, [http://www.Kensington.com.](http://www.kensington.com/)* 

#### *Používání bezpečnostního panelu*

Kromě funkce ochrany heslem a zámku Kensington pomáhá bezpečnostní panel chránit projektor před neoprávněným používáním.

Viz následující obrázek.

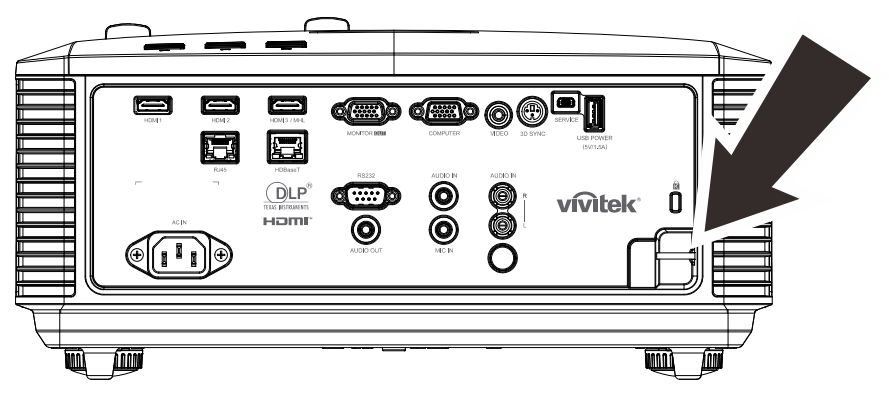
## *ODSTRAŇOVÁNÍ PROBLÉMŮ*

## **Běžné problémy a jejich řešení**

V této části jsou uvedeny tipy na odstraňování problémů, se kterými se můžete při používání projektoru setkat. Pokud problém nelze vyřešit, požádejte o pomoc prodejce.

Po dlouhé době strávené hledáním bývá často nalezena tak prostá příčina, jako uvolněné spojení. Než přejdete k řešením konkrétních problémů, zkontrolujte následující.

- *Za použití jiného elektrického spotřebiče ověřte, zda elektrická zásuvka funguje.*
- *Zkontrolujte, zda je projektor zapnutý.*
- *Zkontrolujte, zda jsou všechny spoje řádně zapojeny.*
- *Zkontrolujte, zda je připojené zařízení zapnuté.*
- *Zkontrolujte, zda se připojený počítač nenachází v režimu spánku.*
- *Zkontrolujte, zda je připojený notebook nakonfigurován pro externí zobrazovací zařízení. (To se obvykle provádí stisknutím kombinace klávesy Fn notebooku.)*

### **Tipy pro odstraňování problémů**

V každé části věnované specifickému problému vyzkoušejte kroky v doporučovaném pořadí. To vám může pomoci rychleji vyřešit problém.

Pokuste se vystopovat problém a vyhnout se výměně nezávadných dílů.

Například pokud vyměníte baterie a problém zůstává, vložte zpět původní baterie a přejděte na další krok.

Zapisujte si kroky, které jste provedli během odstraňování problému: Tato informace může být užitečná, když budete volat technickou podporu nebo když budete přístroj předávat servisnímu pracovníkovi.

## **Chybové zprávy LED**

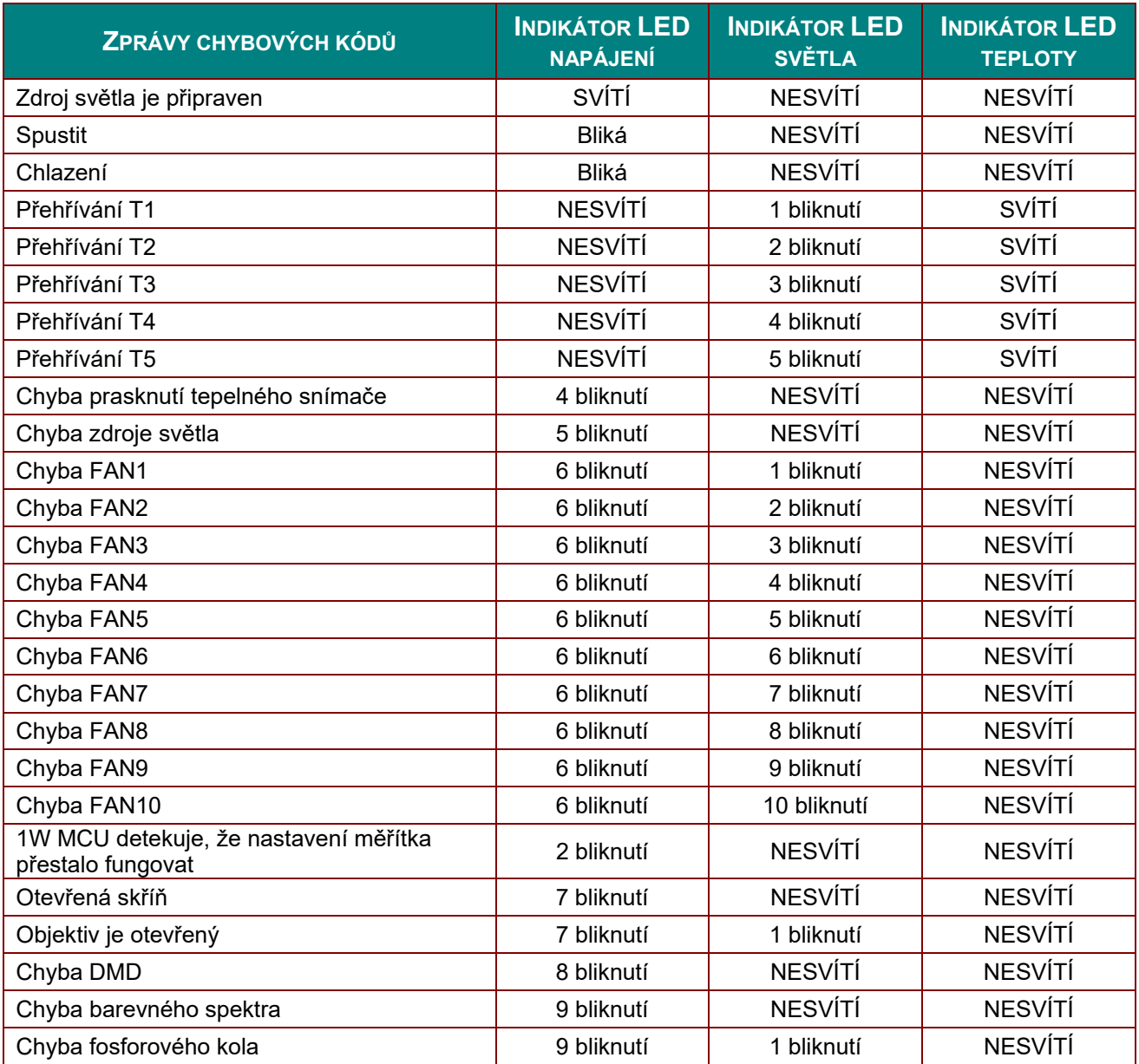

V případě chyby odpojte kabel střídavého napájení a před opakovaným spuštěním projektoru počkejte (1) minutu. Pokud indikátory LED napájení a zdroje světla stále blikají nebo pokud indikátor LED přehřívání svítí, kontaktujte servisní středisko.

### **Problémy s obrazem**

### *Problém: Na projekční ploše se neobjeví žádný obraz*

- 1. Ověřte nastavení v notebooku nebo ve stolním počítači.
- 2. Vypněte veškeré vybavení a znovu jej zapněte ve správném pořadí.

### *Problém: Obraz je rozmazaný*

- 1. Upravte **Zaostření** na projektoru.
- 2. Stiskněte tlačítko **Auto** na dálkovém ovladači nebo na projektoru.
- 3. Zkontrolujte, zda se vzdálenost projektoru od promítací plochy nachází ve stanoveném rozsahu.
- 4. Zkontrolujte, zda je objektiv projektoru čistý.

### *Problém: Horní nebo dolní strana obrazu je širší (lichoběžníkový efekt)*

- 1. Projektor umístěte tak, aby stál co možná nejvíce kolmo k promítací ploše.
- 2. Odstraňte problém stisknutím tlačítka **Keystone** na dálkovém ovladači nebo na projektoru.

#### *Problém: Obraz je převrácený*

Zkontrolujte nastavení **Promítání** v nabídce Nastavení 1 nabídky OSD.

#### *Problém: Obraz je pruhovaný*

- 1. Nastavte výchozí hodnoty nastavení **Frekvence** a **Stopa** v nabídce **Obraz->**Analogové nastavení.
	- 2. Připojením jiného počítače se přesvědčte, zda není problém způsoben grafickou kartou připojeného počítače.

#### *Problém: Obraz je plochý bez kontrastu*

Upravte nastavení **Kontrast** v nabídce **Obrázek** v OSD.

#### *Problém: Barva promítaného obrazu neodpovídá zdrojovému obrazu.*

Upravte nastavení **Barevná teplota** v nabídce **Obrázek->Pokročilé volby** v OSD.

### **Problémy se zdrojem světla**

### *Problém: Z projektoru nevychází žádné světlo*

- **1.** Zkontrolujte, zda je řádně připojen napájecí kabel.
- **2.** Použitím jiného elektrického spotřebiče zkontrolujte, zda je zdroj napájení v pořádku.
- **3.** Restartujte projektor ve správném pořadí a zkontrolujte zda indikátor LED napájení svítí.

### **Problémy s dálkovým ovládáním**

### *Problém: Projektor nereaguje na dálkový ovládač*

- **1.** Nasměrujte dálkový ovladač na snímač dálkového ovladače na projektoru.
- **2.** Zkontrolujte, zda cesta mezi dálkovým ovladačem a snímačem není zablokována.
- **3.** Vypněte veškerá fluorescenční světla v místnosti.
- **4.** Zkontrolujte polaritu baterií.
- **5.** Vyměňte baterie.
- **6.** Vypněte infračervená zařízení v bezprostřední blízkosti.
- **7.** Nechte opravit dálkový ovladač.

### **Problémy se zvukem**

### *Problém: Není slyšet žádný zvuk*

- **1.** Na dálkovém ovládači nastavte hlasitost.
- **2.** Nastavte hlasitost zdroje zvuku.
- **3.** Zkontrolujte zapojení kabelu zvuku.
- **4.** Otestujte výstup zvuku zdroje zvuku pomocí jiných reproduktorů.

#### **5.** Nechte projektor opravit.

#### *Problém: Zvuk je zkreslený*

- **1.** Zkontrolujte zapojení kabelu zvuku.
- **2.** Otestujte výstup zvuku zdroje zvuku pomocí jiných reproduktorů.
- **3.** Nechte projektor opravit.

### **Nechte projektor opravit.**

Pokud problém nelze odstranit, musíte nechat projektor opravit. Zabalte projektor do původní krabice. Přiložte popis problému a kontrolní seznam kroků, které jste provedli, když jste se pokoušeli odstranit problém: Tyto informace mohou být užitečné pro servisní pracovníky. Chcete-li nechat projektor opravit, předejte jej na místě, na kterém jste jej zakoupili.

### **HDMI: otázky a odpovědi**

#### *Otázka: Jaký je rozdíl mezi "standardním" kabelem HDMI a "vysokorychlostním" kabelem HDMI?*

Majitel licence HDMI, společnost LLC nedávno oznámila, že kabely budou testovány jako standardní a vysokorychlostní.

˙Standardní (nebo "kategorie 1") kabely HDMI byly testovány pro výkon při rychlostech 75 MHz nebo do 2,25 Gb/s, což odpovídá signálu 720p/1080i.

˙Vysokorychlostní (nebo "kategorie 2") kabely HDMI byly testovány pro výkon při rychlostech 340 MHz nebo do 10,2 Gb/s, což je nejvyšší šířka pásma, která je v současnosti k dispozici prostřednictvím kabelu HDMI, a úspěšně přenáší signály 1080p včetně těch se zvýšenými barevnými hloubkami a/nebo zvýšenými obnovovacími frekvencemi ze zdroje. Vysokorychlostní kabely lze rovněž používat se zobrazovacími zařízeními s vyšším rozlišením, například kinomonitory WQXGA (rozlišení 2560 x 1600).

#### *Otázka: Jak provést kabeláž HDMI na vzdálenost větší, než 10 metrů?*

Existuje řada HDMI adaptérů pro řešení HDMI, která prodlužují účinnou vzdálenost od obvyklého 10metrového dosahu. Výrobci nabízejí řadu řešení, mezi která patří aktivní kabely (aktivní elektronika zabudovaná do kabelů, která zesiluje a prodlužuje signál kabelu), regenerativní zesilovače, zesilovače a také CAT5/6 a vláknová řešení.

### *Otázka: Jak lze zjistit, zda má kabel certifikaci HDMI?*

Všechny HDMI produkty musí být certifikovány výrobcem v rámci specifikace testování HDMI kompatibility. Nicméně mohou existovat případy kabelů označených logem HDMI, které nebyly řádně otestovány. Majitel licence HDMI, společnost LLC, tyto případy aktivně šetří, aby bylo zajištěno správné používání ochranné známky HDMI na trhu. Doporučujeme spotřebitelům nakupovat kabely od důvěryhodného zdroje nebo společnosti.

Podrobnější informace viz<http://www.hdmi.org/learningcenter/faq.aspx#49>

# *TECHNICKÉ ÚDAJE*

## **Technické údaje**

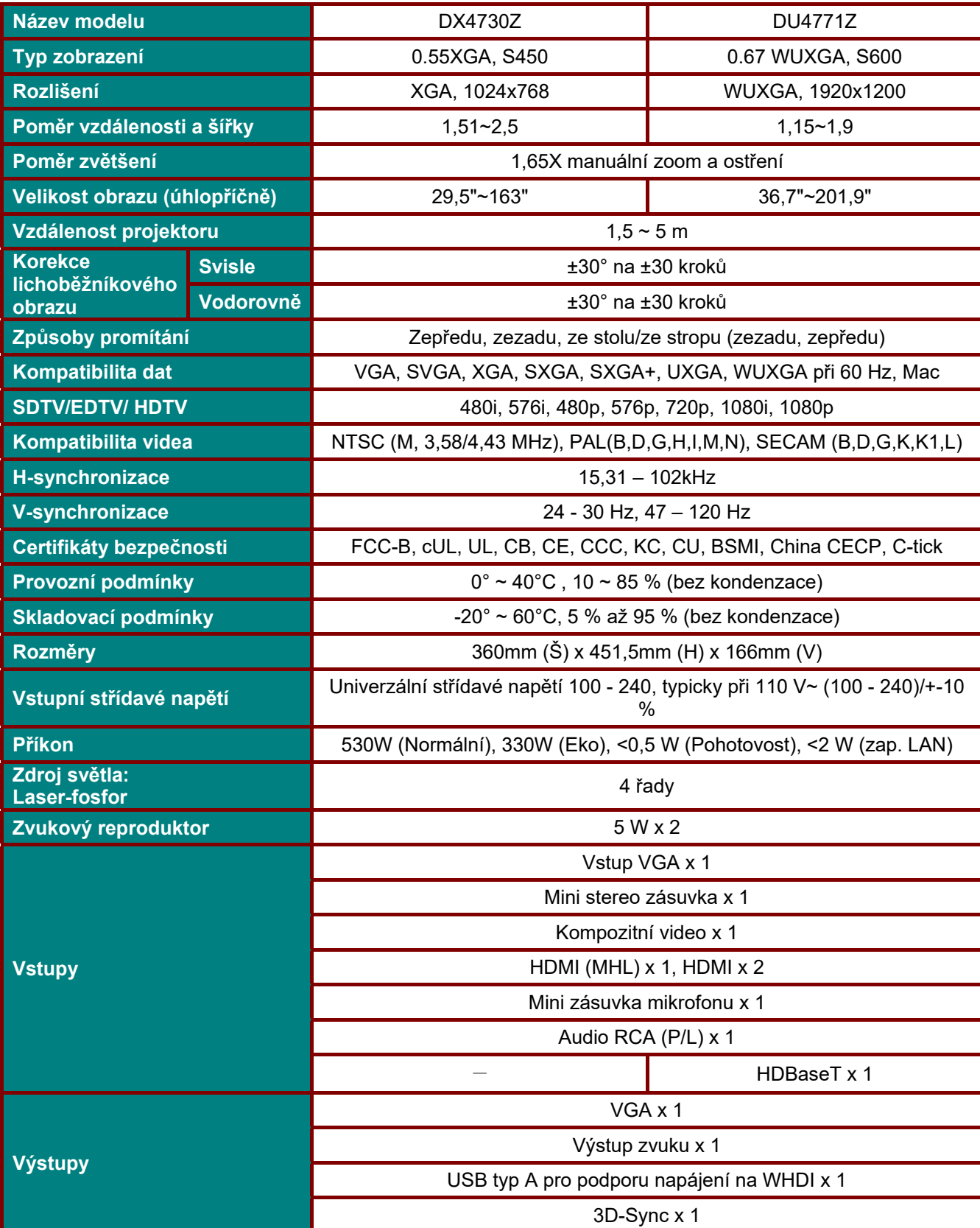

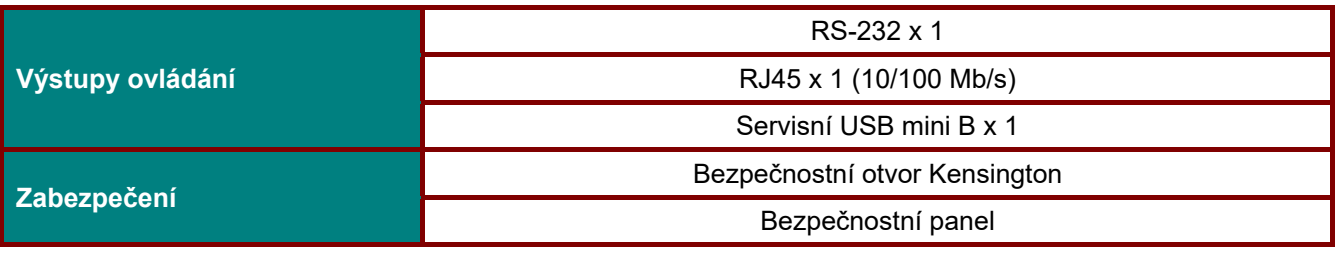

*Poznámka: S dotazy ohledně technických specifikací produktu kontaktujte místního distributora.* 

## **Vzdálenost projekce vs. velikost projekce**

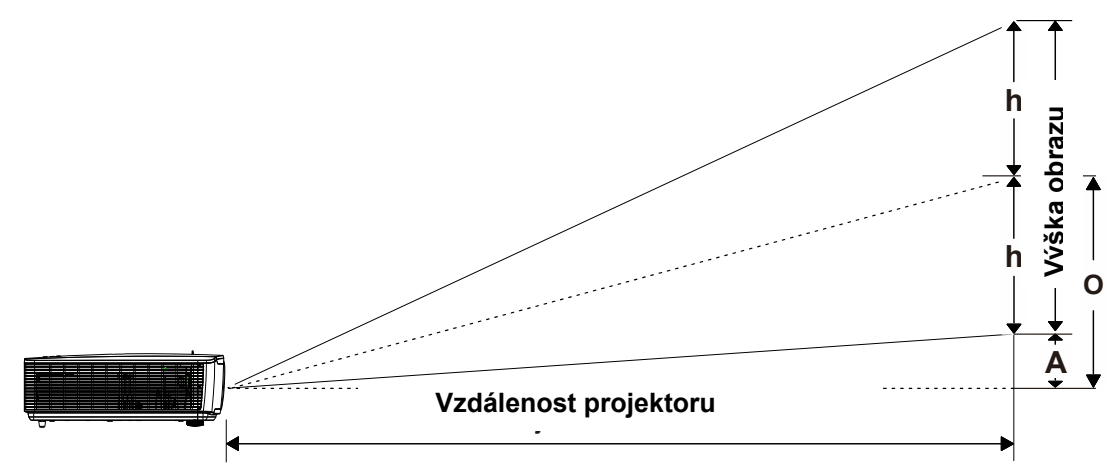

## *Tabulka vzdálenosti a velikosti projekce*

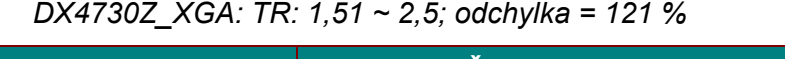

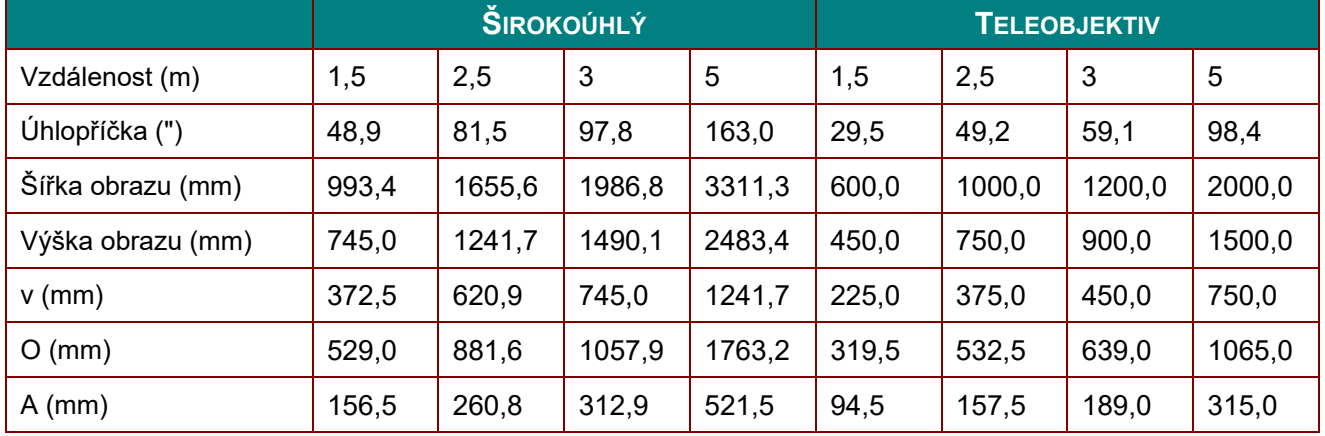

## *DU4771Z\_WUXGA: TR: 1,15 ~ 1,9; odchylka = 115%*

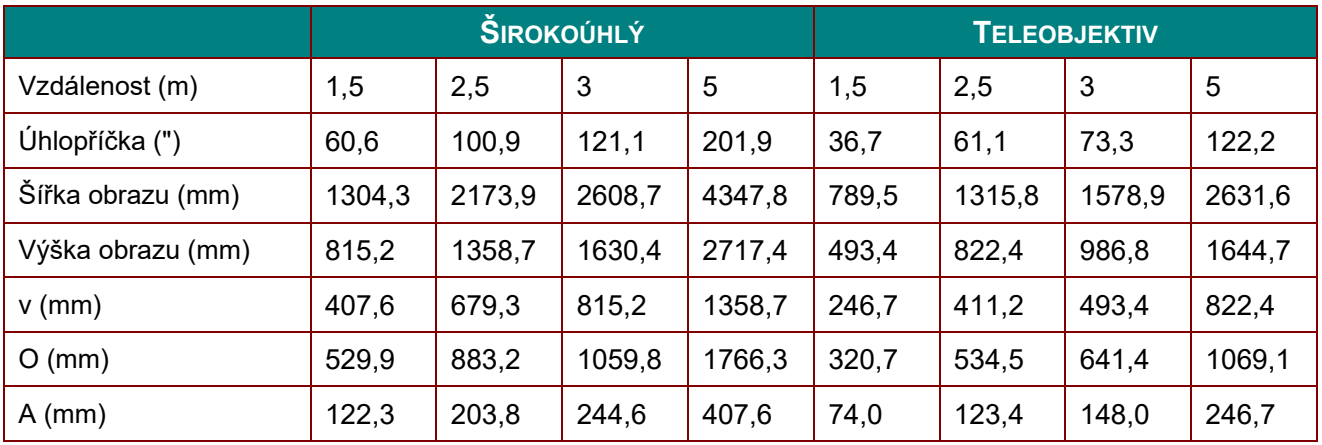

odchylka  $% = O/(2xh) \times 100\%$ 

 $O=A+h$ 

h=(1/2) × (výška obrazu)

## **Tabulka režimů časování**

## *Tabulka podporovaných frekvencí*

Tento přístroj automaticky určuje signály počítače pro výběr vhodného rozlišení. Některé signály mohou vyžadovat manuální nastavení.

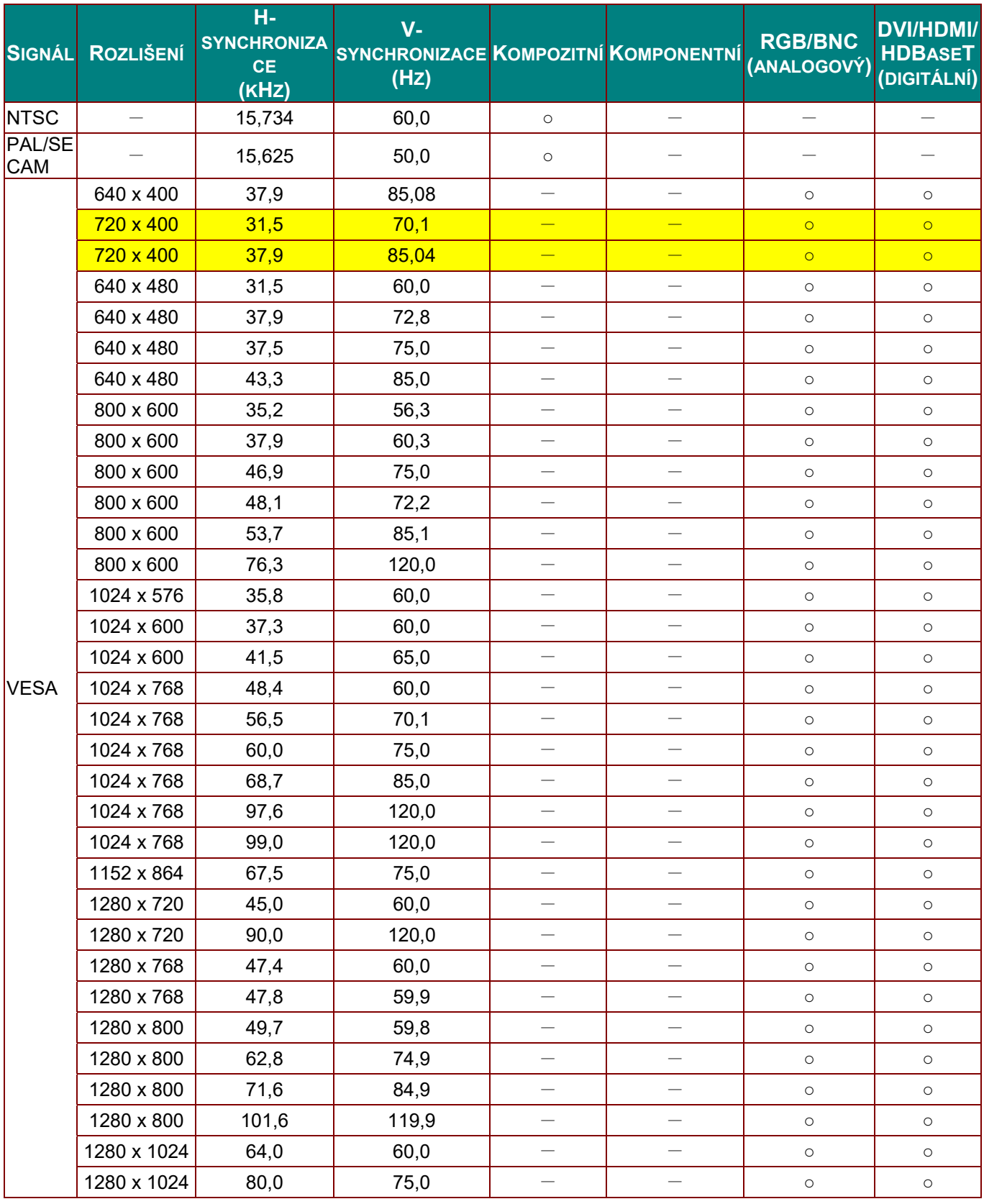

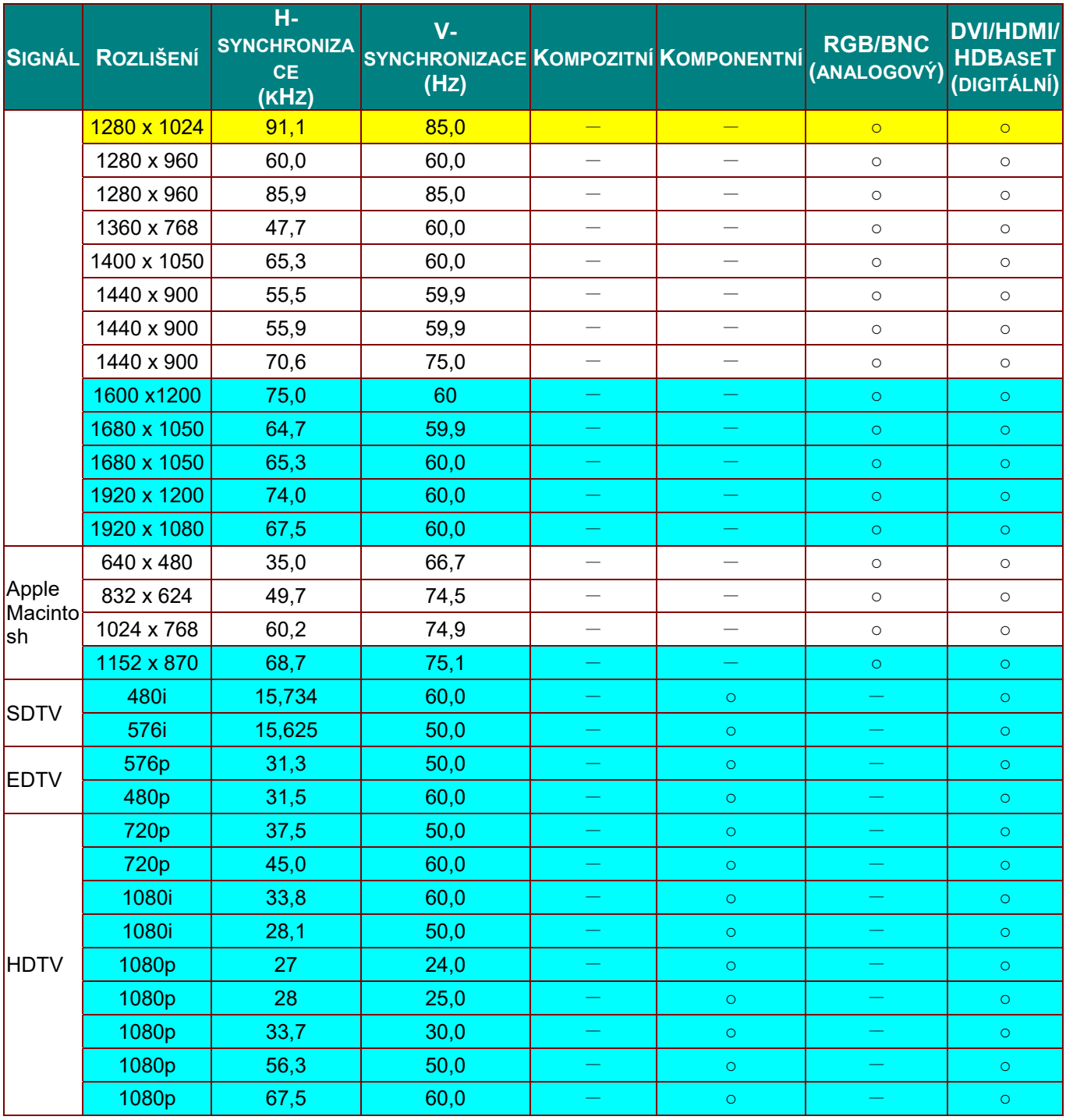

O: Podporovaná frekvence

—: Nepodporovaná frekvence

Nativní rozlišení panelu je 1280 x 800.

V jiném než nativním rozlišení se může zobrazovat text nebo čáry nerovnoměrné velikosti.

- \*Barva znamená, že je pouze zobrazitelná. (Pouze 4:3)
- \* Barva **znamená, že malý šum je přijatelný**.

Hlavní nástroj pro kontrolu časování HDTV je DVD přehrávač, VG828 je sekundární

## *Tabulka podporovaných frekvencí pro režim 3D*

Tento přístroj automaticky určuje signály počítače pro výběr vhodného rozlišení. Některé signály mohou vyžadovat manuální nastavení.

## *Vstupní signál pro D-SUB/HDMI/DVI-D*

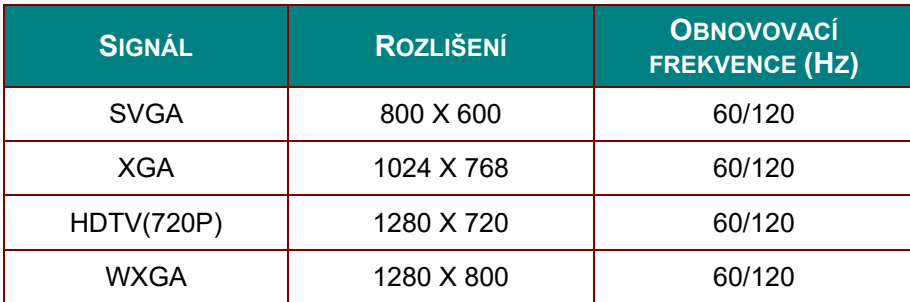

## *Tabulka kompatibility videa True 3D*

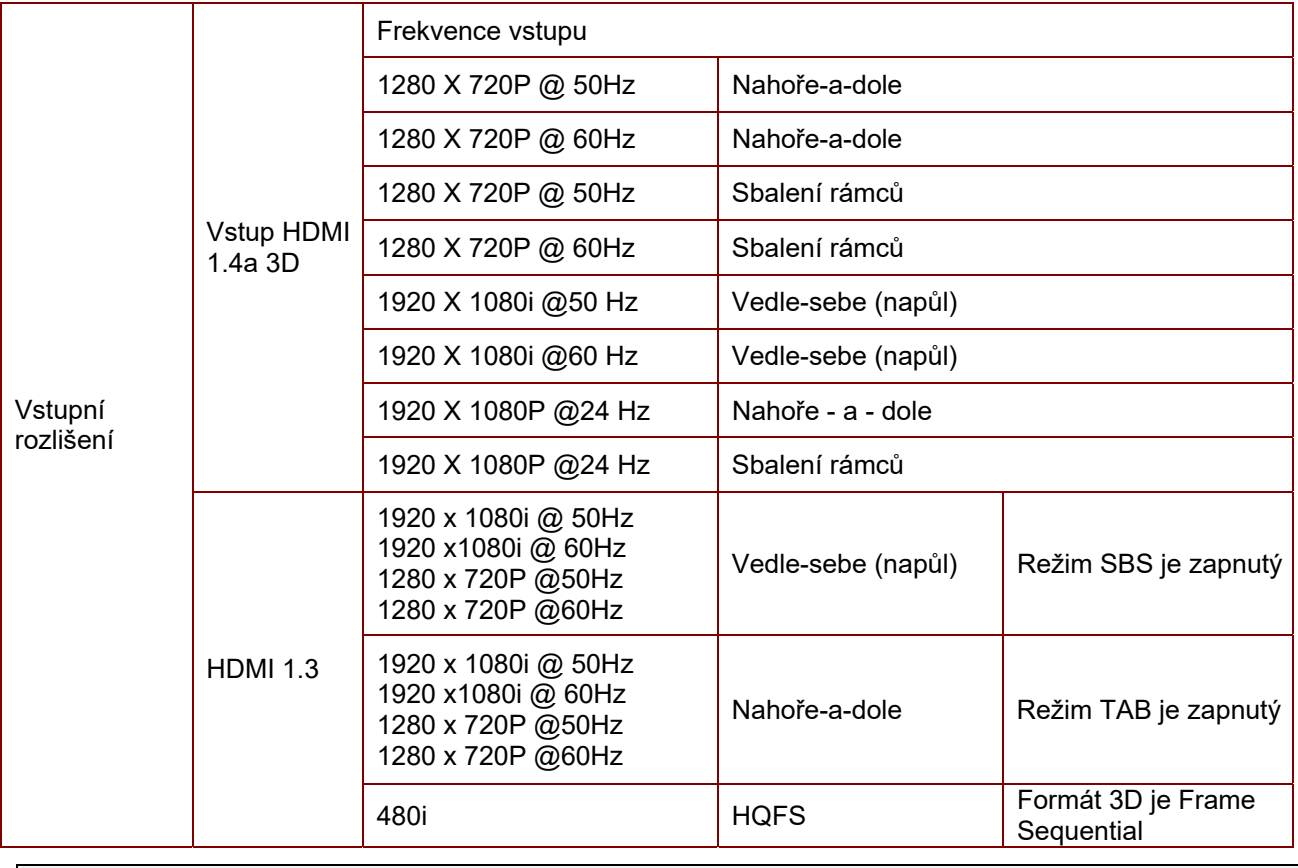

*Poznámka:* 

*3D brýle musí podporovat frekvenci 144 Hz.*

## **Rozměry projektoru**

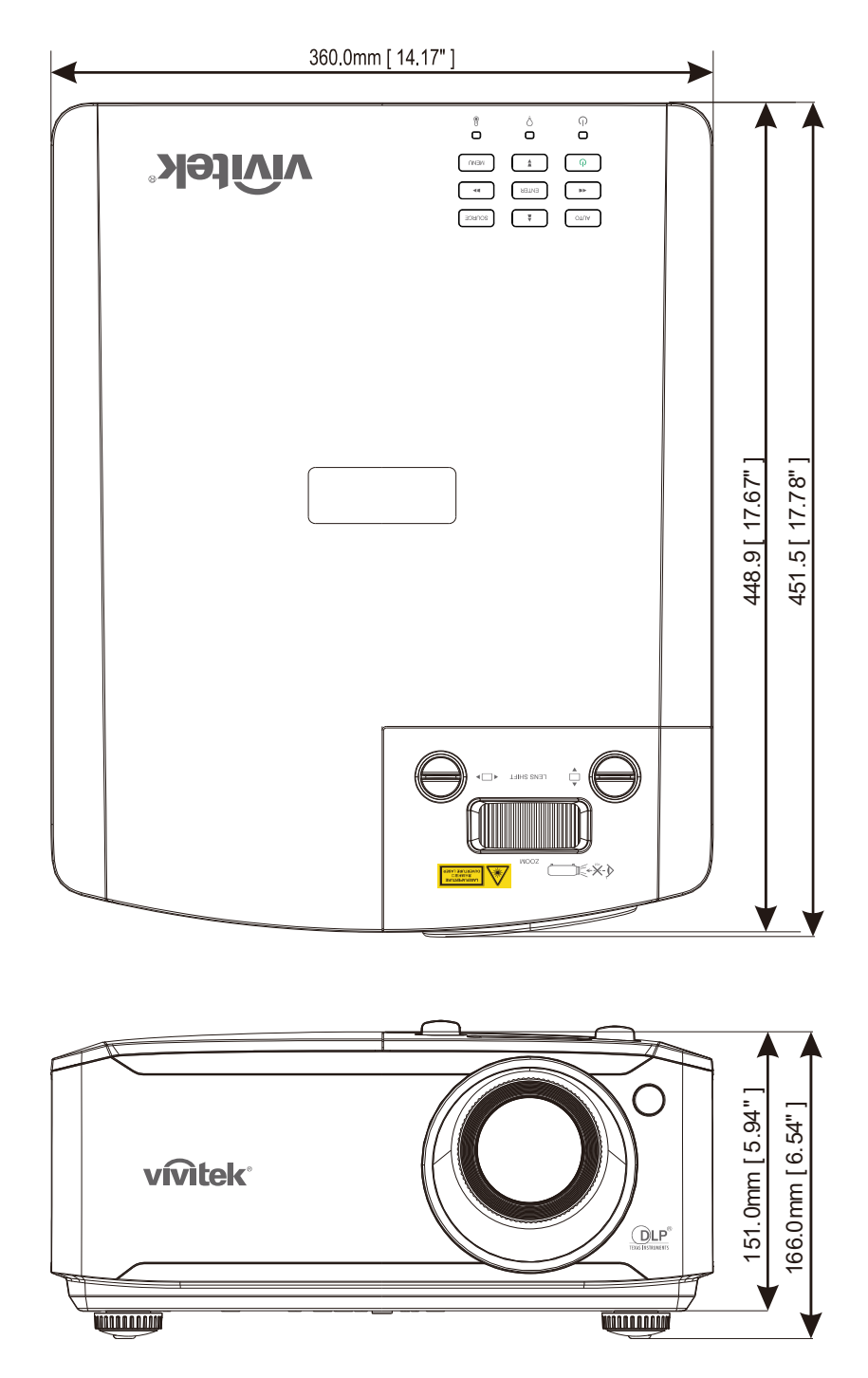

## *SOULAD S PŘEDPISY*

## **Upozornění FCC**

Toto zařízení bylo zkoušeno a splňuje limity dané pro digitální zařízení třídy B podle části 15 pravidel FCC. Účelem těchto limitů je zajišt'ovat přiměřenou ochranu proti rušivému záření při provozu zařízení v komerčním prostředí.

Tento přístroj vytváří, používá a může vyzařovat elektromagnetické záření na rádiových frekvencích a při zanedbání pokynů pro instalaci a používání podle návodu na použití může způsobit nežádoucí rušení rozhlasového a televizního vysílání. Provoz tohoto přístroje v obytných prostorách může být příčinou rušení a v tomto případě musí uživatel odstranit rušení na vlastní náklady.

V případě jakýchkoli změn nebo úprav tohoto přístroje, které nebyly výslovně schváleny stranami odpovědnými za shodu, hrozí uživateli ztráta oprávnění k provozování zařízení.

### **Kanada**

Toto digitální zařízení třídy B splňuje kanadské předpisy ICES-003.

### **Certifikáty bezpečnosti**

FCC-B, cUL, UL, CB, CE, CCC, KC, CU, BSMI, China CECP a C-tick.

## *DODATEK I*

### **Protokol RS-232C**

## *Nastavení RS232*

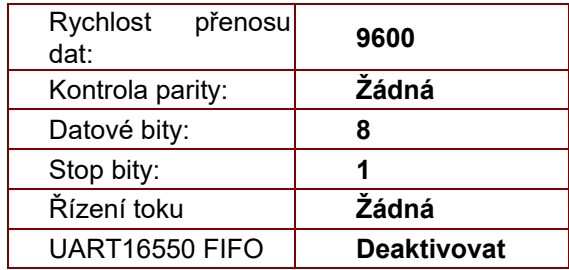

Minimální zpoždění pro další příkaz: **1 ms** 

### *Struktura ovládacích příkazů*

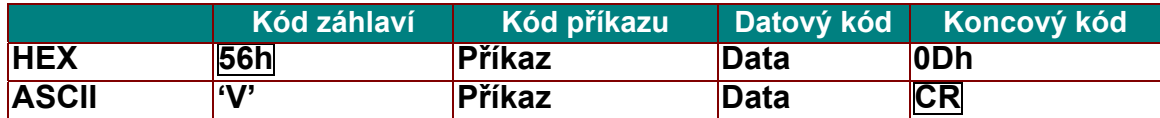

*Ovládací příkaz* 

*Poznámka:* 

*"CR" znamená návrat vozíku* 

*XX=00-98, ID projektoru, XX=99 je pro všechny projektory* 

*Vrácený výsledek P=Úspěch / F=Neúspěch* 

*n: 0:Deaktivovat/1: Aktivovat/Hodnota(0 ~ 9999)* 

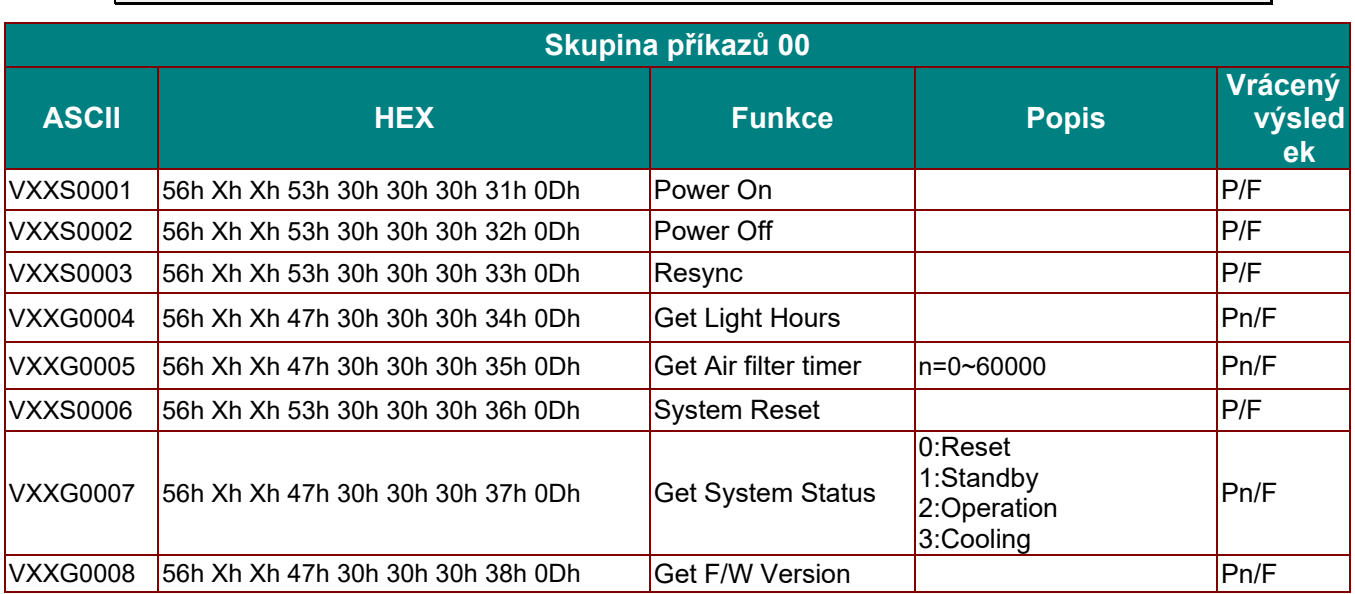

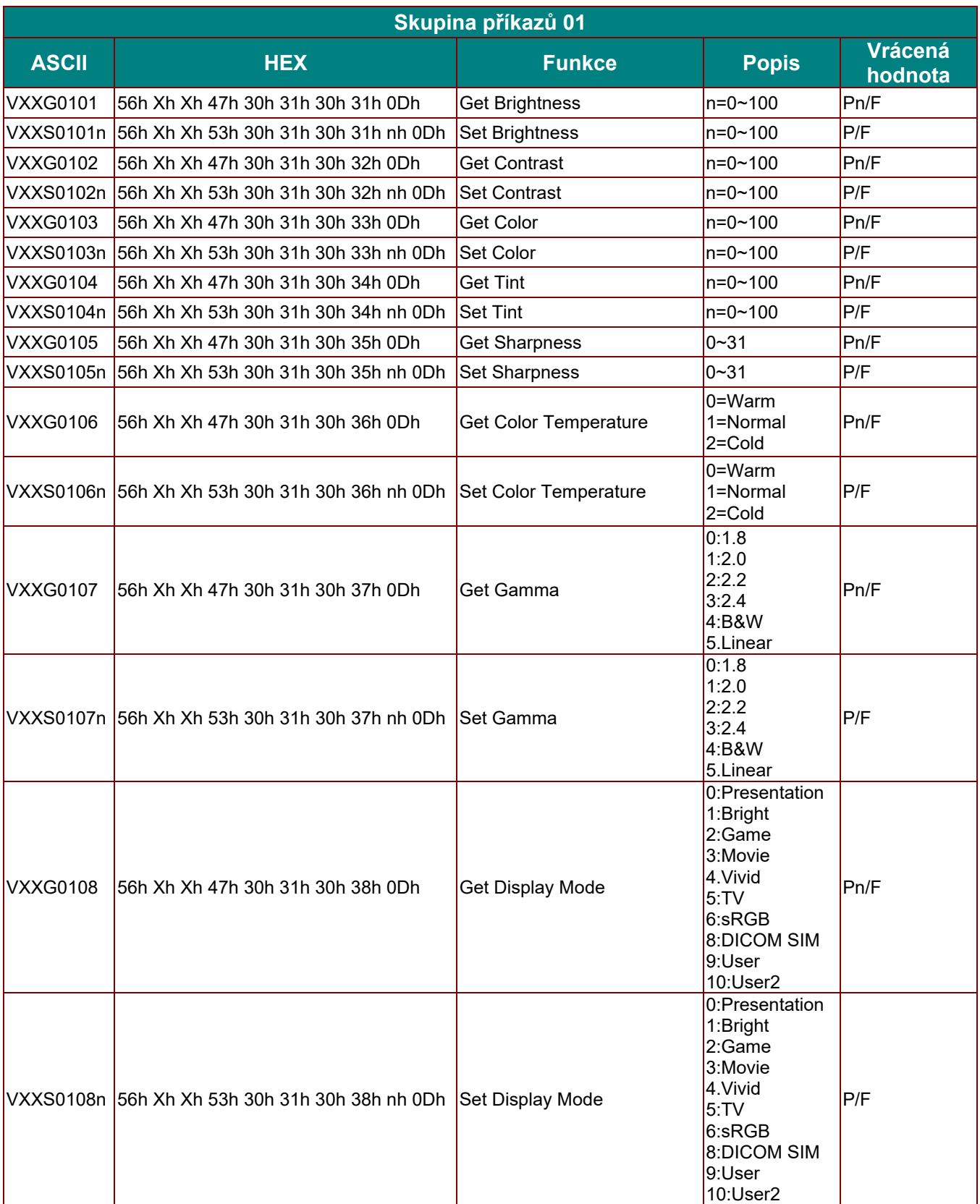

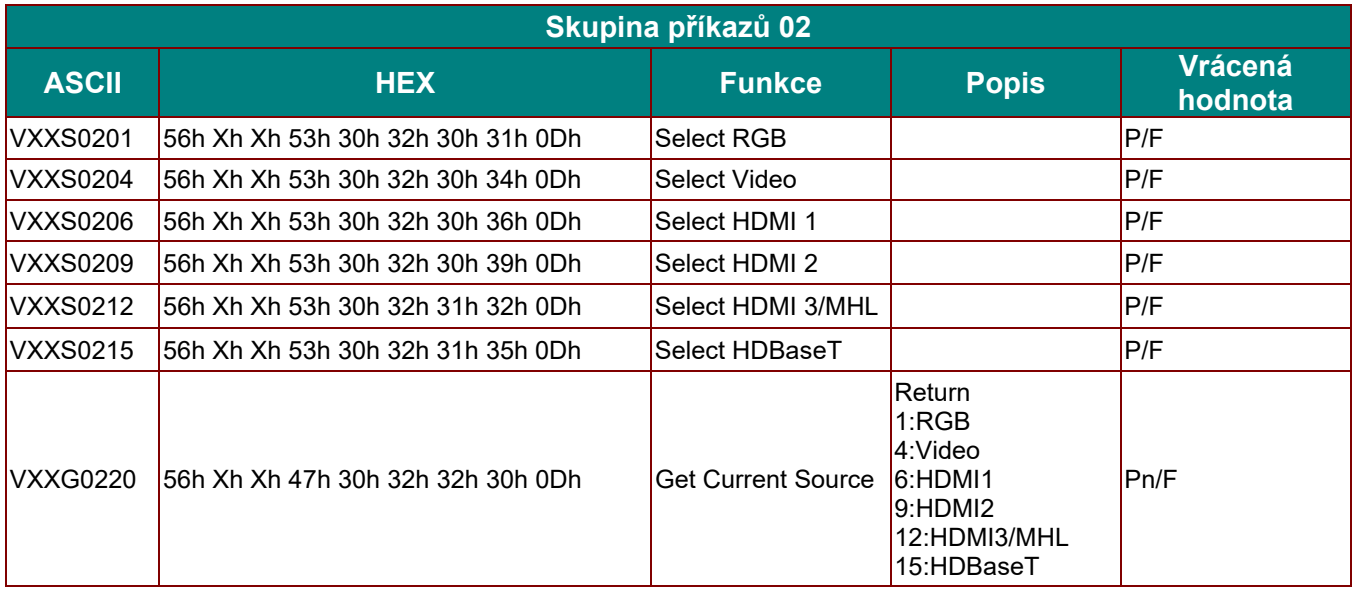

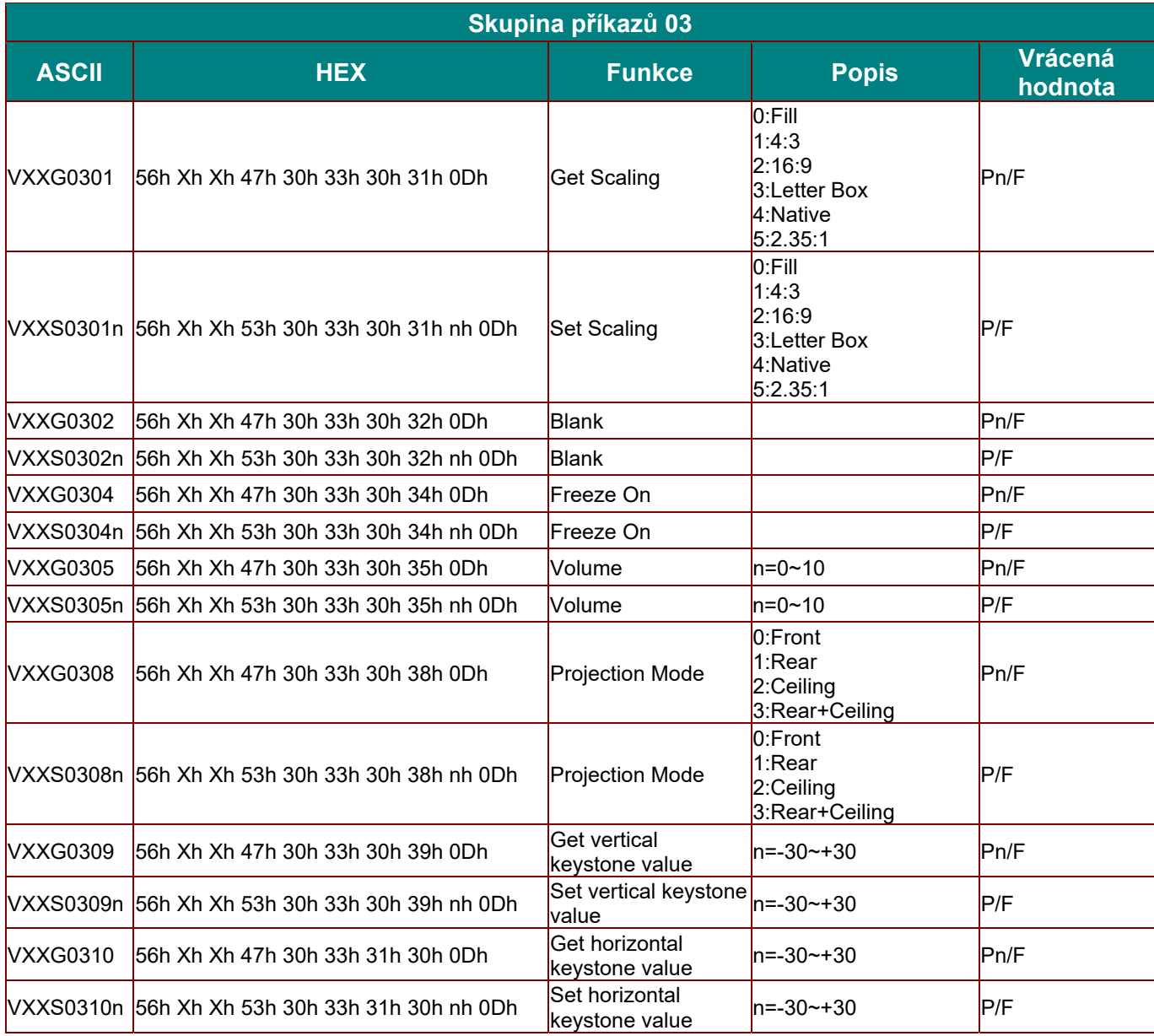

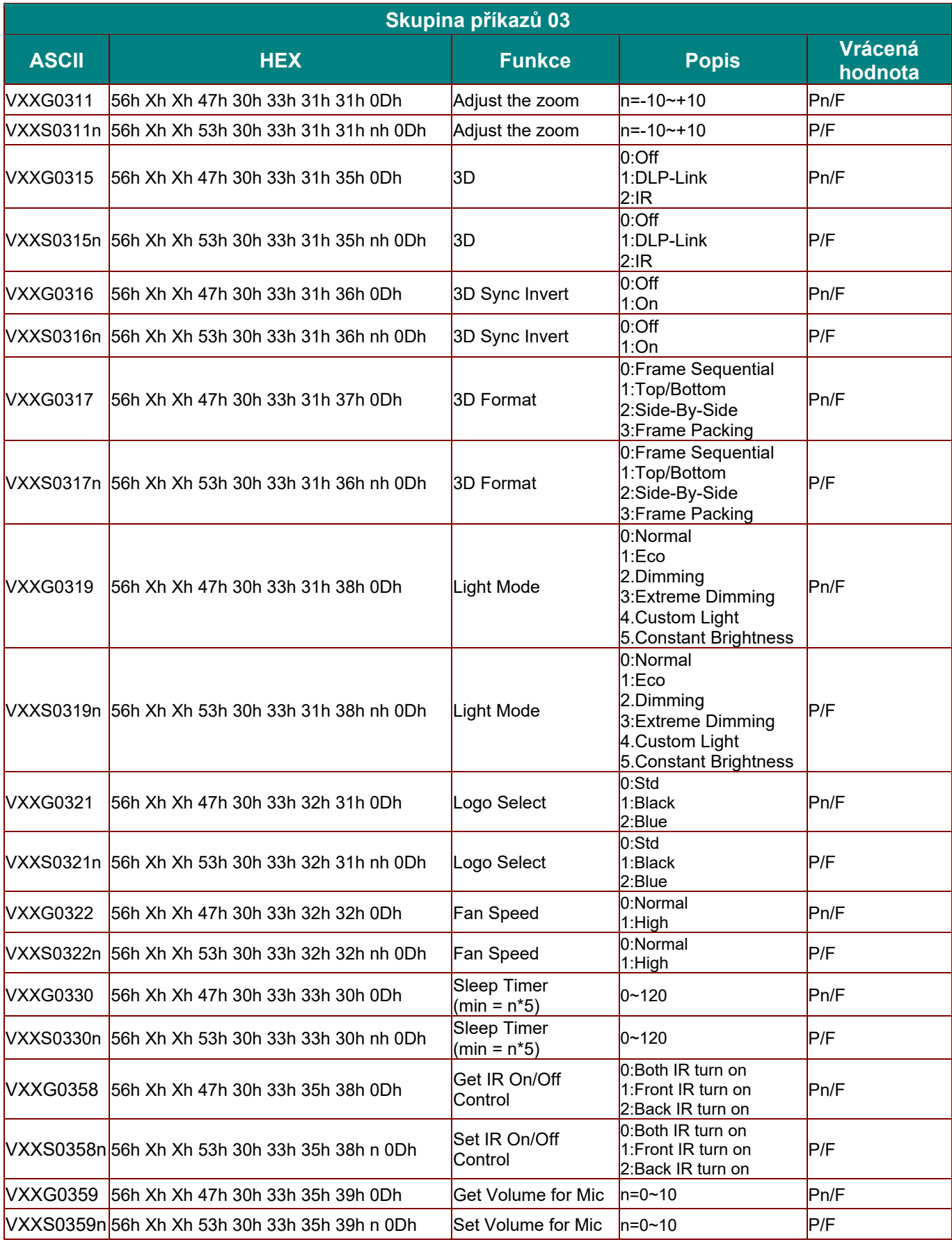